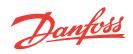

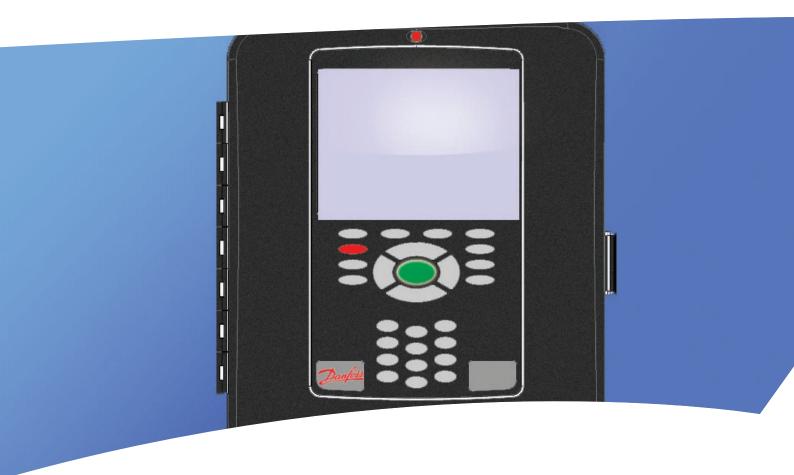

AK-SC255
Software Release 2.131
EVersion

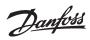

# **Contents**

| 5  | Preface                                                                  |
|----|--------------------------------------------------------------------------|
| 4  | Getting Started                                                          |
| 6  | File Management                                                          |
| 9  | Connecting AK-SC255 to an IP network                                     |
| 11 | Network Scan & System Configuration (on-line configuration)              |
| 14 | Danfoss PI-100 / 200 gateways                                            |
| 17 | Initial Pack and Evaporator setup                                        |
| 20 | Emergency controller file support                                        |
| 22 | Read / Write controller settings to file (on PC)                         |
| 23 | Extended Configuration                                                   |
| 27 | Monitoring (simple sensor & HACCP monitoring)                            |
| 29 | Master Control functions (Defrost, Lighting schedules & Po Optimization) |
| 35 | Configuration for AKD 102 (variable speed drive)                         |
| 37 | Energy Meter Connection & Support                                        |
| 42 | Rail Heat Control                                                        |
| 44 | Adaptive Rail Heat control (via controller bus)                          |
| 46 | Lighting Control Configuration                                           |
| 51 | Variable Output Control (via AK I/O modules)                             |
| 52 | History                                                                  |
| 55 | Daily User                                                               |
| 57 | Daily User Web Pages                                                     |
| 61 | Alarm Actions & Routing                                                  |
| 66 | E-Mail alarm configuration                                               |
| 68 | Appendix                                                                 |

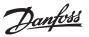

# **Preface**

This supplement manual is designed to compliment the already existing AK-SC255 System Reference Manual (RS.8D.M1.22) and highlights the 'E' version of AK-SC255 software. (Replaces all previous 'E" software version manuals)

In addition further information can be found via;

AK Input - Output Modules (DKRCE.PI.R1.A2.22)

AK-SC 255 On site Guide (USCO.PI.R1.A3.22)

Data Communication between ADAP-KOOL® Refrigeration Controls (RC8AC302)

The 'E' version of the AK-SC255 software allows for direct support of EKC and AK2 Danfoss controls and is commonly referred to as 'decentralized control'. Due to this discrete yet fundamental difference in 'E' and 'Rack' versions many, new user screens and functions have been developed that are not described in the 'Rack' manual.

To get the best benefit from this supplement manual please ensure you have a good knowledge of the various system menus and features as described in the AK-SC255 system reference manual - although the system manual refers to the 'Rack' version of the AK-SC255 many of the screens and setup guides are relevant.

Due to the highly flexible nature of the AK-SC255 product and the multiple configurations it can cover, it is highly recommended that prior to any major commissioning you attend an authorized Danfoss training course to get the most out of your system.

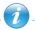

AK-SC255 Software version 02-081 and higher has enhanced alarm handling functionality - Please ensure you read & Fully understand this new functionality before performing site installations or upgrades.

This manual revision supersedes Supplement Manual VE2.111

| Document History | Changes                                                                                                    |  |  |
|------------------|----------------------------------------------------------------------------------------------------|--|--|
| 02_081           | New Alarm Actions New Modbus Power Meter Support AKC Danbuss controller support via PI-200 Adaptive Rail Heat via controller bus                                                                     |  |  |
| 02_083           | Po Optimization - New safety function based on controllers offline                                                                                                    |  |  |
| 02_087           | Company address information - back page update                                                                                                    |  |  |
| 02_101           | Added details regarding new XM103A AiAo module Updated Modbus scan to include Danfoss SLV compressor Added Internet configuration information (Appendix) Updated software loading process (Appendix) |  |  |
| 02_111           | Updated System preferences screen (extended alarm action option removed) - now always active XML commands added to system (contact your Danfoss rep for further details on XML specification)        |  |  |
| 02_121           | Added section on AKD 102 configuration Updated network scan page Updated rail heat page Added new 255 info (hardware screen)                                                                         |  |  |
| 02_131           | Updated EDF device support list                                                                                                    |  |  |

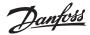

# **Getting Started**

The following instructions represent the typical steps needed to get the AK-SC255 up and running, although not exhaustive this represents the most widely used settings in most typical customer applications.

To assist in the commissioning process not only can the local key pad be used for all tasks, so can the system support software tool - **AKA65**. Utilizing the AKA65 software will allow 'on-line' and 'off line' commissioning. Connection to the AK-SC255 can be made either via serial RS232 or Ethernet.

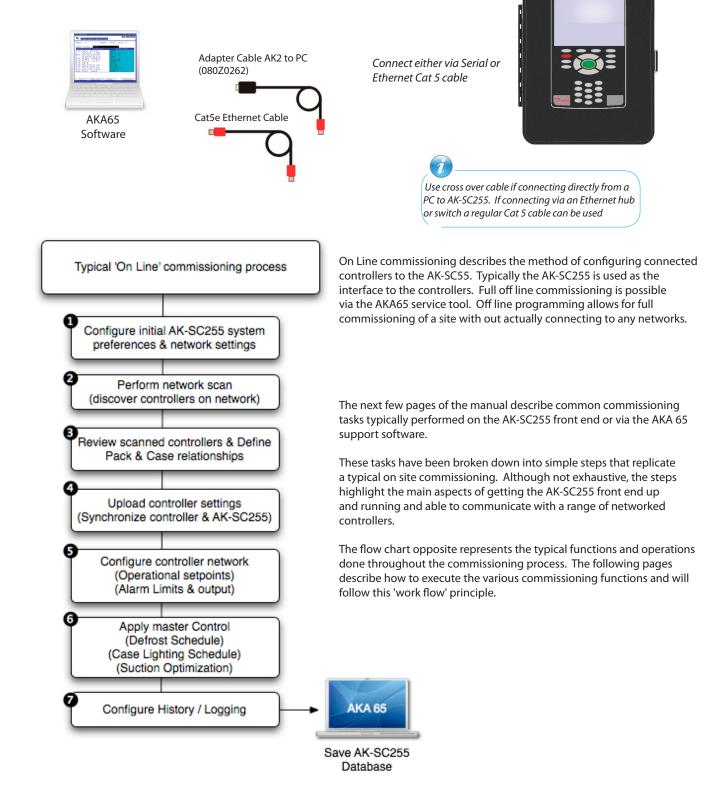

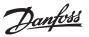

# Configure system settings (Auth codes, Store Name, Time, Date...)

From the 'Main Menu' select 'Store Info'. This page is used to program the systems time clock, date, unit preferences and other system orientated details. To make changes to the system a suitable level of authorization will be needed. The factory setting authorization code is 12345 Account 50 (Supervisor).

Configure the **Store Name**, **Store Clock**, **Sync clocks at midnight** to '**Yes**' (used to sync host network if used) Configure the Units/Language, Preferences, Daylight Saving & Opening Hours

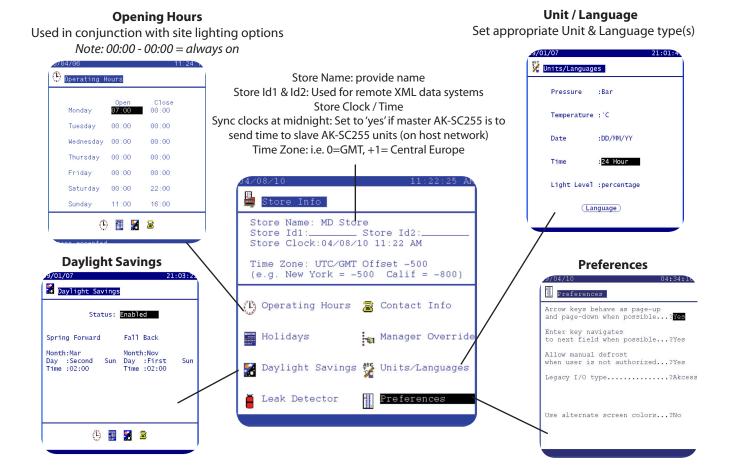

#### AK-SC255 Info screen (seen under main menu)

This screen allows the naming of your AK-SC255 and will display the software version. Page down will show a hardware info screen, where an alarm (pre factory set) is configured. The alarm is to alert the user that the RAM disk is becoming full. Typically a large collection of EDF files over a period of time can fill the RAM disk. If an alarm occurs it may be required to delete any non used EDF files from the 255 to free space. A full RAM disk will cause EDF loading issues.

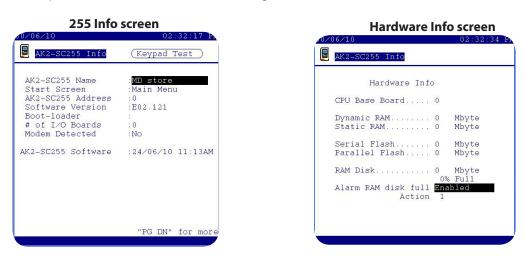

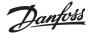

# File Management

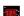

File Management

In order for correct support of Generic devices (EKC & AK2), the AK-SC255 needs to have a library of support files. If a remote connection via AKA 65 (Ethernet, modem or serial) to the AK-SC255 is

required, then the same files that sit in the AK-SC255 need to also exist in the remote PC. This 'matched' state ensures that as a remote user you view exactly the same screen & controller details as is displayed locally on the AK-SC255. To assist the user in ensuring the files are the same versions and build dates, the File Management function allows closer inspection of the system files.

These files are know as EDF, Device list and UDF files. A description of these files follows;

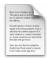

#### **EDF (Extended Definition File)**

This is a factory installed and managed file that resides in the AK-SC255. The EDF file describes the various controller parameters and allows various user functions & screens to occur. With a correct EDF file for a specific controller the user does not need to worry about which parameters to set for lighting, defrost and master control. In addition the EDF file allows the easy display of controller parameters and manual control features.

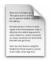

#### **Device List**

This is factory installed and managed file that resides in the AK-SC255. The Device list file contains information about the Generic devices that the AK-SC255 can view. Effectively it acts like a 'table of contents' so the user and the system knows which devices can be supported.

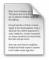

#### **UDF** (User Definition File)

This is a file that is designed and managed by the end user. The purpose of this file is to give the users of the system more freedom in filtering out screen content, history points and custom text. This file gets generated when the user takes an EDF file and creates a UDF in the 'UDF Software Tool'. The UDF file can then be loaded into the AK-SC255 and 'applied' over the factory EDF, thus creating a more customer tailored system.

To gain access to the file management system log into the AK-SC255 at supervisor level, then navigate from the main menu to Configuration / File Management. Select 'File Management' and the file overview screen will be displayed. The file path displayed at the top of the screen is reference to the file location on the remote PC.

The visible list is a representation of the files the user has in the directory of the AKA65 installation. The upper part of the screen allows the user to select either the local directory (your PC) or the 255 directory. By toggling this menu a clear list of the files stored can be seen.

Main Menu / Configuration / File Management

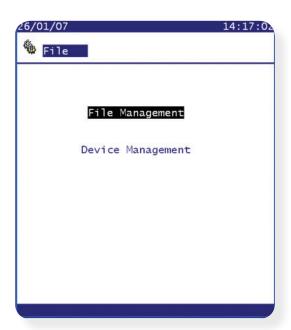

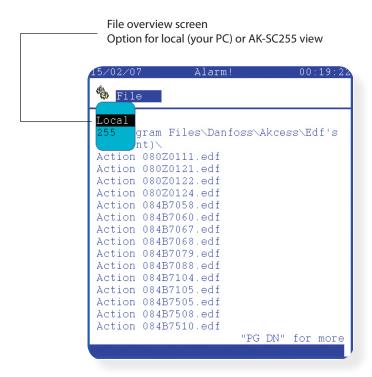

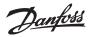

Once in the File Overview screen a drop down choice list is available to allow the user inspection of the file in question.

Info - allows further inspection of the file details

Del - allows the deletion of the file

Write - sends the target file on your PC to the AK-SC255

Once the Info button has been selected, the file name, version and time / date are displayed. For further information the view button can be selected and the file contents can be displayed.

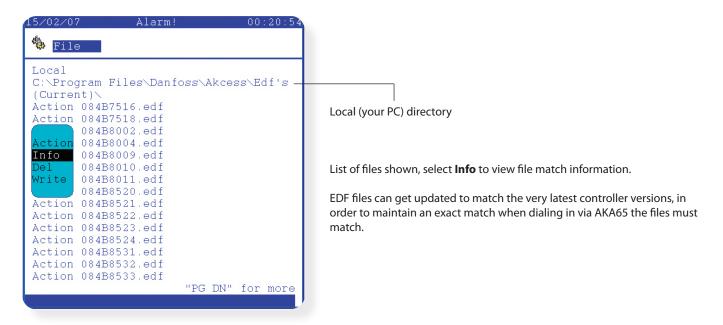

#### File Mismatch check

File Mismatch!

When interfacing with Generic devices via the AKA65 software tool, both the AK-SC255 and your PC needs to have the same support files loaded (edf files). As generic devices get updated or new models introduced, new edf files are required to support these. Use the file management function to check that both PC and AK-SC255 files match, thus ensuring error free use.

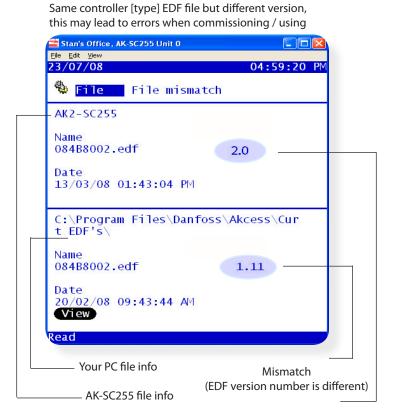

**Files OK!**Same EDF version number.

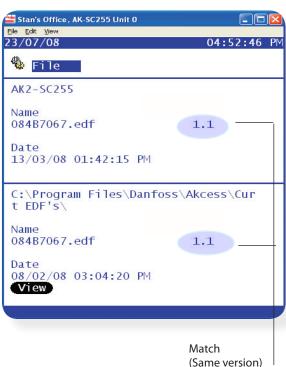

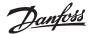

# **Device Management**

The other menu available under file management is '**Device Management**'. The purpose of this screen is to allow the user to select (individual, all or none) devices, thus forcing the system only to display the devices needed. As the support for a greater range of devices increases, this method will allow for better management of a large list of controller devices.

In the example below only three devices have been selected. The net result of this can be seen when the user configures refrigeration controllers. The drop down list now only populates the pre selected three control devices. This simplifies the choice available to the user as this list can represent many different devices. If required (and factory default) all the devices can be checked, thus making them available in the drop down list.

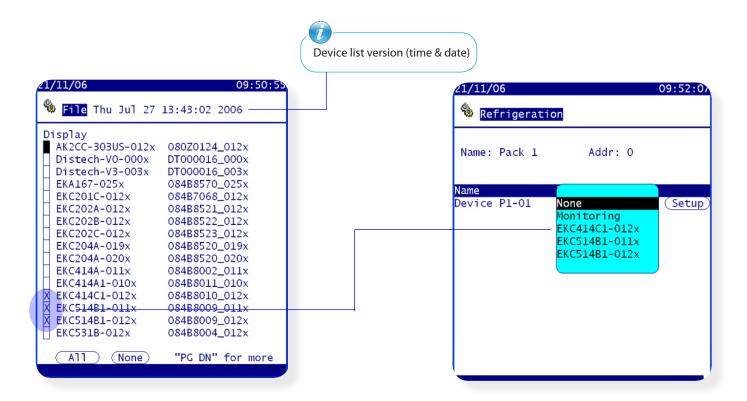

Now when commissioning generic controllers, only the selected devices will populate the drop down options.

The 'Monitoring' option is describes later in the manual

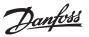

# Connecting AK-SC255 to an IP (Ethernet) network (On-Line configuration)

Before reviewing this section consult with the Appendix section, where detailed information is provided on setting the AK-SC255 on Ethernet networks.

This example describes how to connect the AK-SC255 onto an IP network that has an active DHCP server. Follow these steps if the AK-SC255 will reside on a valid IP network with DHCP services.

Communications

From the 'Main Menu' select the Communications option

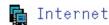

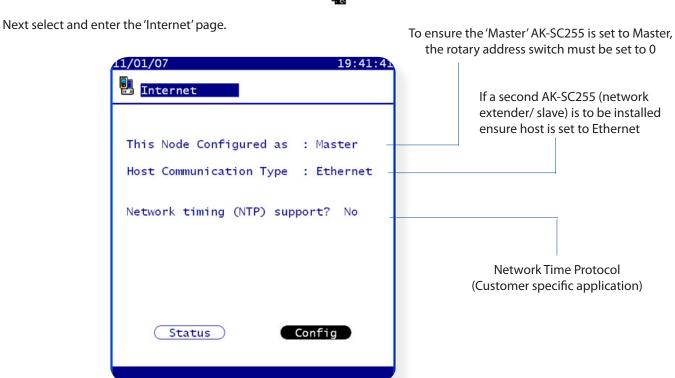

Select the 'Config' button to enter the area where the network settings are made. Upon the warning dialog box appearing select 'Continue'. This will enter the area of the AK-SC255 where IP configuration settings are made.

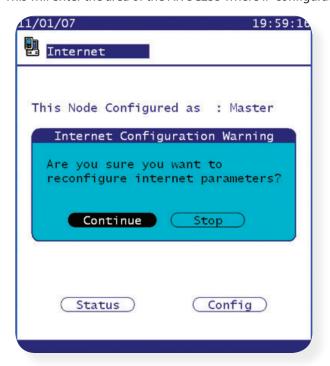

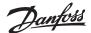

**DHCP?** (Dynamic Host Configuration Protocol)

In the 'Configure Internet' page select the option **Use DHCP** to **YES.** If required, set **DNS** to yes if e-mail alarms are to be configured, and the AK-SC255 has a DNS server available. Continue to configure any remaining parameters required and then escape from this screen. Escaping from this screen will bring up a dialog box asking to reset - ensure to Reset now. The AK-SC255 will now re-boot, during this re-boot sequence (if correct network is in place) the AK-SC255 will obtain an IP address from the DHCP server.

Select YES if an IP address is to be issued from a DHCP server. The issued IP address(s) will form the address **DNS?** (Domain Name Server) range for the AK-SC255 Select YES if DNS services are going to be used. **Use External Internet (Yes / No)** If DNS = YES the option to add a preferred hostname Set to yes if the AK-SC255 is be accessed via a will become available WAN connection (i.e. Public Internet) 9/25/09 09:04:54 AM Configure Internet : No Use Ext. Internet: Yes. Use DHCP : Yes It is possible to contact Node to be used as : Master the Master or slave units Use IP address as backup by using a DNS name. if DHCP fails: No External IP address for use Default Gateway on WAN Network Mask Master IP Address: Internet IP Address:\_ Web Server Port: 80 User defined Web & FTP ports FTP Server Port: 21

## Use IP address as backup?

Select YES if you wish the AK-SC255 to run off the backup IP address after any DHCP server failure. Enter the IP address(s) here or automatically have the AK-SC255 place it's current address from the 'Internet Status Screen'.

## Reset

Once all the necessary configurations have been completed ensure that the AK-SC255 is Reset

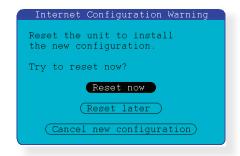

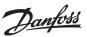

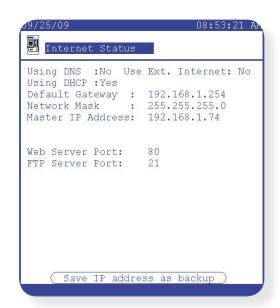

#### **Internet Status page**

Seen here with DHCP enabled. After the AK-SC255 resets the DHCP server has issued valid IP addresses.

If required, the 'Save IP address as backup' button can be used to apply the IP address seen on this page.

# **Network I/O Scan**

# (Identifying controllers & AK2 I/O on the network ready for further commissioning tasks)

After the initial settings have been configured, the AK-SC255 can now be prepared for Network scan(s). A network scan function is used on the AK-SC255 to establish controller devices or nodes on the connected network ports.

From the Main Menu select Communications -> I/O Network then select the Rescan Network button

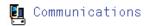

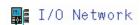

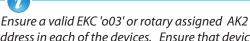

address in each of the devices. Ensure that device addresses do not exceed an address limit of 162 (AK-SC255 limit).

#### Performing a network Scan (Rescan channel selection page)

Prior to a network scan ensure all devices have correct power, network cable, communication cards and unique net address. Once in the rescan channel selection page a user selection of network protocols is available.

#### Network channel selections

| Network channel selection | Details                                                                                                    |  |
|---------------------------|----------------------------------------------------------------------------------------------------|--|
| [x] Lonworks® RS485       | select this channel to scan for I/O modules, or case controllers connected on the RS485 network                                                                                                    |  |
| [x] SNMP                  | select this channel to scan for SNMP Ethernet controllers                                                                                                    |  |
| [x] Modbus RS485          | select this channel to scan for approved Modbus devices (EKC case controllers, SLV and WattNode power meter)  Note: if modbus is used for controller bus then it [modbus network] will not be available for host network communications - use Ethernet as an alternative for host network |  |
| PI 100-200                | select this channel if a Danfoss PI-100 or 200 is being used to interface to legacy devices                                                                                                    |  |
| Lock/Unlock EKA displays  | use this function if using the EKA 167 digital display                                                                                                    |  |

**Note:** When selecting Modbus a warning notice pops up to advice the use of only compatible devices on the Modbus network. Only use the following devices;

- Danfoss EKC Modbus enabled circuit controllers
- Danfoss SLV (variable speed compressor display case)
- Wattnode Plus modbus power meter

WARNING:
Only use COMPATIBLE Modbus devices
on the AK-SC255 modbus network.

Press key 1 to CONFIRM
Press key 2 to CANCEL

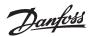

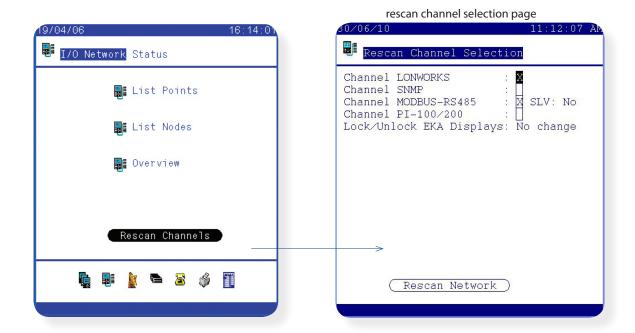

Once set, see the scan progress at the top of the screen.

First time scans occur automatically, however utilise the 'Rescan Network' button to force a new network scan at any time.

Note that if using EKA 167 Modbus display the local button functionality can be locked as to avoid any unauthorized changes.

Using the 'Rescan Network' button will also generate a scan report indicating the quantity of nodes detected.

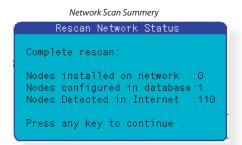

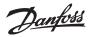

### Scanning Lonworks® RS485 EKC & AK controllers (example RS485 network)

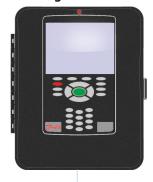

## AK-SC255 (RS485 version)

This example shows the AK-SC255 RS485 version. Both screen and DIN models have a single RS485 communication port. The RS485 network protocol must be wired in a 'daisy chain' format - Recommended that polarity is maintained. Max 120 controllers

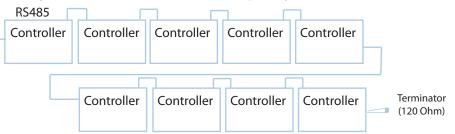

Once the network is complete, select Lonworks® check box and the AK-SC255 will automatically scan for all addressed devices on the network. (**Address range 1-199**).

## Scanning Lonworks® RS485 Modbus (example EKC Modbus controllers / SLV compressors OR Energy Meter)

Danfoss approved Modbus devices should be connected (as above - in Daisy Chain format) to the AK-SC255. The following Modbus products are supported;

- Danfoss EKC controllers
- Danfoss SLV compressor (SLV230 4321, 4325, 4327)
- Carlo Gavazzi EM24 power meter (EM24 AV0, AV5, AV6, AV9)
- Wattnode Plus Modbus power meter

Use the Modbus network port on the AK-SC255 and ensure jumpers (JP3 & JP4) are set correctly - see label inside AK-SC255 for details. For SLV compressor support ensure a suitable Modbus network booster is fitted after every 30 devices or 350 meter of cable run (Danfoss part number 084B2240)

Lonworks® RS485 & Modbus networks selected

∑ LonWorks® (RS485)

SNMP (Ethernet EKC controllers) Modbus-RS485 (Used for approved controls)

PI-100 / 200

\_1

Due to baud rate incompatibility, Danfoss EKC Modbus controllers & Carlo Gavazzi power meters can NOT coexist on the same Modbus network. If EKC or SLV devices are used, the Carlo Gavazzi meter will not be detected on the network.

If differing (Danfoss approved) devices are required on the same modbus network consider using the WattNode Plus power meter. This meter is compatible with other modbus nodes on the network

### **Scanning SNMP protocol EKC controllers**

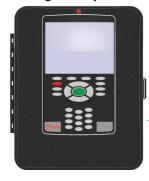

In this example the AK-SC255 is connected to a IP network and a range of EKC controllers have been connected. The network has a functioning DHCP server that has issued IP address to the AK-SC255 & the EKC controllers (network administrator will indicate the address range). **Max 120 controllers** 

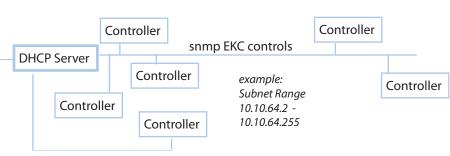

Check the box marked 'Channel SNMP'. SNMP is the protocol used to communicate with the EKC snmp controllers. Enter an address range for the AK-SC255 to scan in order to detect the EKC devices. For example, settings as IP address range (10.10.64.2 - 10.10.64.255).

The AK-SC255 will start to scan & poll the network looking for EKC controllers, take note of the scan progress on the bottom of the screen.

Select SNMP for ethernet EKC controllers RS485 networks

LonWorks® (RS485)

SNMP (Ethernet EKC controllers)

Modbus-RS485 (Used with EKC Modbus controls)

PI-100 / 200

When scanning SNMP controllers that have application modes i.e. AK-CC 550, the AK-SC255 will initiate a two step scan. The initial scan will discover the devices, the second will populate controller software / code versions. A period of 1-3 minutes may be seen between scan steps

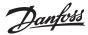

## Danfoss PI-100 / 200 gateways

Using the AK PI-100 or 200 gateways allows the support of legacy monitoring modes or Danfoss AKC Danbuss controllers. The PI-100 is used when connection to Woodley Electronics MDM units is required.

The PI-200 is used when connection to Danfoss Danbuss AKC controllers is required. *Note: not all AKC device types/ software versions are supported, please contact your local Danfoss office for latest support list* 

#### Consult the PI-200 Manual for detailed instructions on setting up the PI-200 (RS8EX102)

In addition to the PI-100 or 200 connections, it is possible to also run LonWorks®, SNMP or Modbus networks so long as the max system limits are not exceeded.

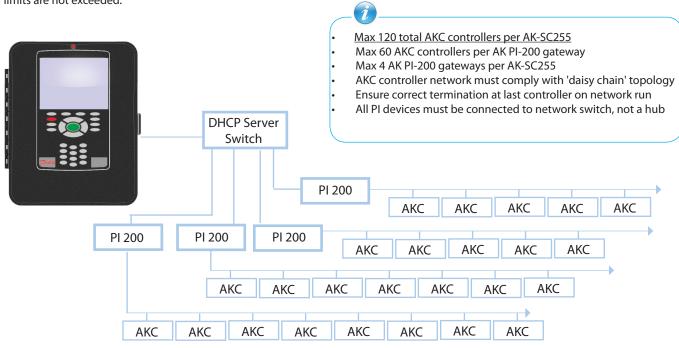

Assuming the PI-100 or 200 has been configured and the controller network is wired and addressed correctly, take the following steps to scan the devices on the network.

- Check the PI 100/200 Channel & Rescan network
- Use (factory set) 1041 port
  - Canning, No. of Nodes: 2 09:36:13 An Rescan Channel Selection

    Channel LONWORKS : Channel SNMP : Channel MODBUS-RS485 : Channel PI-100/200 : X Port 1041

    PI-100/200 Gateway Scanning

    Rescan Network

 Discovered PI gateways will be shown against the PI 100/ 200 button

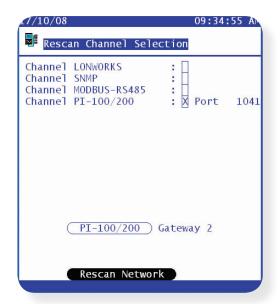

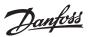

 Gateways that were found during the scan will need to be checked. The IP address of the gateway is also shown

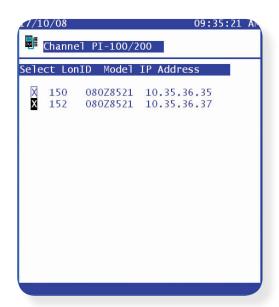

 To confirm how many AKC nodes were detected navigate back to the I/O Network Status page / Overview. Select Generic to view node list. Once the correct PI gateways have been checked, perform another scan (using the Rescan Network buton). The AK-SC255 will now discover AKC nodes (max 60 per AK PI-200) attached to each PI-200

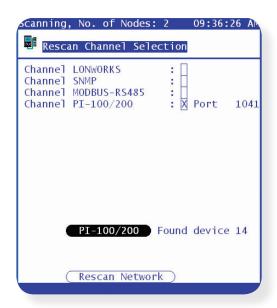

 In the I/O Overview page select the 'Gateway' button to view network signal quality. Any value below 95% may indicate bad network connections.

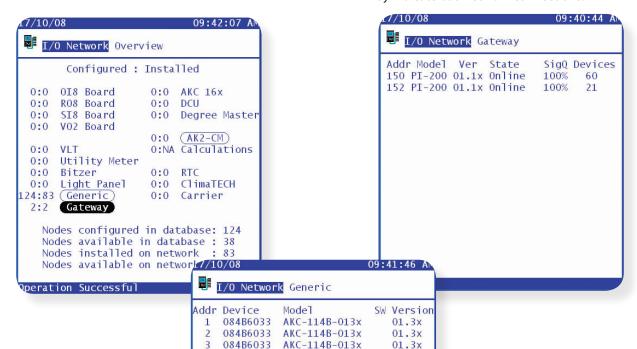

AKC-114B-013x

AKC-114B-013x

AKC-114B-013x

AKC-114B-013x

AKC-114B-013x

AKC-114B-013x

AKC-114B-013x

AKC-114B-013x

AKC-114B-013x

AKC-114B-013x

AKC-114B-013x

AKC-114B-013x

AKC-114B-013x

01.3x

01.3x

01.3x

01.3x

01.3x

01.3x

01.3x

01.3x

01.3x

01.3x

01.3x

01.3x

01.3x

"PG DN" for more

084B6033

084B6033

084B6033

084B6033

084B6033

084B6033

084B6033

084B6033

084B6033

084B6033

084B6033

08486033

084B6033

6

9

10

11

12

13

14

15

16

- Scanned AKC nodes.
- Note: Not all AKC devices are supported in the AK-SC255, please consult your local Danfoss office for a complete list

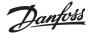

#### **Review Scanned devices**

After a network scan the detected devices populate an overview list found in the **I/O Network** page. Before commissioning onto the AK-SC255 check this list and ensure all required devices are present.

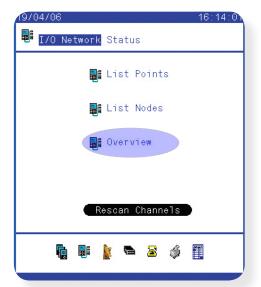

From the 'Main Menu' go to the 'Communications Menu'. From the Communications Menu go to the 'I/O Network' menu. Select 'Overview' and then 'Generic' to view this list.

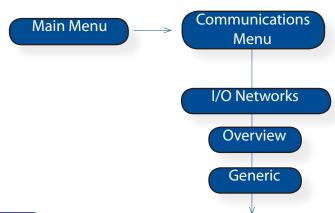

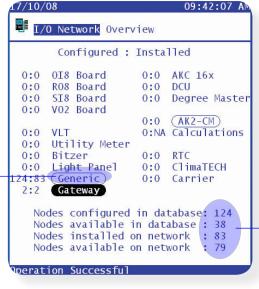

#### I/O Overview Page

Various configuration details can be seen from this page.

Select **Generic** to view EKC / AK2 'Generic' devices.

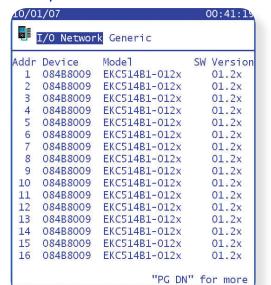

## **Nodes Configured in database**

After a new network scan this will show 0 and indicates that as yet no controllers have been setup in the AK-SC255 database yet. (The commissioning phase will populate the database and therefore this value will reflect how many controllers are in the database).

## Nodes available in database

Indicates how many controller (addresses) are available

#### Nodes Installed on network

Indicates how many nodes have been recognized as a result of the scan

#### Nodes available on network

Indicate how many nodes (controller addresses are still available)

AK-SC255 Controller capacity is shown in the 'AK-SC255 Fact sheet USCO.PI.R1.A1.22 / 521U0073

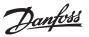

# Initial Pack and Evaporator setup (on-line commissioning)

This section describes the steps when commissioning on-line.

Assuming that no previous control devices have been configured in the system, new controls can now be added.

The commissioning of controls can be established by selecting the

'Configuration' menu - via the Main Menu and then Refrigeration.

From the Configuration menu select **Refrigeration**. Note that you must be authorized to add controllers.

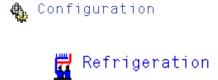

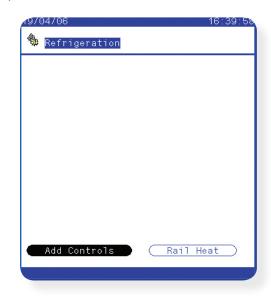

#### Select the 'Add Controls' option

In general the configuration of pack and evaporator controllers are grouped together creating a 'system relationship' between pack and evaporators. Later that relationship can be used to establish energy optimization to float the pack suction pressure. In this example the pack controller will be configured first, followed by the evaporator controllers.

After selecting the 'Add Controls' button a new Pack controller configuration page will be generated (see below).

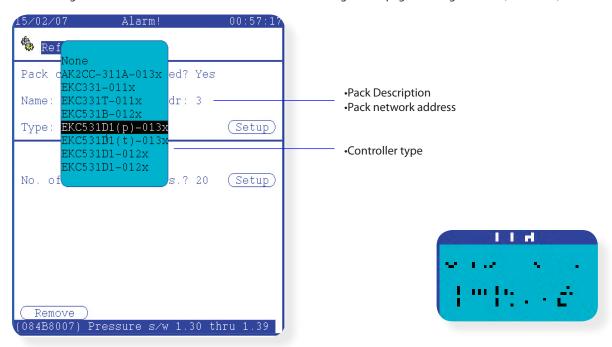

Next select the setup button and a pop up dialog box will appear to ask if the controllers configuration is required to be uploaded. If the Pack controller is powered up, correctly addressed and is present on the network option 1 can be made.

Option 1 will 'upload' the current controller data from the controller. Whilst in this 'commissioning' mode, it is normal for the system to ask this question. If during this phase the controller details are not needed, simply press option 2 to negate an upload command.

Now that the initial Pack controller configuration has been set the remaining commissioning process can be completed. Start with the Pack Summary menu and then progress through the remaining function menus via the 'page tab'.

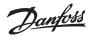

Use the navigational arrows on the keypad to select and modify the appropriate setting (see Appendix section for guidance on keypad operation). Scroll through the remaining function menus to ensure all parameters are set correctly. As the settings are changed this also has the effect of automatically writing down to the controller, thus the full commissioning can be completed by this method.

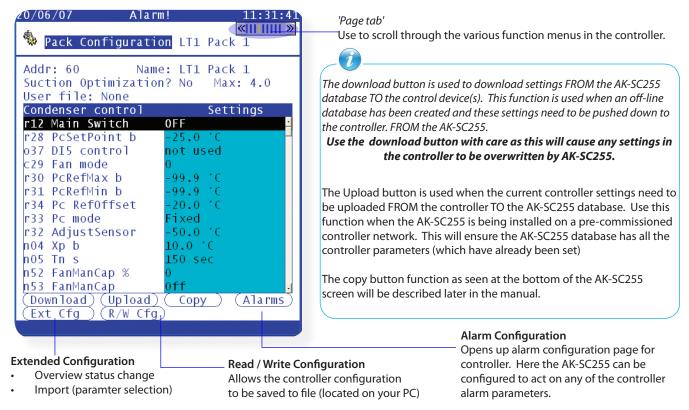

The Alarms button will open up the alarm configuration page. Here the AK-SC255 can be configured to act on any of the controller alarm parameters. In the instance of the controller having more than 150 alarm parameters (typical AK controller), the alarm screen will display a 'check box'. This check box allows the user to select the required alarm parameters up to the max of 150. Once checked, select the alarm severity to enable the alarm action.

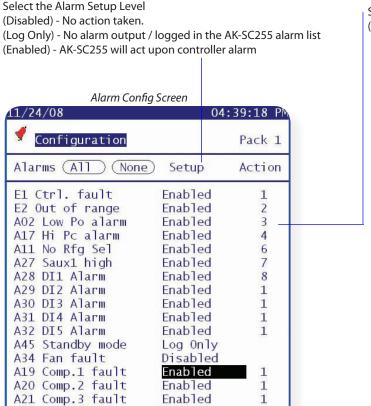

"PG DN" for more 1/2

Select the Alarm Action level (see Alarm Action section for configuration details)

Alarm Config Screen (Controllers with > 150 alarm parameters)

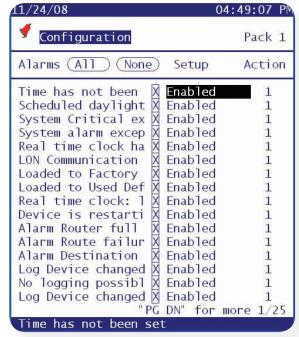

A19 Comp.1 fault

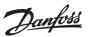

# Upload data from connected controllers to AK-SC255 (Synchronize controller/AK-SC255 database)

To ensure that the AK-SC255 database has all the latest values from the connected controllers, use the **UPLOAD** function. Using the upload function is especially useful when the AK-SC255 has been installed on a pre-configured controller network or you wish to guarantee that all values are synced (both in the AK-SC255 and the controller device). To ensure the AK-SC255 database has all the current settings from the connected controllers, perform a full upload (all devices) prior to saving the database (via the AKA 65).

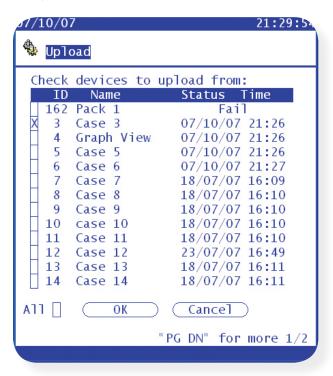

Access the upload function via the Refrigeration / Configuration / Controller Setup. Once in the controller Setup, the Upload button will be available. The resulting upload page will then make available all the controllers that have been scanned & configured in the AK-SC255.

Check the ALL (X) box and ensure that the Status reflects the current time / date of upload. Any errors may indicate busy network or bad communications to the device. Check and re-run the upload on any devices that fail. On Large networks it may be necessary to perform an upload in 'groups' to lessen the network load.

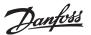

# Emergency file generation (emf)

Typically the AK-SC255 will come pre-programed from the factory with a range of EDF (Extended Definition File) files that allow integration to the generic controller range. There are several benefits to having the EDF file system in the AK-SC255, for example:

#### Allows full system commissioning offline

The EDF files (both within the AK-SC255 & AKA65 software tool) act as a controller template so no physical controller connection needs to be made in order to pre-program the AK-SC255 system, before even installed in the field.

#### Manual Control

The EDF files automatically 'ties' into the relevant controller parameter(s) to allow easy 'Daily User' manual control, I.E. Manual defrost, Manual Case Lights, Manual Cleaning.

#### **User Friendly parameter descriptions**

The EDF files also display to the user a more friendly text as opposed to 'raw' controller text. For example in a lot of instances the raw controller representation for defrost method would be 0,1 or 2. Here the EDF converts this and shows 'real world text' such as 'Hot Gas', 'Electric' and 'Off', main swicth and shutdown.

#### **Pre-Programmed Auto History**

Each EDF file has key controller parameter set to log, so all the user has to do to quickly start history collection is to press the 'Auto Configure History button.

#### **Auto configured for Master control functions**

The EDF files automatically have the relevant controller elements 'tagged' so that if the user wishes to enable master control functions (Defrost, Case lights, Night setback, etc) all that needs to be done is to assign a schedule to a controller - all the mapping of parameters is already done

The need for an 'emergency' file, (*known as a emf file*) comes from situations where there may not be any installed EDF files for the particular site installation. For example if a customer has some controller devices on the network that have no factory made EDF file support, the commissioning process can be limited by this as it may be difficult to communicate with the controller. In this instance, where there appears to be no standard EDF file the Emergency file generation' bridges' this gap. The resulting 'emf' file allows the user to communicate and operate the control device, with minimal loss of system functionality to that device.

The principle of operation is that upon scanning a network the AK-SC255 detects a controller or controllers that are not listed in the device.lst file contained in the AK-SC255. The AK-SC255 will then automatically 'extract' the raw controller 'description file' during the scan process. This extracted file (gdf description file) contains all the controller parameter lists and is then used by the AK-SC255 to create an emergency EDF, known as **emf**. Once the emergency file has been built the user can then commission the controller via the local AK-SC255. To remotely commission via the AKA65, the newly created emf file needs to be copied from the AK-SC255 to the local PC. See **File Management** section for details on how to perform this operation.

Most of the factory EDF functionality is included in the emergency EDF, see table below for precise scope:

| Description of EDF functionality                                    | Included in emergency EMF generation |  |
|---------------------------------------------------------------------|--------------------------------------|--|
| Ability to select controller from drop down list in commission page | yes                                  |  |
| Ability to copy / paste controller settings                         | yes                                  |  |
| Ability to save controller setting to PC file                       | yes                                  |  |
| Ability to display parameter reading in Evap & Pack overview        | yes                                  |  |
| Ability to commission (Read/Write) to all controller parameters     | yes                                  |  |
| Ability to assign (automatically Defrost schedule)                  | yes                                  |  |
| Ability to assign (automatically Case lighting schedule)            | yes                                  |  |
| Ability to assign (automatically Po optimization)                   | no                                   |  |
| View controller on Daily user web browser                           | no                                   |  |
| Ability to use Auto Config History feature                          | no (define manually)                 |  |
| Ability to create EMF from AK2 or AKC based controllers             | no                                   |  |

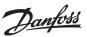

The following example screens demonstrate the emergency file generation system. After the AK-SC255 has been initiated for network scan the system will identify any controller devices that do not have corresponding edf support files. Automatically, the AK-SC255 will upload the controllers 'description file', this then forms the basis of the emergency file. During this process the screen will display a dialog box indicating the description upload.

After successful upload of the description file the AK-SC255 will allow the commissioning user to select the newly built emergency file, via the configuration drop down list. Note that the status bar at the bottom of the AK-SC255 screen will show the word 'emergency'. Commissioning of the device can now continue as usual. It is important to remember that if a remote AKA65 connection is being used, the created emf file will need to be copied to the PC AKA 65 directory.

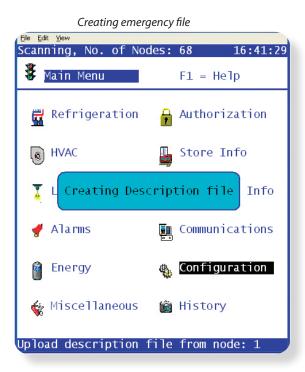

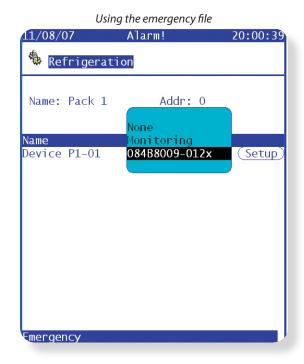

#### Copying the emergency (emf) file to a PC

Whilst connected via PC - from main menu, navigate to the configuration menu, then 'File Management'. Select the first option (File Management), this will then display a list of the factory EDF & emergency files stored on the AK-SC255.

To change the directory view (either AK-SC255 or PC) use the option seen in the top left of the screen. For this example the emf emergency file (residing in the AK-SC255) will get copied to a connected AKA65 PC connection. Ensure 255 is shown at the top left of this screen - indicating the files on the 255 and navigate to the particular emf file down the list. On the left had side against the emf file change the option from **Action** to **Read**. This operation will copy the emf file from the AK-SC255 to the PC - the destination on the PC is set by the AKA65 options (see below)

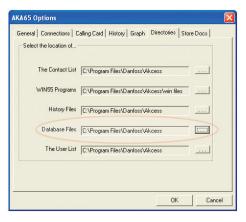

Change directory - select 255 or 'Local' (PC) directory

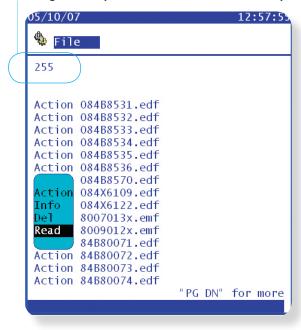

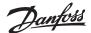

# Read / Write controller settings to file (on PC)

The Read / Write Configuration (R/W Cfg button) function allows the authorized user to save generic controller parameters to a file located on PC. Once saved, this file can be later used on other customer locations to save commissioning setup time on generic controller(s). The R/W Cfg function is available in both case and pack controllers and functions only when the same controller version is used in the read / write process. The R/W Cfg feature is only available when using the remote access software AKA65.

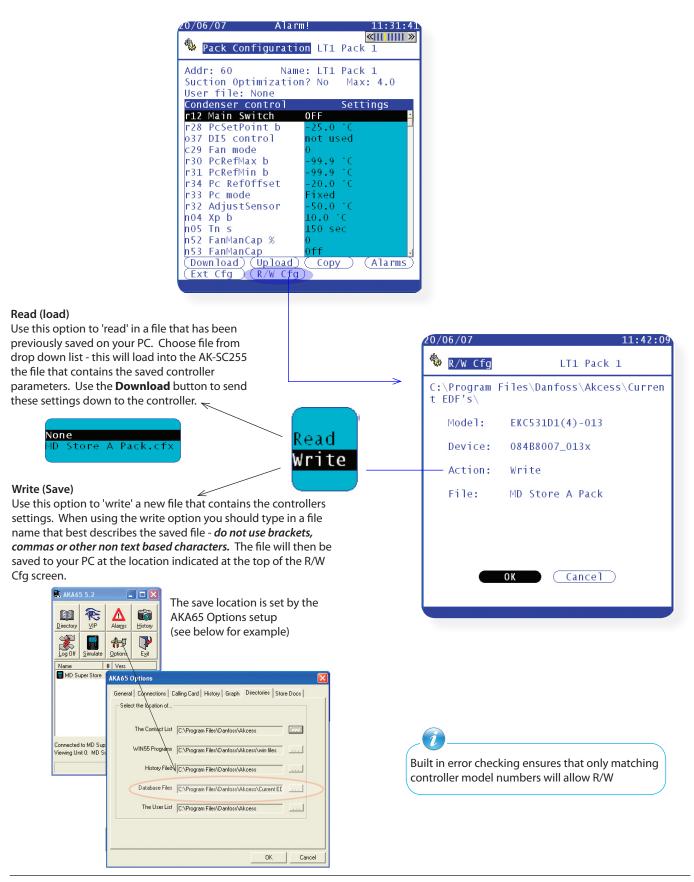

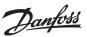

# **Extended Configuration**

The extended configuration (Ext Cfg) area allows extra features / functions to be used with generic controllers. The area can be found when in generic configuration mode (case or pack) and with supervisor level authorization. Currently two features reside under extended configuration, 'Status value' and 'Import'.

#### Status Value

The Status Value function allows the overview screens (either Evap or Pack) to have the factory setting 'status value' changed. This allows customer flexibility when displaying the status parameter for Evaps & Packs. Currently, only temperature or pressure based parameters are allowed to be changed.

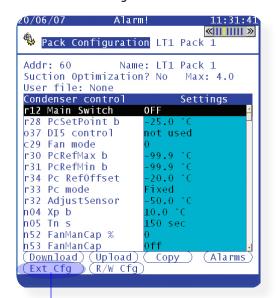

#### Status Value

Use this option to change what value is displayed in the pack or evap **overview** screens. If left (as Default) the status of the pack or evap overview screens will reflect the factory settings. Should the factory settings require changing, simply choose the new value from the drop down list (shown below) and the chosen controller will now reflect the new status value. Repeat this procedure for any other controller device that needs to be changed.

Only temperature or pressure parameters will function

with the status value change function.

Navigate to a Pack configuration screen to change Pack overview status Navigate to a Evap configuration screen to change Evap overview status

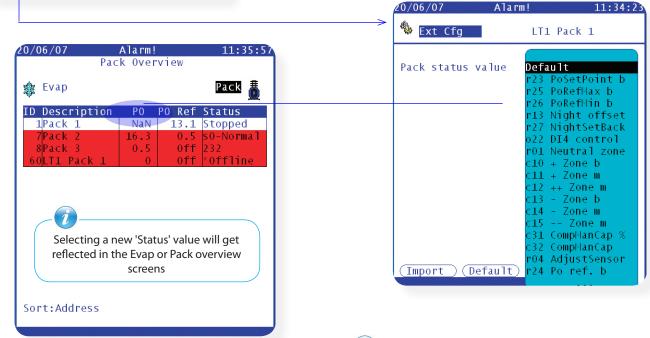

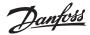

# **Extended Configuration continued**

# **Import** (extending the functionality of controller parameters)

Use the 'Import' function to gain access to 'generic' controller (Evap & Pack) parameters that are normally not accessible for alarm / logging / Boolean use. This function can be used to alarm on specific parameters not in the factory alarm list and / or can be used to import controller parameters in the Boolean logic calculator. Up to thirty two controller points (Sensor or On/Off) can be configured per generic controller. This function extends the flexibility of controller support in the AK-SC255 and opens up the generic controllers parameter list for more customer specific needs. The following steps highlight the procedure in 'Importing'

From the Extended Configuration page select the **Import** button

Select from drop down list the required parameter, In this example, parameter u56 has been selected

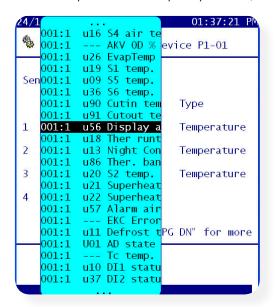

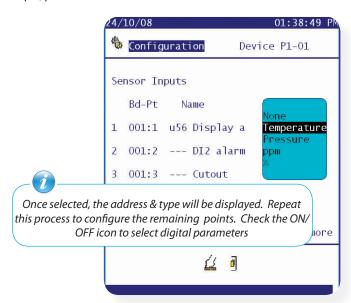

Once all parameters have been selected and (if) alarms limits are required, navigate to the **Alarm Configuration** screen (Main Menu/Configuration/Alarms/). Select and enter the Miscellaneous icon and (dependent on sensor type) select the correct icon to display Miscellaneous sensor Alarms.

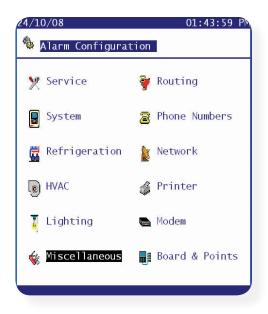

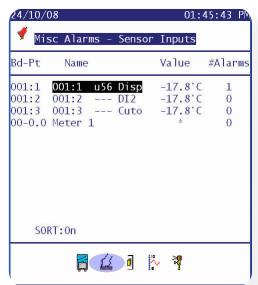

Select the 'Imported' parameter and enter into the Alarm Config for that parameter.

When in the alarm configuration page for the import parameter select the number of alarms required (max 3). Complete the alarm configuration by setting the alarm action and alarm limits, including the alarm action number.

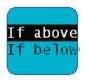

Alarm configuration allows the user to define alarm limits and criticality

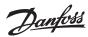

# On-line commissioning Continued (Evap Configuration)

Once the Pack controller has been configured the 'associated' evaporator controllers can be setup. This then 'links' the controllers to the pack ready for any optimization control that may be desired.

From the Refrigeration Configuration menu select the number of evaporators connected to the selected pack.

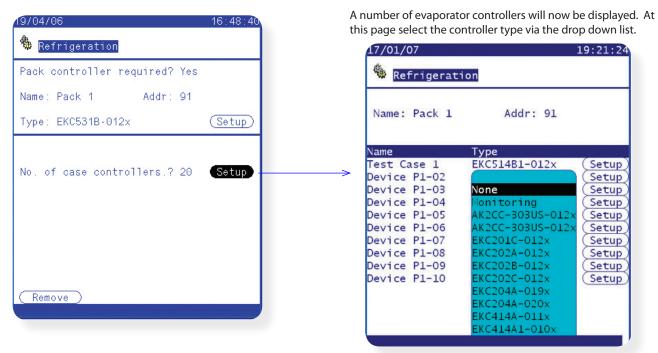

#### **Copy Function**

If there are multiple controllers of the same type (controller type and software version) the 'Copy' function can be used.

For example if the associated controllers with *Pack 1* are of all the same type you need not replicate the drop down setup controller choice and parameter settings. The copy function allows the controller 'type', 'settings' and 'alarm configuration' to be copied into the system database. To 'paste' these settings down to the controller use the 'Init' (initialise) button (controller address must be in place at device and AK-SC255 for the Init function to work)

Use the download function with care as this will overwrite what ever settings are currently in the controller. In addition some controllers require the man switch to be OFF in order to change any settings. Please refer to the specific controller documentation for further details

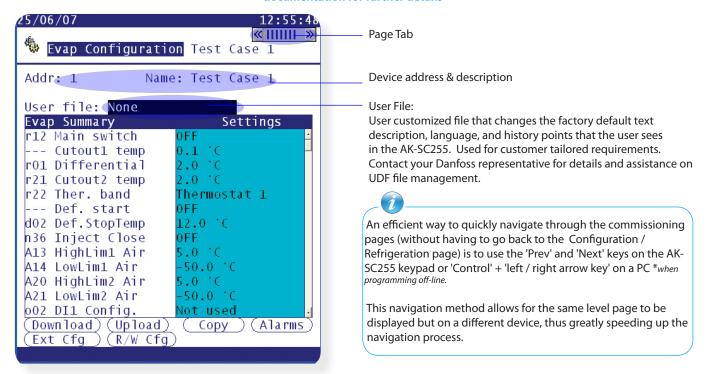

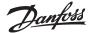

Additional Pack and Controller combinations can be added via the Configuration / Refrigeration page. Select the 'Add Controls' button to repeat the process as previously described.

If the application does not have a Pack - Evaporator relationship (i.e. self contained devices, mobile units) simply answer 'No' to the question 'Pack controller required?' Continue to commission Evaporator devices as previously described.

## Adding & Removing Individual Controllers

After the commissioning process, should it be required to Add or Delete individual controllers, the following methods can be used:

**ADD** a new controller by navigating to the Configuration / Refrigeration page, from there either select the associated Pack and increment the number of case controllers or select the 'Add Controls' button to add individual controller(s). If a controller is added to an existing Pack configuration it will be tagged at the bottom of that list.

**REMOVING** a Pack and associated controllers can be done by selecting the 'Remove' button from within a Pack configuration page. Both the Pack and associated controls will be deleted by this method.

By changing the number of case controls in a pack relationship can also delete them from the system. For example if a pack configuration has 30 associated evaporator devices and the 'number of controllers?' Is changed to 25 - the last 5 controllers will be deleted. You cannot specify an individual controller to be deleted from the system, it functions on a last in first out basis.

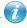

If there is a need to remove a controller(s) from the Evaporator overview page, the following method should be used:

- Navigate to the Configuration / Refrigeration / Pack page.
- Where it states how many case controllers there are, select the 'Setup' button.
- Locate the controller(s) that need to be removed and change the network address to 0 (this will stop any communication alarms)
- Next change the type to 'None'. This will have the effect of removing them from the Evaporator Overview page.

Enter controller Setup, set network address to 0

Select controller type to 'None' to remove from the Evaporator overview list

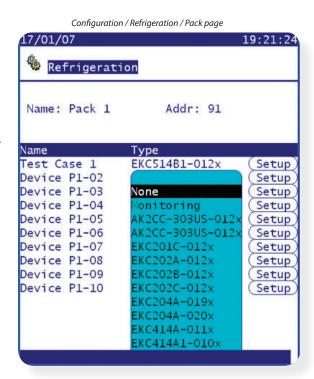

26

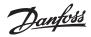

# Monitoring (sensor monitoring, including HACCP sensor inputs)

The AK-SC255 offers a simple yet effective way to display temperature sensors that follows the system concept of generic device setup. The selection of 'Monitoring' in the drop down refrigeration list offers the user a means to capture, record and display sensors and to present them in the 'Evap Overview' screen. This method of sensor input is in addition to the miscellaneous sensor inputs used elsewhere in the AK-SC255 system and can be used to monitor board & point inputs or sensors from connected generic controllers.

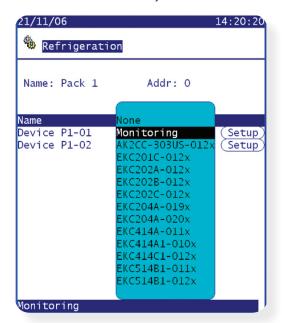

To setup monitoring points follow the 'standard' method in refrigeration configuration - Main Menu / Configuration / Refrigeration / Add Controls. Answer 'No' to the question 'Pack controller required?' and navigate to the lower section of the screen and describe how many monitoring sensor points are required (still described as No of case controllers.?')

Click on the Setup button and then select the Type drop down list

Choose Monitoring from the drop down list

#### **Monitor temp input**

Select 'Yes' to allow monitoring of a board & point sensor or a sensor via a connected network controller

#### **Defrost Input**

If required a Defrost input can be configured. A Defrost input would be used to effectively inhibit the alarms whilst the equipment was in 'defrost mode'. Once a Defrost input has been configured it can be used in conjunction with further sensor setups (select Existing option for this)

No No Defrost input required
Yes Define Defrost input

**Existing** Pick from previously set Defrost inputs

## Post defrost alarm delay

Enter the required time delay that the AK-SC255 will apply after it has detected a defrost has completed - this can stop nuisance alarms

#### **Generate Cleaning input**

Select 'Yes' if a cleaning input is required (typical example could be voltage or switch). When the assigned switch is made the monitoring point will detect this change of state and will stop any alarms from being transmitted. After the cleaning input is re-set any future alarms will be transmitted - after any post clean alarm delay timer has elapsed

#### Post clean alarm delay

Enter the required time delay that the AK-SC255 will apply after it has detected the cleaning input has reset

## **Monitor digital input**

Select 'Yes' to allow monitoring of a digital input via a board & point input or a digital input via a connected network controller

# Temp 1-06 ■ Configuration Monitor temp input.....?Yes Monitor defrost input...?Yes Post defrost alarm delay?45 min Generate cleaning input.?Yes Post clean alarm delay..?15 min Monitor digital input...?Yes Input Bcast Bd-Pt Type Name Temp 1-06 00-0.0 PT1000 00-0.0 Voltage Defrost 1-06 No Clean 1-06 No 00-0.0 Voltage Digital 1-06 No 00-0.0 Voltage Copy "PG DN" for more Page Down to access the alarm configuration for any defined inputs

Monitoring setup page

# Input configuration

After selecting 'Yes' to any of the questions in the upper part of the monitoring configuration screen the resulting input is shown below. A custom name can be given to each input. For each input enter the corresponding board & point address for local I/O or use the F3 key to enter a controller address (see next section for further details on entering controller address). Finally make sure the type is correctly defined for the input (via a drop down list). Page Down to define any alarms for the inputs

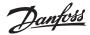

Continue to configure any remaining sensors, once complete you can view the sensors in the Evap Overview list, via the Main Menu. As in the generic format simply click on the sensor to view a summery screen. The detail page for the monitoring point contains current status & temperature, the ability to inhibit (stop alarm from occurring) and alarm settings (if configured).

'Monitoring' Sensors seen in the Evap Overview

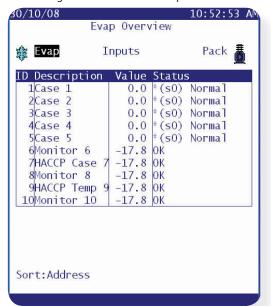

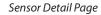

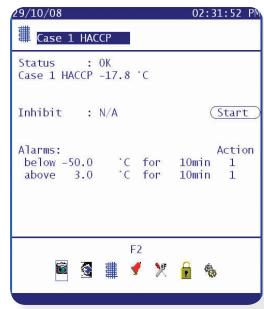

# Additional monitoring of dedicated HACCP sensors

Using the monitoring feature as previously described, dedicated HACCP sensors can be displayed in the main Evap Overview page and subsequently logged for history and alarm limits can be assigned. Danfoss offers a dedicated HACCP sensor (AK-HS 1000) which is supported by some of the evaporator range of AK-CC controllers. In this example the AK-CC550 evaporator controller will be used to highlight the required steps to monitor this dedicated HACCP sensor.

In the example below an amount of (AK-CC550) evaporator controllers have been defined and a corresponding amount of monitoring points also defined. Once in the monitoring point configuration screen select 'yes' to the question 'Monitor temp input'. Enter a suitable name for the sensor (*Case 1 HACCP* in this example) and add the relevant controller network address in the form of 001:1 is controller address 1, 002:1 is controller address2... The principle is that by adding the controllers address in the Bd-Pt box the parameters for that controller become available. The final step is to define the HACCP sensor connected to this AK-CC550 (parameter u56 in this example) - this is done via the drop down list against the Pt# line.

Page down to set any alarms associated with this sensor and duplicate for the remaining monitoring points - using the relevant controller address to access the parameter list. The defined HACCP sensors will now be seen in the Evap overview screen and can also be set for history collection.

a group of AK-CC550 evap controllers with the same amount of monitoring points added

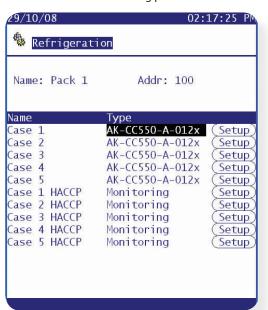

Select Yes to monitor temp input

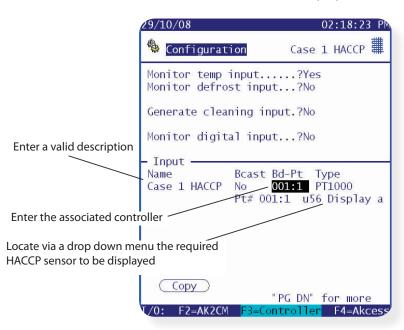

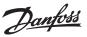

# **Master Control configuration**

One of the major benefits of installing the AK-SC255 and Danfoss controls is that intelligent functions known as Master Control can be configured. The proven concept of master control function is to provide system wide schedules, and targeted energy optimization control. The following section details the simple processes involved in creating, modifying and implementing these master control features.

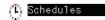

Schedule configuration and management can be accessed via the Main Menu/ Configuration / Schedules page. Once in the Schedule Management screen the system asks for the number of schedules required. A maximum of 100 schedule types can be set and configured in the AK-SC255 system. The available schedule types range from:

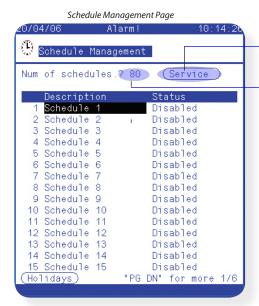

Use the Service function to globally Enable or Disable ALL schedules

Enter number of schedules required

Time

## **Schedule Descriptions**

Misc - Not currently used

Case Lighting - Used to control the case lighting

Night Setback - Used to control the automatic raising of controller setpoint at desired time (in association with Danfoss controllers)

Shutdown - Used to automatically shut down a controller via the 'Main Switch' command

**Defrost** -Used to control the complete refrigeration systems defrost schedule

Coord Defrost -Used in conjunction with coordinated defrost feature in Danfoss controls

# **Description:**

Enter suitable description for the schedule

## **Schedule Control:**

There are 4 options available to energize a schedule :

Time - Based on times configured in schedule management **Digital** - Use a Digital input to turn Schedule ON / OFF. The digital source can be from a AK-I/O Board & Point or Digital input on case controller

*Time and Digital* - The schedule will activate when the time AND digital inputs are made.

**Time or Digital** - Either the time OR the digital signal will operate schedule (if digital input has been made to operate schedule be sure to return input to off state when lights are to go OFF- else lights will remain on)

### **Digital Input:**

Having defined Digital Input (ON / OFF point) to control schedule (described later) use drop down list to select chosen point

### **Enable this Schedule:**

Once all settings have been completed turn this to 'Yes'

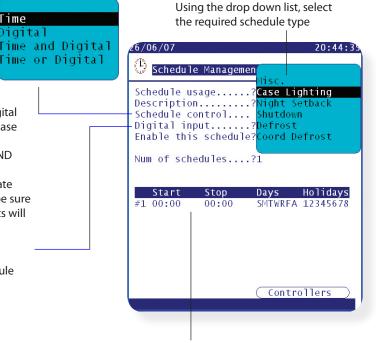

Define start / stop times for schedule

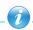

If using a digital point from a controller (import function), expect to see a time lag when the schedule gets activated after a change of switch input. This is due to network and system bus loads & speeds.

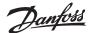

#### **Case Lighting setup - Example configuration**

Case lighting times vary from application to application but the following example highlights the process needed to configure and implement a typical store case lighting schedule. In this example Store 'A' has case lights on for 24hrs from Monday through to Saturday night, with Sunday having specific on times. The application also demands that a Digital Input can also be used to energize the schedule based on human intervention. For this example both AK I/O and a controller digital input will be used, but typically only one method would be used on site.

#### **Example:**

From the Main Menu, navigate to 'Configuration' and then 'Schedules' (Supervisor level authorization is required)
Assuming no previous schedules have been set, define the number of schedules. Select the new schedule and enter into the schedule management page (see below)

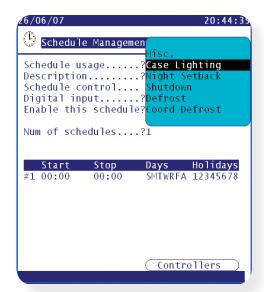

Next, define the schedule use, in this example choose *Case Lighting* from the drop down menu. Continue by entering in a Description for the schedule.

Provide a description for the schedule (optional)

Next select the schedule control method from the drop down box (for this example Time OR Digital is used)

As a digital input is required in the schedule setup, this will need to be defined. Once defined the digital point will be displayed at this line

Defining a Digital Input -

This can either be a AK I/O (ON/OFF point) or a digital input from a generic controller).

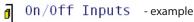

From the main menu select Configuration/Miscellaneous/On Off Inputs

Define the number of ON/OFF inputs required (see screen below) and provide a suitable name. This name will later be visible in the schedule management page (Digital Input.....? line).

Under the Bd-Pt (Board & Point) column set the appropriate Digital input (via a connected & communicating AK I/O module) - see appendix for information on programming AK I/O modules.

The end column has an expended drop down box that allows the selection of the type of Digital input. In this example 'Latching' is used.

Once the above procedure has been completed, exit out of the On/Off screen and back into the Schedule Management page

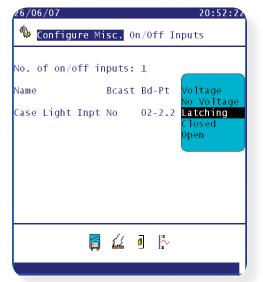

Once back in the schedule management page, navigate to the *Digital Input.....?* line.

The previously configured ON/OFF input (name) will now be visible in a drop down box (shown below)

By selecting this Input the schedule will (in this example) energize (become true) when either the time or input has been made.

Schedule Management now shows the On/Off input previously configured in the Miscellaneous ON/OFF pages.

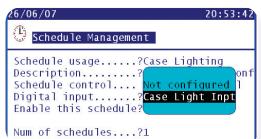

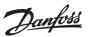

To complete this example the START / STOP times need to be configured. The table below shows an example case lighting configuration, where the lights (case) remain ON from Monday 08:00am to Sat 22:00. On Sunday the lights are ON from 10:00am until 16:00, on again at 08:00 Monday. In the AK-SC255, to select or de-select required days use the right mouse click (if using AKA65) or the edit key on the local keypad to show or hide the day symbol. For example, the schedule below shows schedule #1 as having only Monday (M) selected, use the method previously described to deselect all the other days (right mouse click or edit key on local keypad).

Example - Store A

| · · · · · · · · · · · · · · · · · · · |       |       |       |  |  |
|---------------------------------------|-------|-------|-------|--|--|
|                                       | ON    |       | OFF   |  |  |
| Mon                                   | 08:00 |       | -     |  |  |
| Tue                                   |       | 24hrs |       |  |  |
| Wed                                   |       | 24hrs |       |  |  |
| Thur                                  |       | 24hrs |       |  |  |
| Fri                                   |       | 24hrs |       |  |  |
| Sat                                   | -     | ·     | 22:00 |  |  |
| Sun                                   | 10:00 |       | 16:00 |  |  |

Once the START / STOP times have been set the final task is to 'associate' controllers to the schedule.

Select the schedule button and choose the required devices that need to be 'associated' with this schedule. This is done by ensuring a X is in the check boxes - use the Check All feature (if applicable) to save time - deselect any non relevant devices by removing the X in the check box.

Exit out of Schedule management to complete configuration task

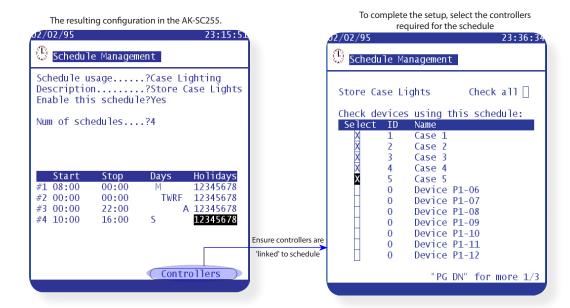

i

Consult the section entitled 'Extended Configuration' - IMPORT if a generic device is required. Perform the parameter import (ON/OFF) point and use this parameter for the schedule Digital Imput.

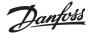

#### **Case Defrost setup**

The AK-SC255 has the facility to centrally manage a refrigeration network defrost schedule(s)

To configure a defrost schedule choose 'Defrost' from the drop down list, having previously added a new schedule in the initial Schedule management page.

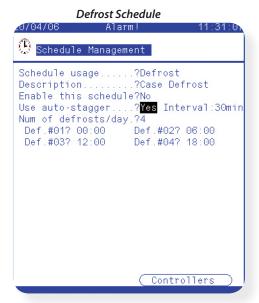

Give the defrost schedule an appropriate name
Choose to enable the schedule now or enable later
Use Auto-Stagger - If answered 'yes' an interval time should also be set
Auto Stagger is the function where the AK-SC255
automatically calculates the next interval times and fills the next
suggested defrost times in. This feature is primarily used where
multiple defrost schedules are required and simply saves
the user time in configuration.

Use auto-stagger....?Yes Interval:15min
Num of defrosts/day.?4
Def.#01? 00:00 Def.#02? 06:00 schedule times (incremented)
Def.#03? 12:00 Def.#04? 18:00

Use auto-stagger....?Yes Interval:15min
Num of defrosts/day.?4
Def.#01? 00:15 Def.#02? 06:15
Def.#03? 12:15 Def.#04? 18:15

Once the defrost schedule have been set, select the 'Controllers' button and assign the relevant controller(s).

#### **Night Setback**

The night setback function schedule is used to send a command signal to selected controllers on the network and thus enabling the raising of the operational setpoint (for the duration of the night setback) and / or for Rail heat control. Controller devices that get added to the night setback schedule will raise their control setpoint to the allotted values set in the controller during the schedule times. The night setback schedule can be used to save operational energy, especially when the use of night blinds are used in the display cabinets.

Using the same principles as previously described, select 'Night setback' as the required schedule. The configuration of the Start and Stop times should be made - thus stipulating when the night setback should be in operation. Outside of these times the selected controllers will operate with their 'normal' setpoints.

Schedule Managemen Misc.

Schedule usage......? Case Lighting
Schedule usage......? Sthutdown
Enable this schedule? Defrost
Coord Defrost
Num of schedules....?

Start Stop Days Holidays
#1 06:00 AM 12:00 PM SMTWRFA 12345678

Controllers

Using the dropdown list, select night setback schedule type

- •Select Night Setback Schedule type
- •Enter the time period that the setback will take effect
- •Select the required days and / or holidays
- •Select which controllers need to be affected by the schedule

### **Coordinated Defrost**

From the drop down list select Coord Defrost. As seen in the regular defrost schedule provide start / and frequency times.

The principle of operation for coordinated defrost is to ensure a group of evaporators synchronize the defrost cycles, thus not having any undue effect on it's others operation (i.e. temperature control/stability). This function would typically be used when there is a series of refrigeration sections without any partitions and the running of the units would be affected if one in the row were to be in defrost at the same time when the others are in refrigeration modes.

Please also consult the controller manual for further set up information and configuration

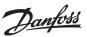

### Po Optimization (Pack suction pressure optimization)

The continuous and automatic optimization of the power pack suction pressure is performed by the central AK-SC255. At ALL TIMES the refrigeration appliance temperature has the highest priority thus ensuring that food quality is NEVER compromised. The pack suction (Po) pressure is optimized in accordance with the current refrigeration demand, taking into account short-term changes (day/night setback/defrost) and long-term effects (seasonal/weather changes).

In order to get the best efficiency out of the Po Optimization function it is highly recommended that a plant survey is done before enabling this function. A poorly running site will not be corrected by Po Optimization and the maximum benefits will not be seen - ensure all plant & evaporator cases are running close to their designed setpoints and that defrost are operating correctly. Also ensure any manual plant override systems are set accordingly to allow the floating up of suction pressure.

## Theory of operation

- 1/ The AK-SC255 continuously receives operating information from each (Po enabled) controller connected on the network. The AK-SC255 is looking for the 'Most loaded case' (MLC). Each evaporator is analyzed to see if it's current operating temperature is within a calculated MLC 'target window'. During defrost and including after defrost recovery, the Po Optimization will temporarily remove the case from the Po calculation loop. This ensures that normal system fluctuations (due to defrost etc) do not effect the overall operation of Po Optimization.
- 2/ In effect the continuous Po Optimization is looking for the evaporator that is under the heaviest load (the one that has to work the hardest to maintain temperature), but still falls within the MLC target 'window'
- Based on the MLC the Po optimization function will then send a control signal to the Pack controller to optimize the running suction pressure, i.e. float the pressure up (based on the max limit set in the Pack configuration page). As the Pack controller allows the suction pressure to increase the AK-SC255 monitors the complete network and ensures that the refrigerating system as a whole is stable. This then is a continuous function that once set runs automatically and ensures the refrigeration system is running to the best conditions.

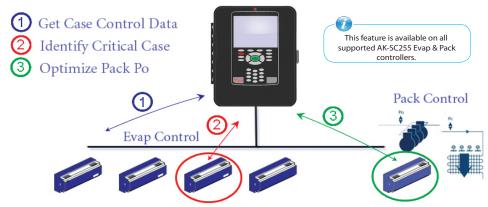

## **Configuration of suction optimization**

To configure the AK-SC255 system for pack optimization the system needs to recognise the Pack / Evaporator 'relationship'. This relationship was formed when a pack and associated evaporator controllers where configured.

Navigate to the Configuration / Refrigeration / Pack menu.

- Select the Setup button to enter into the Pack configuration page. Answer 'Yes' to the question 'Suction Optimization?' Any associated evaporator controllers will automatically be enabled for Po Optimization (individual evaporators can be disabled via their config screen- select 'No' under Suction Optimization question)
- · Set an appropriate Maximum pressure (shown in 'k') change that the optimization algorithm can make to the pack controller.
- Enter a post defrost delay

Switch optimization to 'yes' - all evaporator controls under this pack will automatically then be optimized enabled. If required, individual evaporator devices can be manually removed from the optimization loop under the individual evaporator configuration screen

**Select a Max pressure (k)** - that the optimization function can float the pack pressure up to

**Set the Post Defrost delay (mins)** - The time period that the Po Optimization algorithm ignores the evaporator device after a defrost. This allows the evaporator to recover from a defrost without effecting the Po Optimization algorithm.

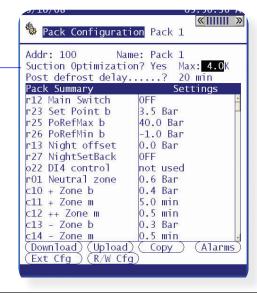

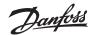

Action

Use the pack controller 'Extended Configuration' to set optimization safety levels. Define the number of controllers offline that will stop Po Optimization (and subsequently issue an alarm). Define a time delay before Po Optimization is de-activated. Define an alarm action.

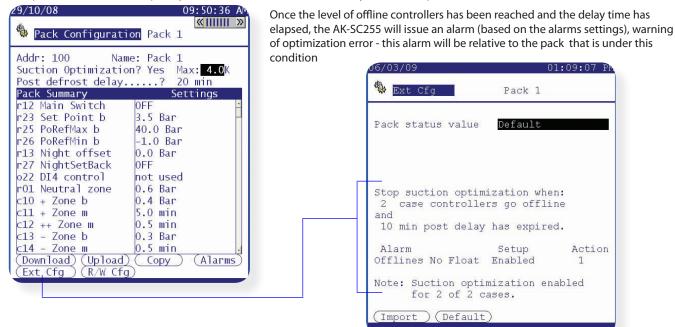

**Viewing status & performance of Po Optimization** 

Subsequent to setting up the Po Optimization the status and running conditions can be viewed. At a quick glance the configured packs can be seen if the Po Optimization is 'Active' or 'Not Set' also the current running status. From the Main Menu select 'Energy'

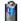

# Energy

From the Energy Menu select 'Suction Optimization'. From the resulting screen the current Pack Po Optimization status can be seen, this status message is for information only but is a valuable tool in identifying under performing evaporators.

Selecting the relevant pack will bring up the Pack Optimization Graph screen. This bar graph screen is designed to indicate which evaporator is under the most load (MLC) and is continually updating. Any resulting pack pressure float will be seen in this menu and the target evaporator that is declared under the heaviest load will show a \* beside the description. The upper bar indicates the total time (over the 24 hr. period) that floating of the pack pressure has occurred.

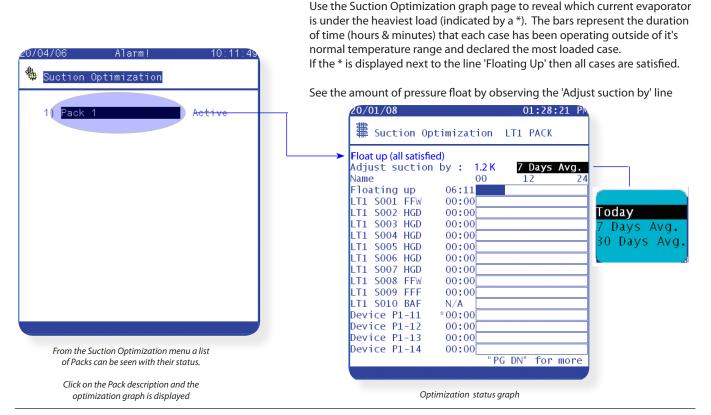

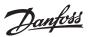

# **Configuration for AKD 102 (variable speed drive)**

AK-SC255 software version 02.121 and above allows network support for the Danfoss AKD 102 variable speed drive (AKD102 software versions 020,021,022,023). The AKD 102 allows for energy efficient control of refrigeration compressors, fans, pumps and motors. Before attempting to set up your drive(s) on the AK-SC255 ensure the drive has a suitable Lonworks network card installed and has a unique network address (this address must differ from any case or pack controllers on the network).

The initial commissioning of the AKD drive is expected to be performed via the local drive display, however the AK-SC255 can present the drive parameters for read / write access. Please consult the relevant AKD 102 documentation to complete your drive commissioning. Support for the drive in the AK-SC255 is intended to allow read/write of parameters, AKD alarms, and logging for history purpose, both on the local AK-SC255 screen and the remote AKA65. *Note: To view the AKD status on the AK-SC255, AKD102 software version 023x must be installed.* 

The AKD drive can be configured to run as a *dedicated pack controller* or as a *stand alone* speed drive. The following section details how to set up the AKD drive in the AK-SC255

1/ Perform network scan (Main Menu->Communications->I/O Network->Rescan channels) and ensure your drive is detected by the AK-SC255- ensure drive has network card and unique net address before scanning. Any drives detected will be displayed under the I/O Network / Generic page

2/ From the main menu select 'Configuration-> Refrigeration' and press the 'Add Controls' button

#### - Pack controller mode -

If the AKD 102 is to be used as a pack controller, select 'yes' to the question 'Pack controller required?' Enter a valid name and assign the network address that has been used on the drive. Select the appropriate EDF file under the 'Model' line (the EDF file used must match your scanned drive). If a UDF is required, ensure it has been loaded (in the E:/EDF directory) and select from the list against 'User File'

Press the 'Setup' button to access the various control menus in the AKD 102.

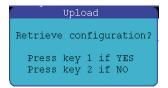

A prompt to retrieve data from the controller may show – by selecting 1 (yes) the AK-SC255 will retrieve all the current values and settings in the drive so that the AK-SC255 database and screen are synchronized with the current drive settings.

If Po optimization is required select 'yes' and define the required Max and post defrost delay. Input the number of (evap) controllers used in association with the AKD 102 (pack mode)

## - Stand alone drive mode -

Press the 'Add Controls' button

Against the question 'Drives required' enter the number of AKD102 drives to be configured as stand alone (max 3) Select the correct EDF file under the 'type' heading, then select the setup button Enter a unique and valid network address and name

## Refrigeration / Configuration screen

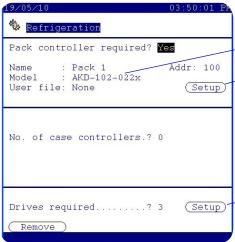

If the AKD 102 is to be used as a **pack controller**, configure AKD-102 type and use the Setup button to access drive parameters

If the AKD 102 is to be used as a **stand alone drive**, configure how many drives are required (max 3), then enter the drives parameters via the setup button

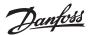

Alarms from the AKD 102 can be configured in the AK-SC255, in accordance with standard generic devices. Whilst in the configuration screen of the drive, locate the 'Alarms' button. The alarm configuration screen provides access to the drives alarm parameters, where individual alarm actions can be set. Use the page down buttons to access all alarm parameters.

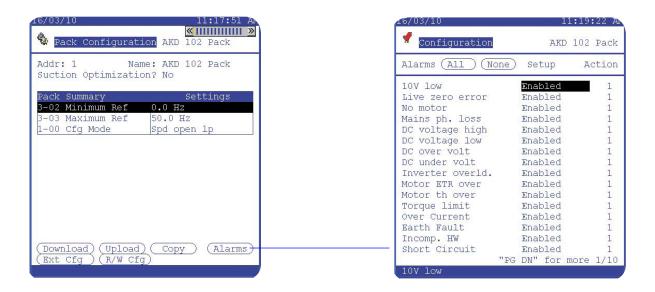

Once all configuration of the drives has been completed the resulting details can now be seen from the main menu. Depending on how the drive was configured (as 'pack controller' or 'stand alone') the drive details will be seen under the Drive or Pack icons.

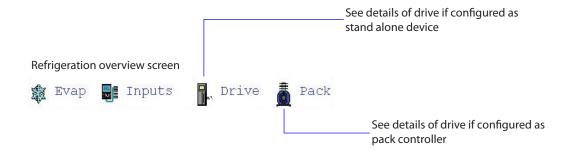

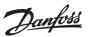

## **Energy Meter Connection & Support**

The AK-SC255 has the ability to connect to power meters and thus record electrical usage and load. Two main methods of data collection are possible, via a meter pulse output or data communications. For power meters that have a pulse output the AK-XM107A I/O module should be used. This module allows the collection of pulse signals and thus the display of KWh. In addition to pulse collection the AK-SC255 also supports the Carlo Gavazzi modbus meter EM24 (Models EM24AV5 & AV9) and the Wattnode Plus. The following section provides details on the setup of both meter types.

#### **Pulse Meter configuration**

Assuming the power meter is in place and the pulse output connection has been made and the AK I/O module (type XM107A) is on line with the AK-SC255. From the Main menu navigate to Configuration and then Energy. From the Energy menu, select the Utility Meter Menu and finally the configure icon.

Against the question 'No. of KWH Utility meters?' enter the quantity of meters required (max 80).

Provide a suitable name (*overwrite the factory text of meter*) and define the type - in this case select 'Pulse' from the drop down menu. Via the Setup button, access the configure screen for the pulse meter. Enter the board & point address that the pulse input has been wired via the *Board & points* icon.

Enter the *meter setup* icon to define the window size, Watt-hours per pulse and if collection of history if required (The window size can be se to 15, 20 or 30 mins. The window 'slides' forward so that it always contains the most recent period of time. Every minute the accumulated KW during that minute is recorded).

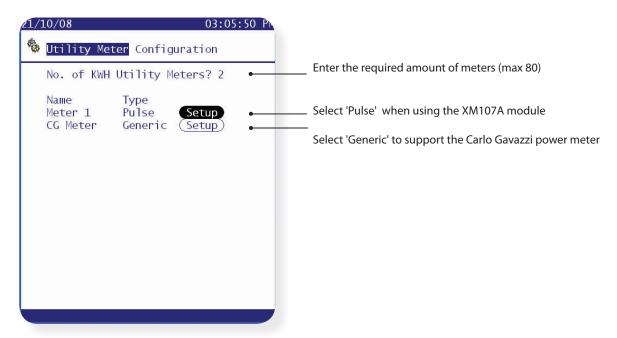

#### Carlo Gavazzi power meter configuration

For more detailed information on power consumption & electrical performance the use of a data enabled power meter should be considered. The Carlo Garvazzi EM24 modbus power meter is supported in the AK-SC255. The following section describes the required steps to connect & configure the Carlo Garvazzi meter over a modbus network connection.

Before any configuration can take place, ensure the meter is securely wired, has a valid network address (different from any other nodes on the 'Generic' network) and has a baud rate set to 9600- consult the meter manual for specific information on how to set the network address & baud rate. The data format is 1 start bit, 8 data bit, no parity and 1 stop bit.

Once set, ensure correct interconnection to the RS485 modbus port on the AK-SC255.

- (1) To avoid errors due to the signal reflections or line coupling, it is necessary to terminate the bus at the beginning and at the end (inserting a 120 ohm 1/2W 5% resistor between line B and A in the last instrument and in the Host interface).
- (2) The network termination is necessary even in case of point-to-point connection and/or of short distances.
- (3) For connections longer than 1000m a signal repeater is necessary.

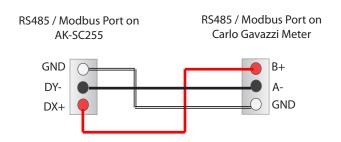

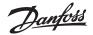

Once all communication wiring has been set, perform a network scan via the I/O network menu (ensure Modbus channel is checked in the Rescan page), the meter should be shown in the scanned list under the generic button.

From the main menu select configuration and then *Energy*. From the energy page select Utility Meter and then *Configure*. Input how many meters are required and select the type 'Generic'. Access the config screen via the setup button.

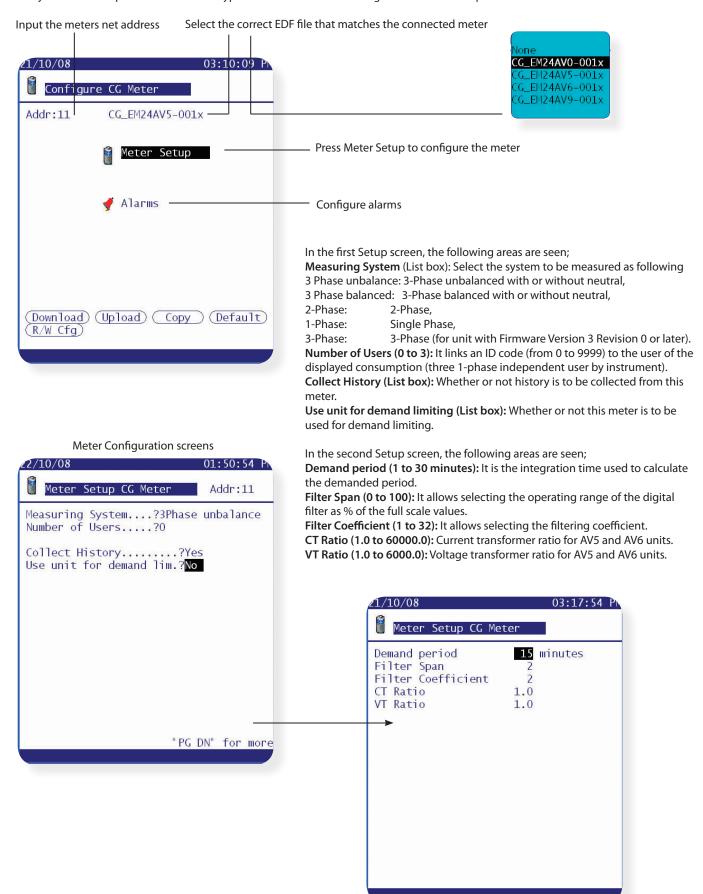

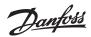

Once a successful connection and setup has been finalized the AK-SC255 can log several history points. To view / change any of these history points enter the configure history page (Main menu/Configuration/History/Configure History/Setup History Datapoints/Other controllers/Generic/)

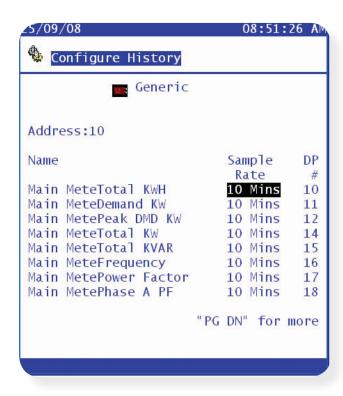

With a correctly fitted meter more detail of energy consumption is possible, the screens below give an example of this extended information.

Meter status can be seen by navigating from the main menu/Energy/Utility Meter/Meter status

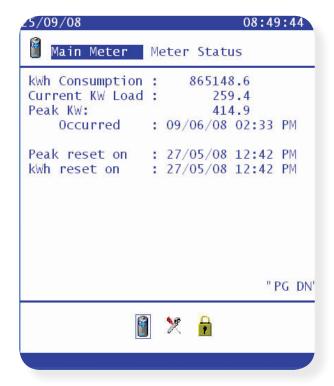

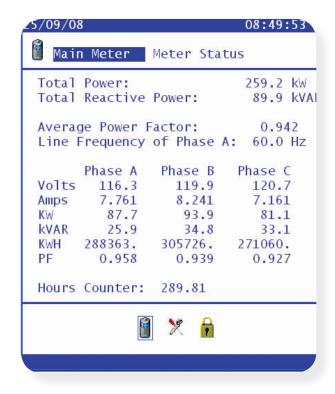

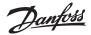

#### Configuration of the WattNode Modbus Energy Meter

An AKSC-255 system can monitor Danfoss-approved energy meters such as WattNode Modbus meter which have a Modbus RS485 interface. After installing the energy meter according to OEM instructions, the meter should be connected to the Modbus network and becomes a node on the (Modbus) network (only one meter connected can be used for demand limiting). Follow the instructions below to configure the WattNode Plus meter on Modbus.

From the main menu select Configuration, then 'Energy'. Select Utility Meter then 'Configure'.

Enter the number of KWh meters to be configured, a drop down selection list will then appear.

Enter a suitable name for the meter (11 characters).

Against the WN Plus/MB type select the setup button, this will present the WN Modbus configure screen

Select WattNode MB (Modbus) from the drop down selection

Provide an address in the upper right hand of the screen (enter the address that matches the one already set in the WattNode meter (via the DIP switches))

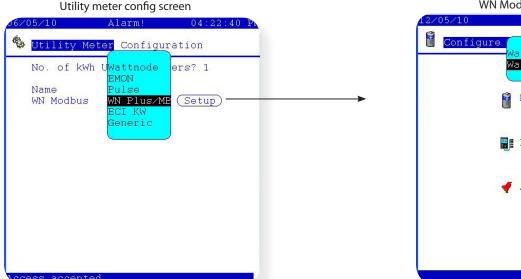

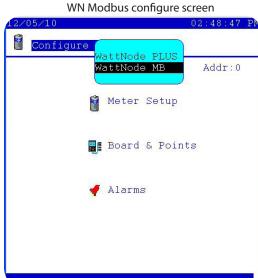

Enter the 'Meter Setup' screen, and the following areas are available for configuration;

- Amperage: It is used to set the rated current of an attached current transformer.
- Collect History: Whether or not history is to be collected from this meter.
- Use unit for demand limit: Whether or not this meter is to be used for demand limiting. Page down then shows the demand period (5-720, default 15) and the interval over which demand is calculated. Demand is defined as average power over a specified time interval. Demand subintervals (1-8, default 1):

The number of divisions of the demand period used when calculating a "rolling demand" using a "sliding window."

First time meter configuration or subsequent changes require the meter is initialized. From the configure meter screen select the Board & Points icon. Select the Init button and then press ENTER to begin the initialization process.

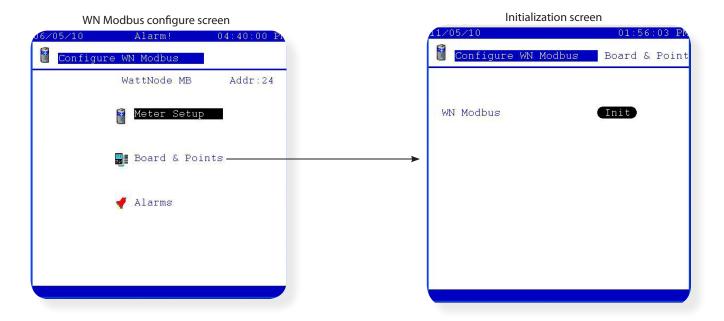

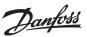

If alarming is required, navigate to the configure meter alarms screen. All available parameters from the meter will be displayed and can have appropriate alarm actions assigned.

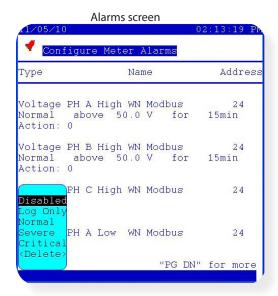

After the meter has been configured via the steps previously described, a (modbus) network scan is required. Navigate to the rescan channels page to perform a modbus scan (ensure modbus is selected in the channel selection table)

#### **Meter Status and Service Screens**

To view current status of meter values navigate to the Utility meter screen (Main menu->Utility meter) and select the required meter. The current kWh reading will be shown, by selecting this value and pressing enter more detail is shown (see below).

kwh Consumption: Total consumed energy (KWH).

Current KW Load: Total demand power (KW). Demand is the average power over a specified time interval (Demand period). Peak KW: Peak demand power (KW).

Total Power: Total instantaneous power (KW).

Total Reaction Power: Total instantaneous reactive power (KVAR).

For meter service, press the service icon at the bottom of the page. the following Reset Commands are available:

KWH Counter Reset: Reset all resettable energy registers and counters.

Peak KW Value Reset: Reset peak demanded power.

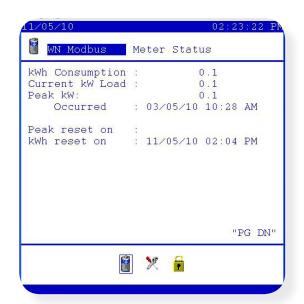

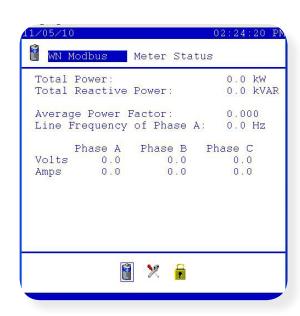

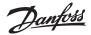

#### Rail Heat Control (via AK2 I/O modules or Network bus communications)

If required the AK-SC255 can be used to manage the energy output to the case trim heaters (Rail Heat). There are different ways to approach the solution to rail heat control, listed below are three main possibilities.

#### 1 - Use a Night Setback Schedule (Evap controller feature)

Many Danfoss controls have a function whereby the output to the rail heat elements can be pulsed in a percentage of time ratio. If set in the controller, the night setback signal from the AK-SC255 will allow the controller to vary the output depending on the time period. See the specific controller for more details

#### 2 - Use a 'Calculated' Dew point to control rail heat (AK-SC255 control feature)

By means of utilizing temperature and relative humidity sensors the AK-SC255 can calculate the relative Dew point. Based on this Dew point reference and against a set point the output to the rail heat elements can be controlled. This represents 'tighter' control based on the calculated Dew point.

#### 3 - Use a true Dew point sensor (AK-SC255 control feature)

Utilizing a true Dew Point sensor allows the AK-SC255 to control the output to he rail heat elements. As seen in the Calculated method, the AK-SC255 will control the rail heat against assigned set points.

#### 4 - Adaptive Rail heat (Evap & AK-SC255 control featue)

Use the communication bus to control rail heat (using compatible Danfoss Evap controllers)

From the main menu select 'Configuration-> Refrigeration, the 'Rail heat' button will be available (assuming some refrigeration has been defined)

Answer the initial question 'Use Adaptive rail heat?' (YES / NO)

**YES** - will use adaptive control (see following section on adaptive rail heat control)

NO - the AK-SC255 will use AK I/O to control rail heat

If using I/O control (by answering No), the next line will ask for the number of relays (AK I/O) required to be entered

Enter the Cycle time - Used to determine what amount of time the relays are energized, used in combination with the output percentage as set in the Dew point setpoint.

Define the Dewpoint method (this example will use Calculated dewpoint) Configure both the humidity and ambient temperatures via board & point

**Example:** With a Dew point target range of -4.0 to 8.0°c and the Cycle time set for 10 minutes the following behavior will be true.

At -4.0°c Dewpoint the relay output will be 0%

At 8.0°c Dewpoint the relay output will be 100%

At 2.0°c Dewpoint the relay output will be 50% of the cycle

time (5 mins on, 5 mins off)

At 7.0°c Dewpoint the relay output will be 90% of the cycle

time (9 mins on, 1 min off)

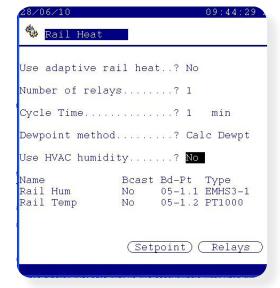

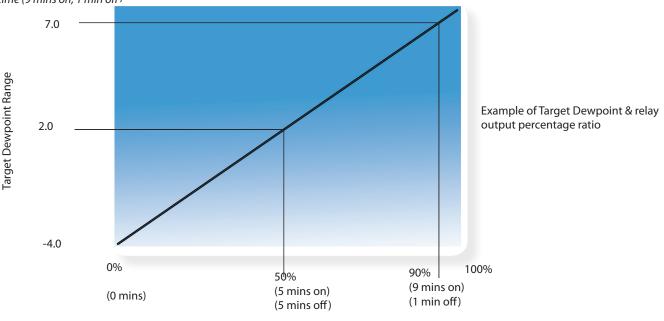

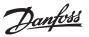

Method of Dewpoint control- two options are available;

Dewpoint (Utilize direct output from dewpoint sensor)

Calculated Dewpoint (Using a combined temperature / humidity sensor - type: EMHS3-1 is recommended. See below for wiring example)

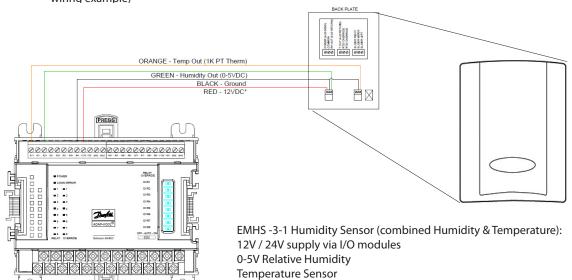

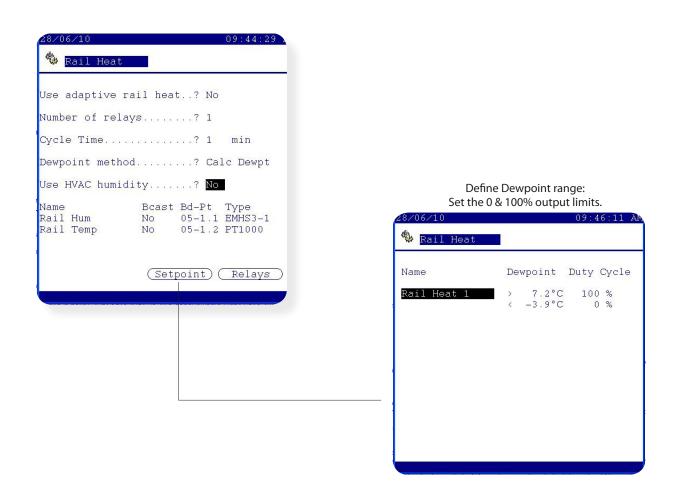

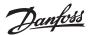

## Adaptive rail heat (with compatible Danfoss evaporator controllers)

Adaptive rail heat is a feature that groups together a collection of compatible evaporator controllers that receive signals of the current calculated dew point from an installed dew point / temperature sensor. The installed humidity / temperature sensor connects to the AK-SC255 (via I/O) and the resulting calculated dew point value is sent to the connected evaporator controllers. By controlling rail heat according to the actual dew point measured in the store, significant energy savings can be achieved. The following section highlights how to configure active rail heat via the Danfoss AK-CC550 evaporator controller (which has the ability to utilize calculated dew point over the communications bus).

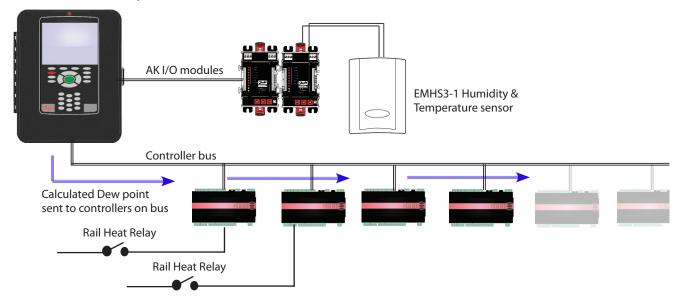

Before configuring rail heat in the AK-SC255, the AK-CC 550 controllers require setting. Review parameters o85, o86 and o87, as noted below.

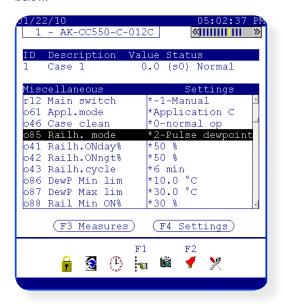

#### Rail heat settings in the AK-CC550

**o85** = Rail heat control (select option 2, pulse control with dew point function)

**o86** = Dew Point MIN limit

**o87** = Dew point Max limit

At a dew point which is equal to or lower than the value in 086, the effect will be the value indicated in 088. In the area between the two dew point values the controller will manage the power to the rail heat

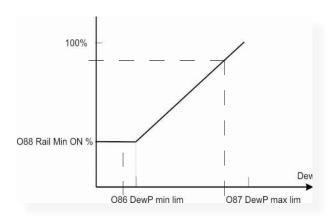

Next, navigate to the Configuration / Refrigeration page, the Rail Heat option will be seen at the bottom of the screen. select and click the rail heat button.

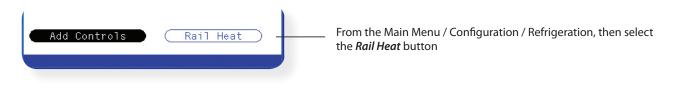

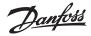

Answer YES to use adaptive rail heat control

Select Dewpoint method (use 'Calc Dewpoint' if using the EMHS3-1 sensor (which will be wired in to known AK I/O input locations)

Enter the Bd & Pt location for the Humidity & temperature sensors (EMHS3-1 has both a humidity and temperature sensor)

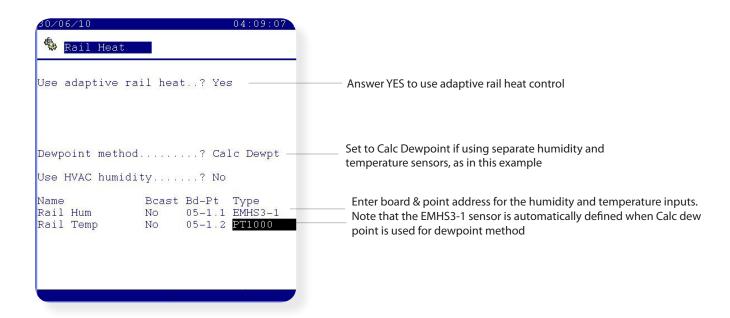

This concludes the work required to configure adaptive rail heat, as the AK-SC255 will now transmit over the network the dewpoint. The controller will then read this value and pulse it's rail heat rely according to the settings made within the controller.

For additional screen information on the EMHS3-1 and temperature sensor used in the rail heat configuration, create two entries in the User Screen. From the main menu select 'miscellaneous' and then 'User Screen'. Select from the drop down menu the SI (Sensor Input) type and under the name column select the EMHS3-1 and temperature sensor. The current value will now be seen on this screen.

In addition the dew point can be seen at the controller level (Measurements / Miscellaneous menu). To record this value as a history point, import this parameter via the import function (see the section on 'extended configuration' for more details)

User screen - showing humidity & temperature sensor values

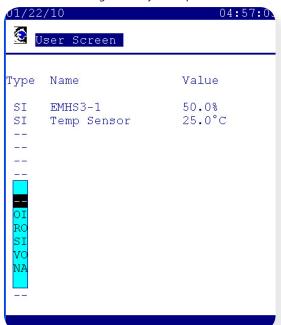

Dew point reading, seen from the controller view

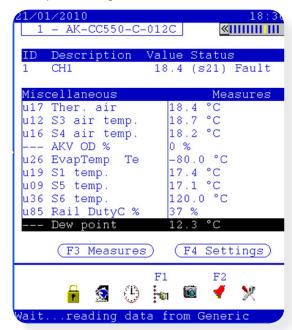

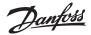

## **Lighting Control Configuration**

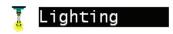

The Lighting feature in the AK-SC255 allows for the efficient control of various lighting applications. Lighting control is performed via the AK-SC255 itself (via Board & Points), Square D PowerLink® or Cutler-Hammer® panels via

data communications.

There are three main steps in lighting configuration namely;

(1) Config Lighting Zones (2) Config Board & Points (3) Config Lighting Alarms

#### (1) Config Lighting Zones

From the **Main Menu** select 'Configuration' and then **'Lighting**'. A simple lighting menu appears that shows the Lighting Zones, Board & Point and Alarms icons. Select Lighting zones from the menu to configure the required lighting zones.

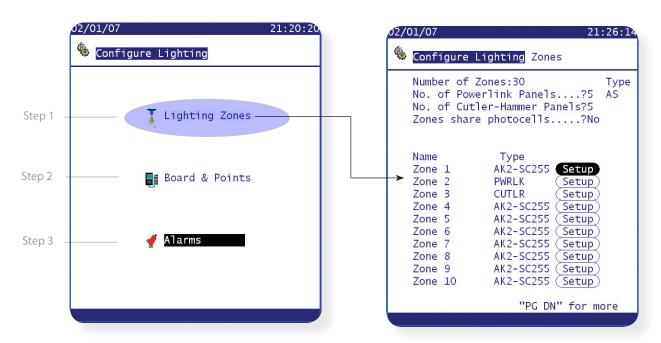

The Configure Lighting zone screen consists of the following areas - complete these areas to start the lighting configuration.

**Number of Zones** (0 to 30) The number of lighting zones to be configured on one AK-SC255.

No. of Powerlink Panels (0 to 5) The number of Square D Powerlink® lighting panels to be configured. The AK-SC255

currently supports both AS and G3 versions of Square D Powerlink panels.

**No. of Cutler-Hammer Panels** (0 to 5) The number of Cutler-Hammer Pow-R-Line C<sup>™</sup> Switchboard lighting panels to be

configured.

**Zones share photocells** (List box: Yes, No) Whether or not multiple photocells are to be shared. Number of photocells

(0 to 8). (Appears only if photocell sharing is enabled by a Yes answer to the previous question).

Name The name of the zone as established when Setup screen is entered.

Type (List box selections:)

AK2-SC 255: Zone is controlled by a relay output (digital output) on the I/O network.

**PWRLK:** Zone is controlled by a breaker or group of breakers in a Square D Powerlink\* lighting

anel

panei.

**CUTLR:** Zone is controlled by a breaker or group of breakers in a Cutler-Hammer Pow-R-Line C™

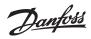

Once the initial information has been completed on the 'Configure Lighting Zone' page, the lighting zones can now be setup. The first page of the setup screen is shown in the illustrations below. On the left for an inside photocell, and on the right for an outside photocell. In the screen on the left, a user-defined zone name has been chosen. On the right, one of the listed zone names has been chosen.

Inside Photocel example

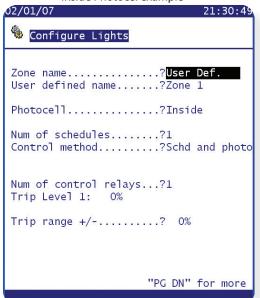

Vestibule
Sign Lights
Canopy
Outside
Parking Lot
Uplight
50% Sales
Emergency
Mural Lights
Deli/Fish
J Fixture
Neon Sign
User Def.

Down Box

Outside Photocel example - with listed zone name 02/01/07 Configure Lights Photocell.....?Outside Num of schedules.....?1 Control method.....?Schd and photo Enable failsafe schedule?Yes Num of control relays...?6 0% 2: 0% 0% 5: 0% Trip Level 1: 0% 0% 4: 0% Trip range +/-....? 0% Always keep 1 relay on..?Yes Auto rotate selection...?Yes "PG DN" for more

**Zone name** (List box: ) A great variety of typical names are included in the box that pops up, plus "User Def."

that allows the next line.

**User defined name** (Label box; any 11 characters)

Photocell (List box:)

**Inside:** The point's photocell(s) is indoors. **Outside:** A single photocell is located outdoors.

None: This point has no photocell.

Control sensor (seen if Photocells shared is selected to 'yes')

(List box:)

Min: The lowest-reading photocell at any given time will be used as the control sensor.
Max: The highest-reading photocell at any given time will be used as the control sensor.
Average: All photocells are averaged, and the average value is used as the control sensor value.
Photocell ID#1 (etc.): If any specific photocell is selected, its value alone will be used as the

control sensor value.

**Num of schedules** (0 to 8) The number of schedules for this point.

Control method (List box:)

**Schd and photo:** For this point to be on, two conditions have to be satisfied: (1) the schedule must be true; and (2) the photocell must be above trip level. Once those two conditions are

satisfied, the pre-delay timer will start.

**Schd or photo:** For this point to be on, either of two conditions must be satisfied: (1) the schedule must be true; or (2) the photocell must be above trip level. Once one of those two

conditions is satisfied, the pre-delay timer will start.

**Enable failsafe schedule** (List box: Yes, No) Whether or not a schedule will "back up" in case the photocell fails.

Time on (Time of day field) The time at which the pre-delay timer for outside lights will start

without the photocell having tripped.

Time off (Time of day field) The time at which the post-delay timer for the outside lights will start

without the photocell rising above trip level.

**Num of control relays** (0 to 6) The number of relays controlled by the lighting point.

**Trip Level** (0 to 100) The level at which the photocell condition will be true and act to turn the lights on.

(If multiple relays are configured, there will be one trip level per relay.)

**Trip range +/-** (0 to 100) The number of percent from night to day.

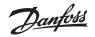

Always keep 1 relay on (List box: Yes, No) (Appears only when there is more than one control relay) Whether or not one

relay will always be on.

**Auto rotate selection** (List box: Yes, No) Whether or not the one relay kept on will rotate among all the relays

configured. Rotation takes place so that the same relay is not used when the zone cycles off.

"PG DN" - Setup Page 2 (Lighting Configuration)

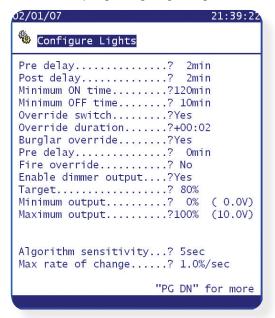

Configure Lighting - Setup Page 2

**Pre delay** (0 to 120) When lights are off, the number of minutes that the lighting condition must be satisfied

before lights will be turned on.

**Post delay** (0 to 120) When lights are on, the number of minutes that the lighting condition must be false

before lights will be turned off.

Minimum ON time (0 to 255) When lights are turned on, the number of minutes that they must remain on before

being turned off.

Minimum OFF time (0 to 255) When lights are turned off, the number of minutes that they must remain off before

being turned on.

**Override switch** (List box: Yes, No) Whether or not there is an override switch assigned to the zone.

**Override duration** (Time field: 00:00 to 23:59) The duration of an override when the override switch is used.

Burglar override (List box: Yes, No) When this zone's lights are turned off, whether they are to be turned on when a

monitored burglar alarm is sensed.

**Pre delay** (0 to 600) When this zone's lights are off and a burglar override is called for, the number of

minutes delay before the zone is turned on.

Fire override (List box: Yes, No) When this zone's lights are turned off, whether they are to be turned on when

a monitored fire alarm is sensed. There is no pre-delay for fire alarms.

Enable dimmer output (List box: Yes, No) Whether or not a dimmer variable output will be controlled.

Target (0 to 100) The photocell level that the controller will seek to maintain by operation of the dimmer.

Minimum output (0 to 100) The minimum dimmer level

Maximum output (0 to 100) The maximum dimmer level

**Reaction time** (List box: Slowest, Slow, Normal, Fast, Fastest) The relative sensitivity of control to changes in

photocell level.

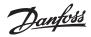

#### **Algorithm Sensitivity**

(Becomes active when Dimmer output set to yes)

(1-15 sec) The frequency (in sec) how fast the algorithm re-calculates a voltage output

Max rate of change

Percent at which the ouput changes per seconds.

"PG DN" - Setup Page 3 (Lighting Configuration - Schedules)

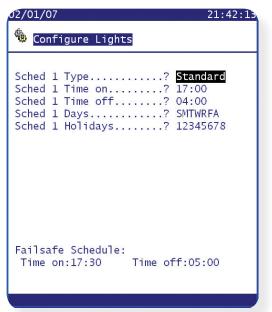

Sched 1 Type (Standard or Relative)

Select the type of Schedule - A standard type simply follows the set times. Relative is based on the store operating hours (found in Main Menu / Store Info / Operating Hours)

#### Time on, Time off, Days, Holidays

Fail safe Schedule To ensure lighting energizes under photocell / light equip-

ment failure enter failsafe on & off times

#### (2) Configure Board & Points

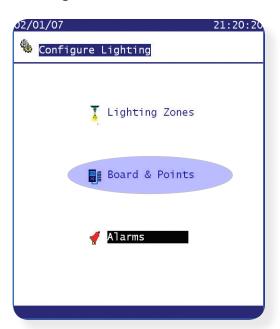

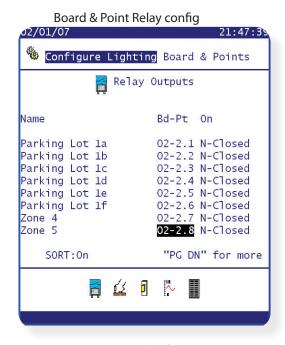

Dependent on how the previous Lighting Zone setup pages have been configured the Board & Point screen will reflect these settings. In the above example the initial **Relay page** shows 6 'Parking Lot' Zones - as per configured in the Lighting Zone setup. The Board & Point Input / Outputs that control these zones now need to be programed.

Board & Point programming can take the form of three variants - AK2 I/O, Controller, Akcess. **AK2 I/O** is the most widely used form of I/O and the example above shows the programming of AK2 I/O module address 2.

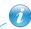

Further details on programming Board & Points can be found in the appendix section.

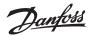

Next select the Sensor Input icon and ensure all revenant configuration information is set. Continue to check the remaining I/O pages via the icons at the bottom of the screen.

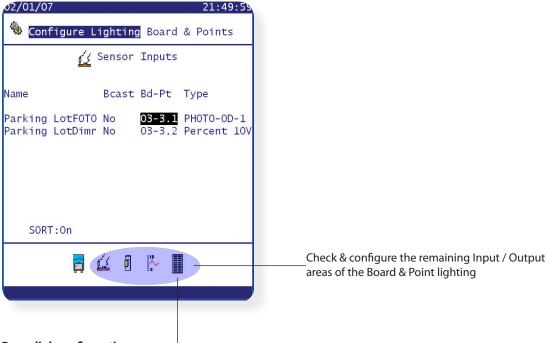

#### **Powerlink configuration**

Configuration of Powerlink lighting zones is the same as for the SC 255 zones just discussed, except that the question 'Number of control relays' is replaced with Number of control points. These panels also require board and point setup and initialization.

#### **Cutler-Hammer configuration**

Configuration of Powerlink lighting zones configuration is the same as for the SC 255 zones just discussed, except that the question 'Number of control relays is replaced with 'Number of control points'. These panels also require board and point setup and initialization.

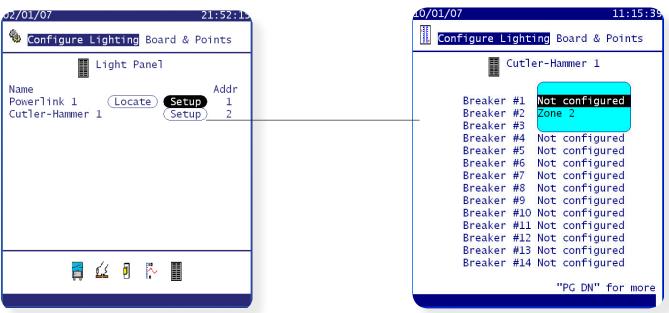

#### **Cutler-Hammer board & point configuration**

From the 'Configure Lighting / Board & Points' screen select the **Setup** button, the setup screen will appear as at right above. For each breaker, there is a list box with the names of the zone names that can be assigned to that breaker. Select the appropriate zone name for each configured breaker, and setup is complete. **Return to the Configure Lighting page to set any Alarm points needed.** 

Locate procedure

Powerlink panels require that you put the cursor on the Locate field and press enter. A popup box will appear on the screen instructing you to press the service pin on the breaker panel. You will have a few minutes to do this. Successful location will be indicated by a message in the bar at the bottom of the screen.

Cutler-Hammer panels do not require the locate procedure.

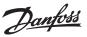

### **Variable Output Control**

The AK-SC255 fully supports the family of Danfoss I/O modules. The I/O family consists of various analog inputs, digital outputs, and relays. New to the I/O family is the XM103A (080Z0032) analog input /output module. This new module offers x4 analog inputs and x4 analog outputs, allowing easy control of a variety of control applications and is supported in AK-SC255 software versions 02\_101 and above. Using a 0-10V water mixing valve application as an example, the following screens can be used on the AK-SC255 to provide control. The same principles can be applied against a wide range of control needs. Variable output control can also be seen in certain AK-SC255 Refrigeration, HVAC and Lighting control screens.

Using the Miscellaneous area of the AK-SC255 a variable output point can be created. After authorization, access the configuration menu and then into miscellaneous. From the miscellaneous menu select Variable outputs (Configuration/Miscellaneous/Variable outputs). Note: In this example a temperature sensor has already been defined under the miscellaneous/sensor inputs area, and will register the water temperature.

Enter the required (variable output) quantity, in this example the number of variable outputs is set to 1. Enter a descriptive name and the board & point allocation (the point number will be 1 to 4), see Appendix section for board & point allocation. Define the working voltage range, here a 0-10 V range is set, other options include, 10-0 & 0-5 Volts. Next, using the '>' icon, navigate to the next configuration screen.

Here, the previously configured temperature (water) sensor can be selected and will be used as the control reference point. In this example the sensor was described as 'Water Temp'. Both the 0% and 100% range limits should have applicable temperature limits set, seen here as 22.0°C at 0% and 24.0°C at 100%. An override relay or switch can be added if required (not used in this example). Finally an analog output failsafe can be configured. The failsae feature is to ensure safe operation during power outages, network disturbances etc.

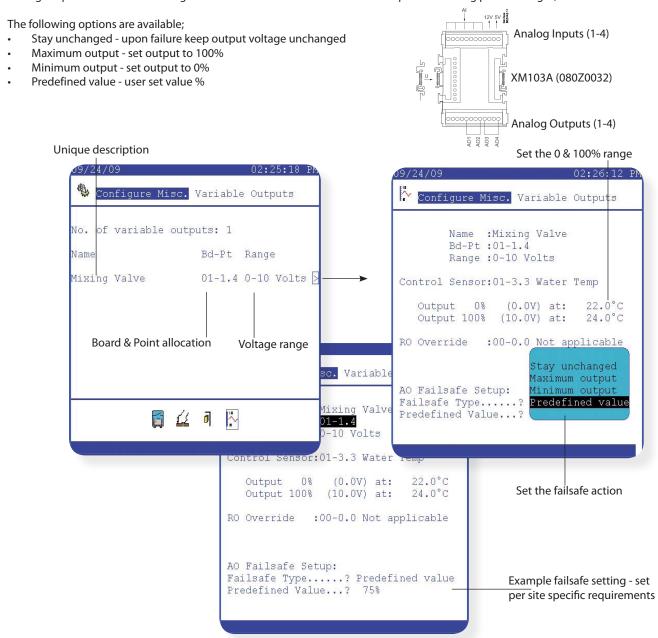

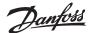

## **History (Parameter, food safety logging)**

The AK-SC255 is capable of storing recorded data from devices and I/O on the network(s). Use the following steps to quickly set up and view stored data. It is recommended that if large amounts of data be stored at high frequencies the use of a permanently connected PC running AKA65 software be deployed. The connected PC can be scheduled to extract and save system history, the AKA65 software also has greater graphing tools that enable deeper analysis of data and also the facility to export to spreadsheet formats. History configuration will also be reflected in the daily user web page, ensure that all the required points have been set to log, with the appropriate sample rate.

First get authorized
Then navigate via the main menu to 'History'

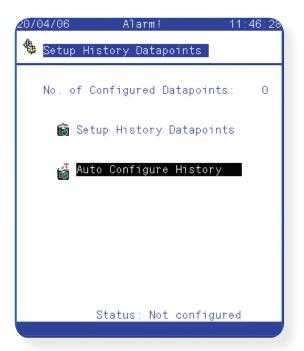

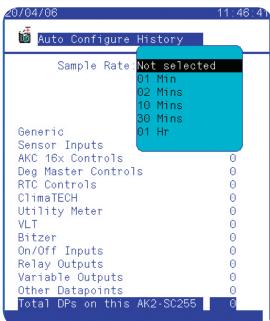

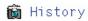

Select Configure History option

Two options are available on this screen;

**Setup History Datapoints** (manually define points) **Auto Configure History** (factory pre set points to enable quick start logging. If the factory settings are not per requirements manual additions / alterations can be made post the auto configure setup.)

Clear History Datapoints (may be visible if the system has pre defined points)

Select Auto Configure History

Next define the sample rate via the drop down box.

As part of this setup all previous configured history (if any) will be deleted. To proceed further the AK-SC255 will hold a question asking 'Do you want to Auto Configure...?' - Select **yes** to continue.

The total data points (DP's) that get used in the history will be displayed at the bottom of the screen. The AK-SC255 has a current capacity of 600 points. Exit once out of this screen.

To finalize the auto configure process, collection of history needs to be started. The screen that is now displayed will show a large button called 'Start History'. Press this button to activate the auto history collection. The status at the bottom of the screen will now show 'collecting'.

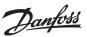

#### **History - Manual configuration**

If the Auto history configuration is not sufficient for the application and additional / different points are needed, manual setup can be used

From the Configuration page navigate to /History/Configure History.

Select the option 'Setup History Datapoints'

The Configure History page will now be shown. The AK-SC255 has many different variables it can log, thus the lower section of this screen will show various icons. In this example the term '**Other Controllers'** is used to describe EKC and AK2 controllers.

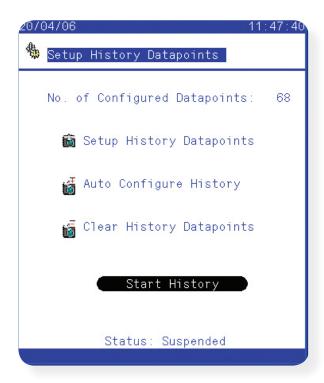

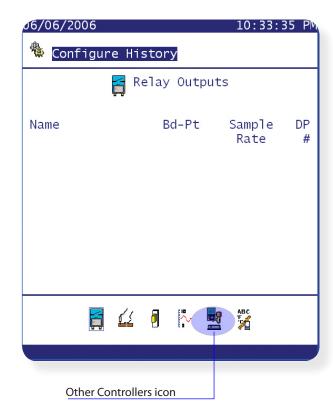

Select the 'Other Controllers' icon

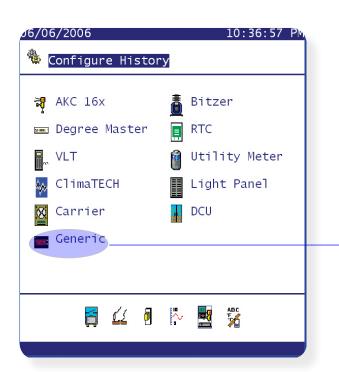

The screen now highlights various controller types.

To view EKC and AK2 controllers select 'Generic'.

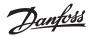

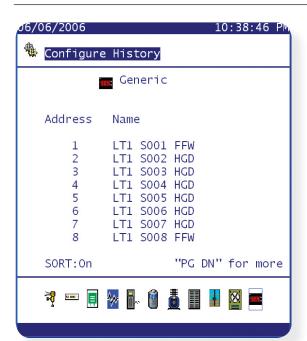

Having selected 'Generic' the available connected controllers will be displayed. The list will indicate the controllers net ID address and the description.

Use the Page Up & Page Down button (up / down arrow on PC) to scroll through this list.

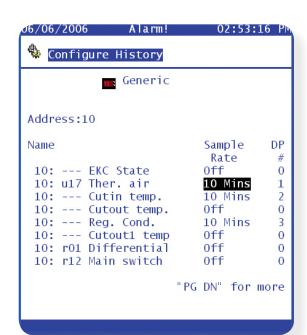

To make a change in any one of the controllers listed, highlight the device and press enter.

The screen now shows the selected controller and all the available parameters that can be changed. Scroll down the list of parameters and highlight the item that requires change.

Use the Edit key (right mouse click on PC) to bring up selectable sample rates - choose sample rate and enter. Note after this change the Data point number increases highlighting that one available database point has been taken up.

Exit out of the screen(s)

#### Start History

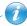

Ensure the correct time and date is set in the AK-SC255 before commencing history collection.

Press the 'Start History' button to set your history points to 'Collecting' and not 'Suspended'.

Always select 'Start History' to ensure logging

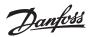

#### Daily User (local AK-SC255 Screen)

To cater for the daily user actions and requirements the AK-SC255 has a simple set of screens that provide access to the key areas of food safety and alarm information. Typically the user authorization for daily users will have been predefined by the commissioning process and thus when a daily user logs into the system a limited range of screens are available. For the daily user the AK-SC255 system will be used to highlight any alarms in the refrigeration system, check on key parameters and allow repetitive tasks to be done easily. The following screens are examples of what the daily user can expect to see when performing the day-to-day management of the refrigeration / food safety checks.

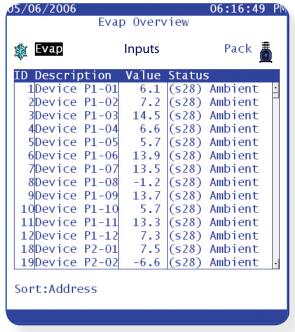

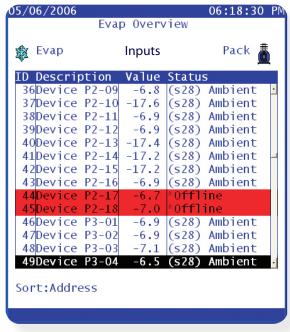

Evap Overview (Pack view accessed by pack icon)

Evap Overview with 2 controllers offline

One of the main screens available to the daily user is the 'Evap Overview page'. This page simply lists all the evaporators on the network and provides the user with key 'first look' information. The list highlights the controllers network address, description (as set in the commissioning process), current temperature value (Therm Air) and controllers status. The status column describes in generic terms what status the controller is in and also comes with the relevant controller status code (seen in brackets). Refer to the controller manual for more information on this status code. If a particular controller has been turned off or has communication issues, this will be highlighted by a solid red line, in this instance further investigations will be needed to rectify the fault.

By selecting one of the controllers in the list the 'Evap Summary page' is shown. This page provides specific details on the controller that has been selected and is referred to as the Evap summary. The parameters shown in this list are factory set but can be customer defined via the User definition file (see Appendix for further details on User Defined files). The concept behind this summary list is that out of many available parameters, only the key ones are visible, thus simplifying the daily interface to the evaporator.

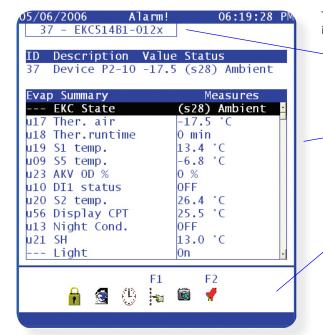

The screen is broken up into three main sections that allow for easy interaction with the controller:

The upper section has a drop down list that allows for fast controller selection. There is also a constant feedback on the controllers temperature value and status.

The mid section holds the controller summary parameters, a scroll bar to the right indicates that further information is down the screen so the use of the page down key will expose these parameters.

The bottom section contains useful short cut icons. Use these icons to jump to;

Authorization, Main Overview page, Schedules, F1 - Manual Overrides, History, F2 - Alarms

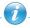

Once at this screen level, a quick way to scroll through the other controller devices is to use the **Prev / Next** keys.

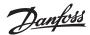

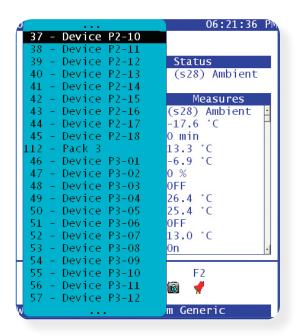

Whilst in the upper section of the Evap summary screen the use of the drop down box can be used to quickly access other controllers on the network. This feature is especially useful if there is a large network present.

#### **Manual Operation**

In order to assist in the operation of frequently used or key controller functions the AK-SC255 has a easy to use 'F1 Manual Operation' function. By pressing the F1 key whilst in the Evap Summary screen the user can bring up a options box that allows key operational functions. Select the appropriate manual operation and the system will ask for confirmation (do not use the F keys for this confirmation). Be aware that some manual override operations may cause stock loss if not used correctly (i.e. Main Switch will stop refrigeration to the evaporator device). The user must have correct authorization in order to use the manual operation function.

Where an *Auto* button is seen against a function (i.e. Lighting) it indicates that the particular function will remain in manual mode unless the auto button is used to re-set it.

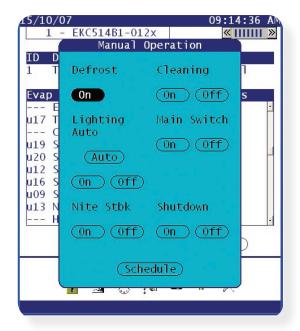

#### **Manual Operations**

- Defrost Triggers manual defrost
- Cleaning Triggers 'Fans Only mode' in controller
- · Lighting Case lighting on/off, with current status displayed
- Main Switch Turns controller on/off
- Schedule quick link button to schedule management page

Some controllers may not support the manual operations - check controller manual for more details. Note that if no manual operation is required whilst in this page select 'Escape' to exit from the pop up box.

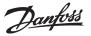

# Daily User Web Page Access

The definition of 'Daily User' extends to describing a user who typically would access the AK-SC255 every day, with key areas of information being accessed. The Daily User web access is designed to allow easy connection and viewing of running controller data (current temperatures/ pressures, alarms, defrost and lights status). Accessing the daily user screens is done over a standard web

browser and Ethernet connection, below is a list of system requirements:

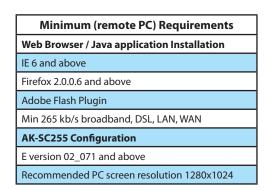

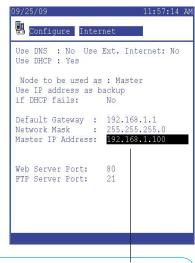

Be sure that the AK-SC255 has a valid and accessible IP address.

## Connecting to the web pages

Before attempting to connect to the AK-SC255 web pages ensure that a valid IP address has been assigned to the AK-SC255 (see Appendix section for details) and Adobe® Flash Plugin is installed.

In order to view the web pages on the AK-SC255, ensure a suitable web browser session is running on a remote PC and type the following address format (where xxx is the IP address for the master (address 0) AK-SC255). *Note: Loading the web page for the very first time will take longer than subsequent connections* 

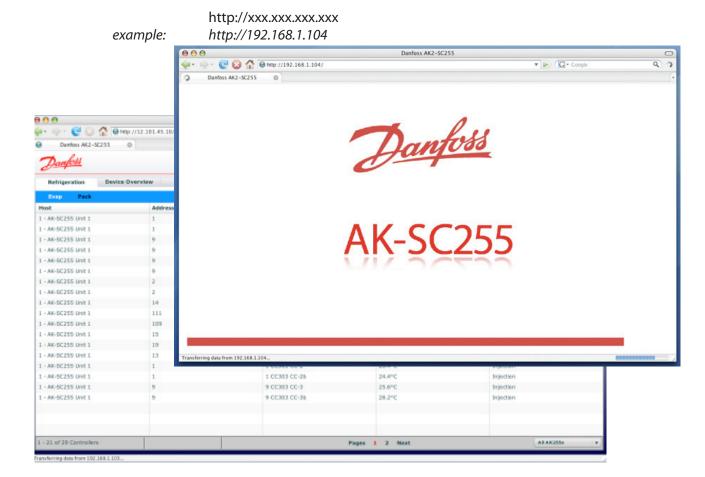

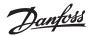

#### **Screen Navigation**

The Daily User web pages are designed so that they appear self explanatory and easy to follow. In essence, upon first loading the web browser the 'Refrigeration Overview' page will be displayed - see below. Select any supported language in the drop down list and subsequent loading of the browser will remember the language setting. Typically this page will list all the devices that are configured on the AK-SC255. The main navigation for the web pages are 'driven' via the tab menus at the top of the page. Select these tabs to gain access to particular areas of the system.

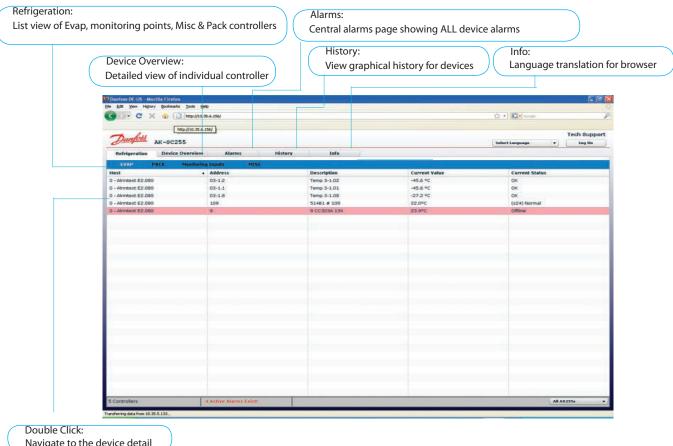

Navigate to the device detail

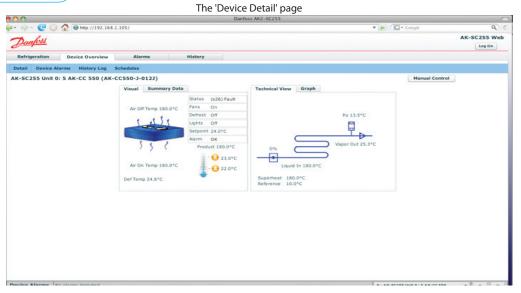

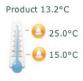

The 'Device Detail' page shows key data from the controller device. The simple thermometer icon indicates the upper & lower temperature alarm limits associated with the product temperature, with the actual 'product temperature' being shown above. Depending on controller device this temperature can be an actual sensor or can be a calculated via the controller. Consult the controller manual for further details.

The Technical view & graph sections of this page provide more technical based information that may be of use to the Service user. When selecting the Graph tab (next to the Technical view tab) a small plot of the S4 (Air Off sensor) will be shown.

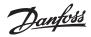

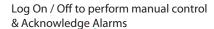

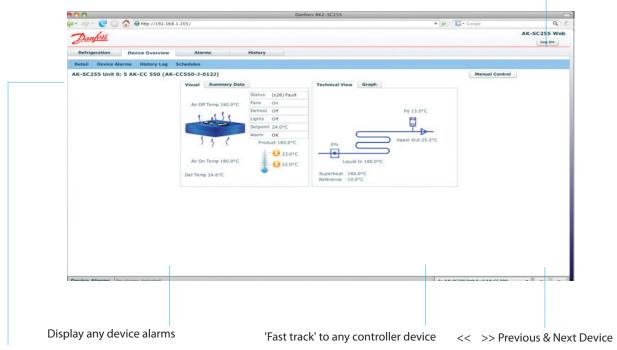

#### Detail

As shown above, this screen contains key data for the 'daily user' and will be automatically refreshed on a continuous cycle.

#### **Device Alarms**

This screen displays any current and cleared alarms relative to the particular controller

#### **History Log**

This screen will allow the user to select and display history logs (graphs). History has to be configured in the AK-AC255

#### Schedules

This screen shows the details of any schedules that may have been configured for the controller device (defrost, case lights..)

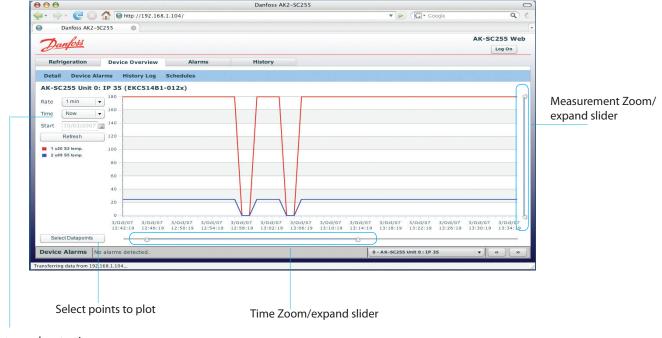

Set sample rate, time span & force draw refresh

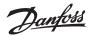

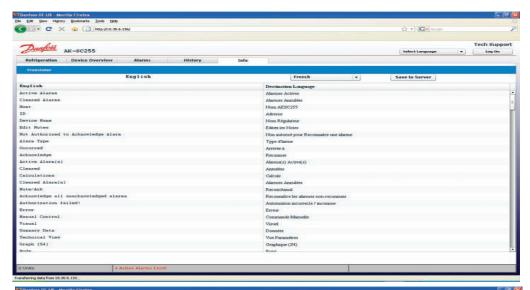

#### Info Tab:

Select language & translate. Save to server (AK-SC255) and text viewed in browser will reflect translated language.

(Use 'select language' drop down selection box to view active language.

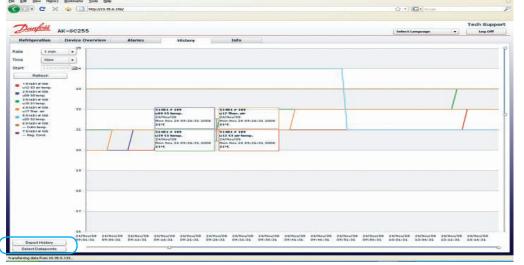

History Tab: Select required datapoints. Use graph sliders to zoom in to graph.

Press the 'Export History' button to export raw history data to CSV format

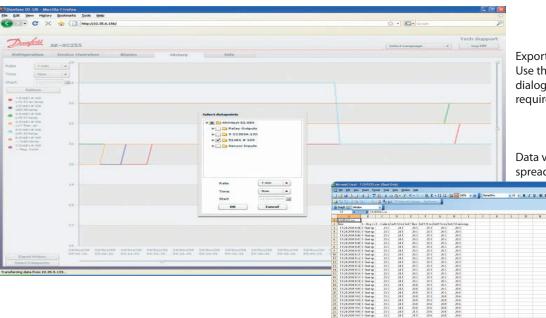

Export History:
Use the datapoint selection dialog box to select the required points to export.

Data viewed in raw form using spreadsheet application

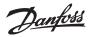

## Central Alarm Configuration (from software version 02\_081 and later)

The AK-SC255 utilizes an Alarm Action Matrix that allows a high degree of flexibility for various alarm routing options. At the heart of the alarm configuration is the alarm 'Action' page, where different routing options can be defined, along with time delays and alarm stop conditions. This following section describes the functionality, scope and implementation of the central alarm configuration and how associated controller points are assigned these alarm actions.

The central alarm action matrix allows various output options and alarm handling configuration to be centrally assigned. Once the alarm action matrix has been defined, any controller or I/O point can be given an *alarm action* number. The alarm action number corresponds to the appropriate output. (as defined in the alarm routing page). Alarm output options include;

- 10 external (AK I/O) relay outputs
- Local AK-SC255 buzzer
- Local AK-SC255 front LED
- Internal alarm relay (requires future AK-SC255 hardware version)
- 3 modem dial out options
- 4 IP / e-mail addresses
- Serial printer output.

The following example should be seen as a guide to configuring your AK-SC255 alarm logic options;

In order to configure the alarm actions, Supervisor level access is required. Once logged in as Supervisor, navigate from the **Main menu**, to **Configuration** and then **Alarms**, this presents the Alarm Configuration page (shown below).

1/ Enter into the **Routing** page by selecting the Routing icon

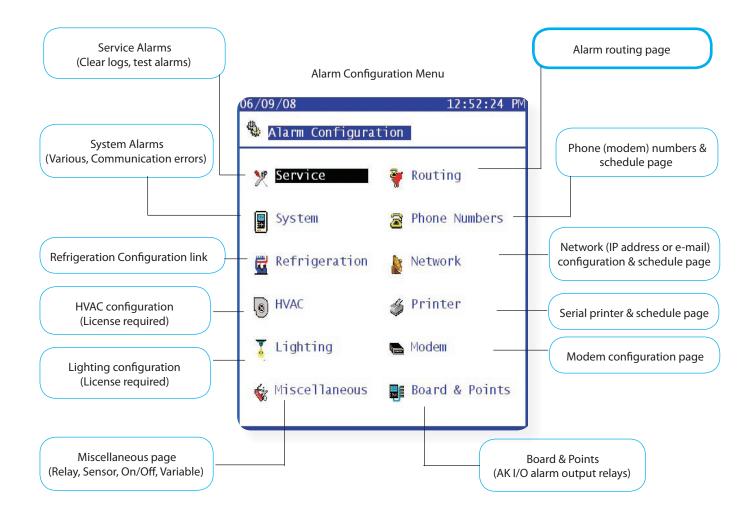

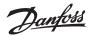

2/ When in the alarm routing page, an array of output routes (including relays (A-J), Modem, e-mail, will be presented along with the Alarm Actions (1-8) and the associated action stop conditions.

On the left hand side of the screen, the output options are displayed in column form. The first page shows 10 available relays for configuration, each relay has a factory name of 'Relay A' to J. The alarm actions are then shown from 1-8, followed by the time delay before any output will activate (this delay is in addition to any alarm delay set in the controller or monitoring points). A duration column then allows the user to define how long the output route should be energized for (only available under Time or Time/Repeat conditions). The Stop column represents the different alarm stop conditions that will cause the alarm output to stop. The stop conditions range from Time, Acknowledge, Clear, Time & Repeat, Acknowledge & Repeat.

#### Principle of operation

#### Alarm outputs

Use these options to let assigned alarm energize a relay output. The physical board & point relay output is set via a short cut link (seen as a < icon).

Page down to view more output options including buzzer, LED, internal relay & more.

#### Alarm actions

Up to 8 alarm actions can be defined. Each alarm action can have multiple outputs, making the AK-SC255 alarm output options very powerful & flexible.

'Look down' each alarm action number column and any associated outputs will be seen in the left hand column.

#### Delay

Once an alarm action is defined the associated time delay for the action can be set.

This delay is in addition to any delay already defined in any controller (i.e. EKC) or monitoring points (i.e. I/O) defined in the system.

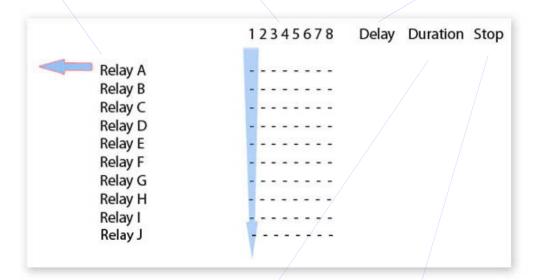

#### Duration

A duration time is available when either Time or Time/Repeat are selected as stop conditions. The duration setting defines the length of time the alarm output will be active for (irrespective if the alarm is still active or acknowledged or not)

Available in second or minute selections

#### Stop

The stop condition defines when the alarm output will stop or return to configured position.

The following definitions apply;

**Time** = Stop on time (set under duration)

Ack = Stop on alarm being acknowledged

**Clear** = Stop when alarm clears

**Time/Rep** = Stop after time delay but repeat if alarm is still active

Ack/Rep = Stop after alarm is acknowledged. If alarm still active after acknowledge repeat alarm action (repeat delay after stop is programmable)

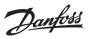

**3/** The alarm action screen, shown below identifies some of the possibilities of the alarm action matrix. In this example, 5 actions have been defined with associated relay outputs, time delay, duration and stop conditions. An explanation of the alarm actions and stop conditions are described in the following section;

#### Alarm action 1

Looking down the column for alarm action 1 Relay A has been selected (x). Selecting x indicates that this action will occur at any time and is NOT subject to any day/night time restrictions. As Relay A is selected for this action, look at the delay, duration and stop condition. A time delay of 30 seconds, duration of 99 minutes and a stop condition of Time have been set. When the value of 99 is used at any time in the alarm action setup this effectively informs the AK-SC255 to ignore this setting.

The result of this configuration can be summarized as;

'Action 1 - when alarm occurs and after a pre delay of 30 seconds, Relay A will trigger at any time of the day/night. As the duration is set for 99m (output stays active until stop condition reached) the time stop condition will be based on the delay time value, i.e. 30 seconds.'

#### Alarm action 2

Alarm action 2 uses relay A and relay B. In this instance however, relay A will only activate during store open hours (described as Day time). To define the open (Day) and Close (Night) times, navigate to the Operating Hours screen - seen via Configuration / Store Info / Operating Hours. As relay B is marked as x this relay will energize at any time of the day. Relay A will stop under the same conditions as previously described under alarm action 1.

The result of this configuration can be summarized as;

'Action 2 - when alarm occurs and after a pre delay of 30 seconds, Relay A will trigger at ONLY if the AK-SC255 sees the time as DAY- else no action is taken on relay A. After 30 seconds delay, relay A will reset. Relay B will also energize after a delay of 1 minute, and will only reset when the alarm is acknowledged.

#### Alarm action 3

Alarm action 3 uses relay A. As a 'N' (Night) has been defined this only activates relay 'A' during Night time conditions, as per described in the store open hours. The delay, duration and stop conditions are as previously described.

The remaining actions in this example use a mixture of 'always on' (x) or 'D' (Day) options, with the following stop conditions;

Time = Stop on time (set under duration)
Ack = Stop on alarm being acknowledged

**Clear** = Stop when alarm (either acknowledged or unacknowledged) clears

**Time/Rep** = Stop after time delay but repeat if alarm is still active

Ack/Rep = Stop after alarm is acknowledged if alarm still active after acknowledge repeat alarm action (repeat delay after stop is

programmable)

The repeat delay after stop line appears when either the Time/Repeat or Ack/Repeat stop conditions are set, use this line to define the required time delay.

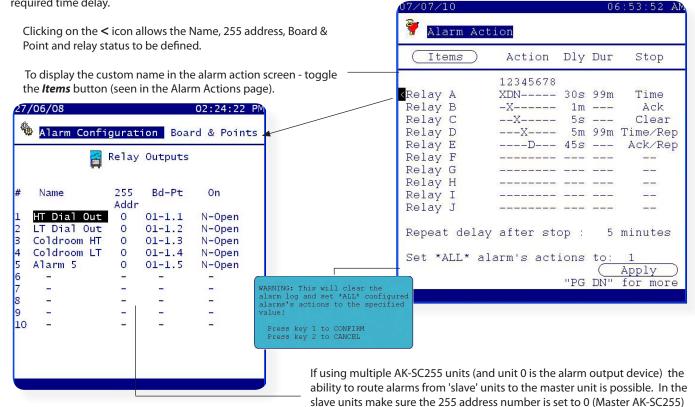

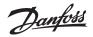

**4/** After the first page of the Alarm Action screen has been defined, press the Page Down line and the remaining alarm action page(s) are displayed. This screen allows the AK-SC255 LED, Buzzer, internal relay\*, modem, IP address, Printer routes to be configured. Using the same principles as used in the previous Alarm Action screen.

In addition to the 10 relays (A-J) an internal AK-SC255 relay can be used for alarm output. \*The internal relay will be available in future AK-SC255 hardware revisions (please consult your local Danfoss sales office for more details)

If an IP address or e-mail is required for alarm output, select the < icon and the network connection page will be displayed. From this page select the type of alarm (e-mail or remote IP address). To ensure correct output make sure that schedule 1 has been selected and that a valid From - To time / date has been defined, as shown below. *Failure to set schedule 1 will stop all e-mail / IP remote address being sent out. This is also true for Phone number & printer outputs* 

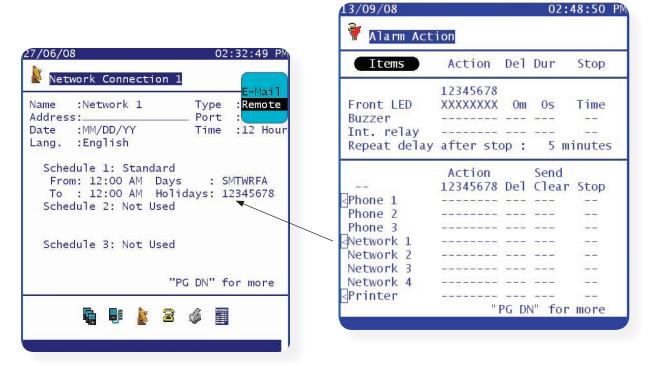

The final screen in the Alarm routing setup provides the option to identify which AK-SC255 will be used to output the alarms. In applications where multiple AK-SC255 units are interconnected, use this page to define which AK-SC255 issues out the alarm outputs.

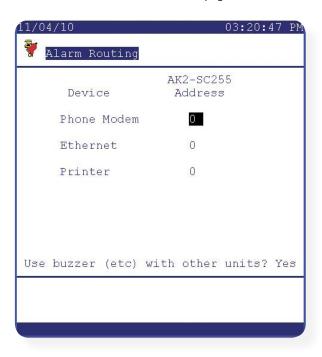

5/ Once all alarm action configuration has been completed, use any of the programmed actions [numbers] in subsequent controller, sensor, monitor or miscellaneous alarm configurations.

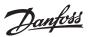

#### Additional Alarm Actions (known as extended S5 alarm actions)

In addition to the visible alarm actions 1-8 there is an extended alarm action range 9-15. This functionality is known as extended S5 alarm actions. In previous version of software this functionality would be enabled via the AK-SC255 preference page, however, with version 02\_111 software and above this functionality is permanently engaged.

Using the alarm actions 9 -11 once an alarm has been acknowledged, the alarm will transition to the cleared alarms list when the alarm trip condition has cleared. If the alarm is not acknowledged before trip condition clears, it must be acknowledged and cleared. [Auto Mute]

Using the alarm actions 12-15 the alarm will transition to the cleared alarms screen when the alarm trip condition has cleared. It's not necessary for the alarm to be acknowledged or manually cleared [Auto Acknowledge / Auto Clear]

#### **Alarm Actions - Service**

Once the main alarm actions have been configured it is possible to setup system test alarms. A system test alarm from the AK-SC255 can be used to confirm correct alarm action setup and output and also prove active alarm connection to any remote alarm service. From the main menu navigate to the Alarm Service screen via *Main Menu/Configuration/Alarms/Service*.

The upper part of the screen holds 4 buttons which reflect the described actions. To setup a system test alarm, first select a system test alarm action. Select from Disabled, Log Only & Enabled. If Log only is selected, the alarm only logs an entry in the alarm log and **will not** output any physical alarm relay etc. Next, select the appropriate alarm action that is required to be tested, in the example below action 1 and it's associated outputs will be tested.

Select the *Manual Test* button is an immediate alarm is required - this will be reflected in the alarm list as a 'Test Alarm'. To configure automated test alarms, set the Auto Test line to the required level - Scheduled or Requested.

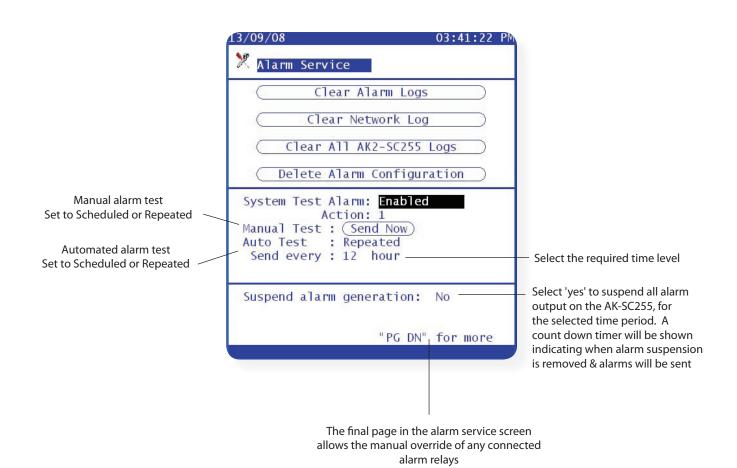

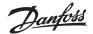

## E-mail alarm output configuration

The AK-SC255 has the ability to output e-mail alarms. The following instructions highlight the process of configuring the AK-SC255 for e-mail output & assumes a valid internet connection with DNS services. This example assumes the AK-SC255 has been set up for DNS in the 'Configure Internet' page (Main Menu/Communications/Internet/Config/DNS = yes)

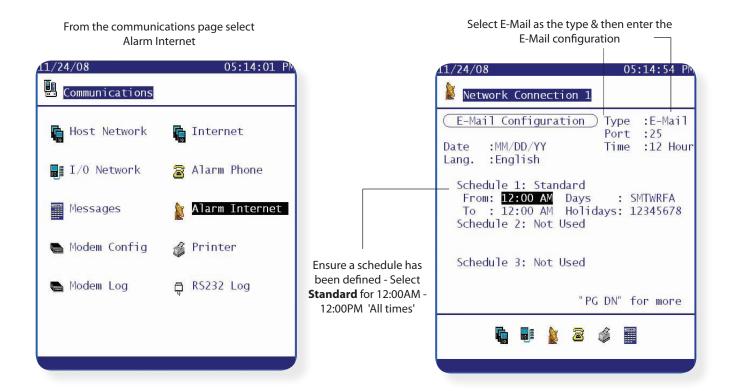

Once in the E-Mail configuration page enter the relevant (DNS) **server name.** Complete the 'Send To' lines - Make sure a **Reply** address is also added

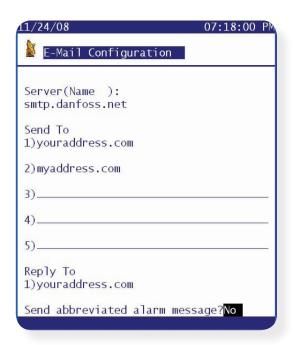

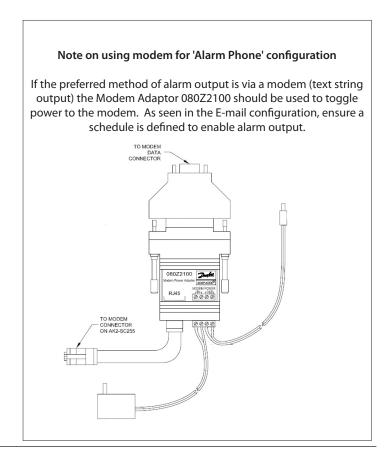

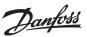

#### Alarm routing summary

The previous example shows how to configure the AK-SC255 alarms for IP, e-mail, modem, printer routing. In addition the red LED and siren was also described. The Alarm Routing page is the central matrix setup that allows the user to define where alarms get sent or routed to. Ensure the class 'System' is ticked as this will allow the AK-SC255 system and controller offline alarms to be generated. For 'Generic' controllers use the class 'Case' for both evaporator and pack controllers.

Ensure that an alarm schedule is set so that alarms can get transmitted, the factory default is 12:00 - 12:00 or 00:00 - 00:00, which is 24hrs - thus allowing alarms to get routed at any time.

For e-mail alarms ensure the DNS settings have been configured in the 'Configure Internet' page and that the e-mail addresses have been filled in at the 'e-mail configuration' page.

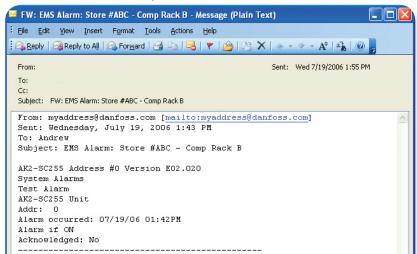

#### Example of an alarm via e-mail

#### Example of 'text string' alarm

```
/2/16/03 Danfos
A&P 27-613
AKC 55 Address #2 Al
System Alarms
I/O Comm error
Alarm occurred: 02/16/03 12:37AM
Alarm if error
                                                   Danfoss Automatic Controls
                                                                                                                                       12:37AM
                                                                                                                                          Rack B
                                                          Alarm Log: Danfoss
                                                                                                                            version 0.687
                                                                      case
                                                                                                                                      Addr: 6
                                                                                                    Current Value: Trip
Acknowledged : No
02/16/03 Danfos

A&P 27-613

AKC 55 Address #2 Al

System Alarms

I/O comm error

Alarm occurred: 02/16/03 12:37AM

Alarm if error
                                                                                                                                       12:37AM
                                                  Danfoss Automatic Controls
                                                         Alarm Log: Danfoss
                                                                                                                             version 0.687
                                                                      Case
                                                                                                                                      Addr: 9
                                                                                                    Current Value: Trip
Acknowledged : No
02/16/03 Danfos
A&P 27-613
AKC 55 Address #2 Al
System Alarms
I/O Comm error
Alarm occurred: 02/16/03 12:37AM
Alarm if error
                                                  Danfoss Automatic Controls
                                                                                                                                       12:37AM
                                                                                                                            Rack B
Version 0.687
                                                         Alarm Log: Danfoss
                                                                      case
                                                                                                                                      Addr: 4
                                                                                                    Current Value: Trip
Acknowledged : No
```

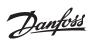

# **Appendix**

| 69 | Off-Line Programming / Remote access                            |
|----|-----------------------------------------------------------------|
| 70 | System Screen Navigation (screen layout & local keypad)         |
| 72 | Update AK-SC255 System software (EDF Files)                     |
| 72 | Save System Setup                                               |
| 73 | Board & Point Configuration                                     |
| 74 | AKA65 Software Support Tool                                     |
| 80 | Internet settings for LAN / WAN & port forwarding               |
| 02 | Undating AK SC255 firmware via USB or Code downloader Version 4 |

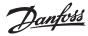

## **Off-Line Programming / Remote access**

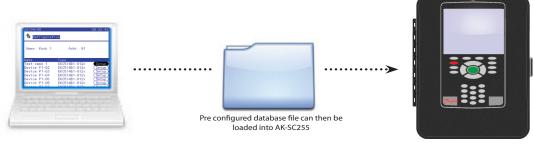

One of the major advantages of using the AKA65 remote support software tool is that the previously described steps in commissioning a site can actually be done offline and away from the installation.

Utilizing the AKA65 tool allows the commissioning of a AK-SC255 database to be completed and subsequently saved, later to be loaded down to the AK-SC255. This means that the vast majority of the commissioning process can be done prior to being on site.

To Commission off-line and start a new database simply start up the AKA65 remote software tool and follow the steps below;

• Click the 'Options' button check the 'Directories' tab and ensure the AKA 65 is pointing to the correct WIN55 program

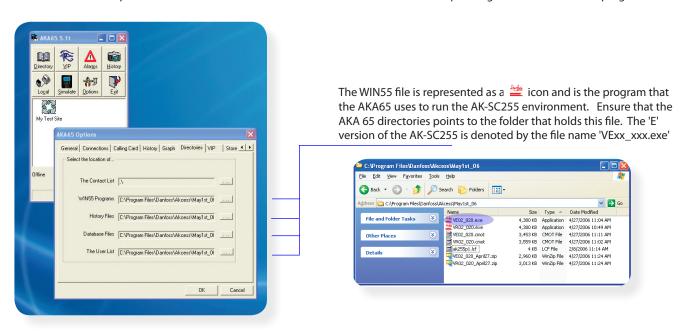

• Close the options dialog box and click on the Simulate Icon. Select the icon 'None' in the database pane, and select VExx xxx.exe. Select the RUN button and a new / blank AK-SC255 database will start.

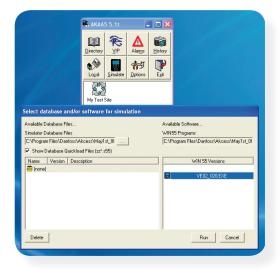

See the Appendix section with details on how to save / load AK-SC255 database files.

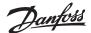

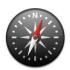

# **System Screen Navigation**

The AK-SC255 system has been designed to allow access to all major parameter sets in the Danfoss range of controllers. To accommodate the potential vast array of parameters the AK-SC255 employs the use of a simple, user friendly navigation system. Once familiar with the major key actions and combinations, fast and effective navigation of the AK-SC255 screens will follow.

The image below describes the three main 'zones' that make up key areas of the AK-SC255 screens.

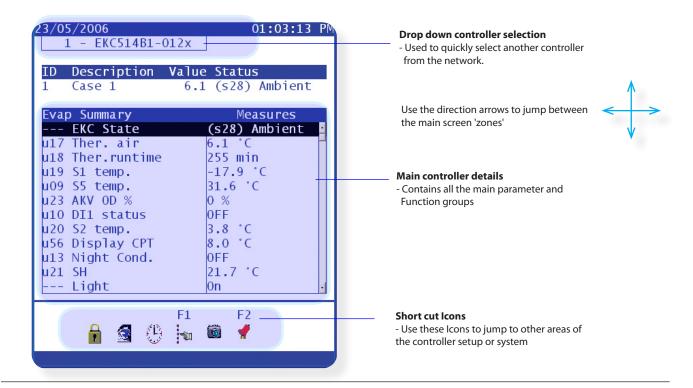

## Main keys and their function

#### Page Tab Icon

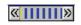

This indicates that there are more pages of information to display. The current progress is indicated by a yellow bar.

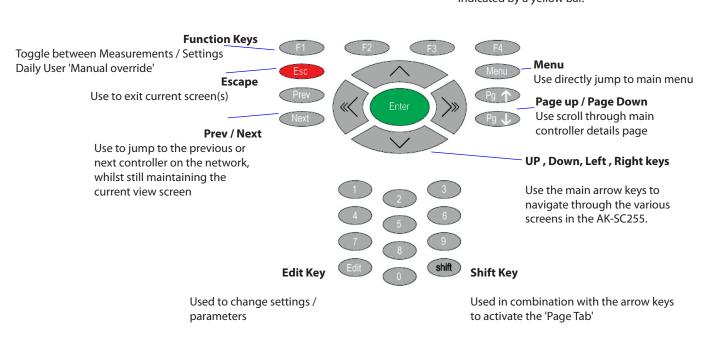

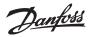

#### How do I get the page bar to move - so I can scroll to the next function menu?

You will only see the page tab icon when you have sufficient system password privileges. To navigate through the controller functions use the following key combinations;

Press (then release) the shift button - then press the right or left arrow key. Continue this key combination to navigate through the controller parameter function menus.

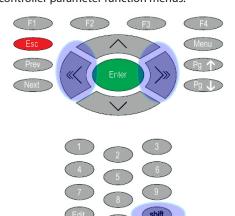

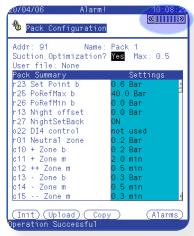

#### Using AKA65:

When using the AKA65 the SHIFT, LEFT or RIGHT keys can be used to scroll through the Page tab.

Using the mouse pointer on the page tab can also be used.

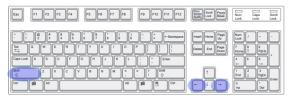

#### How do I change setpoints and controller parameters?

You will only be able to change setpoints when you have sufficient system password privileges. Navigate through the controller functions and locate the required parameter that needs changing - the parameter will be highlighted by the system cursor (black line). Press the Edit key once to bring focus onto the parameter, use the numerical keys to enter new value & press Enter.

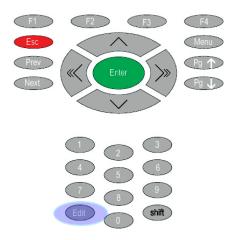

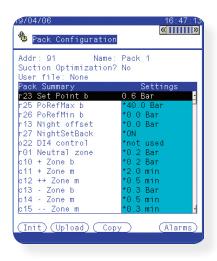

#### Using AKA65:

When using the AKA65 the +, - keys can be used to change parameters (when the system cursor is in the required position). Using the mouse pointer and the right click also allows parameter change.

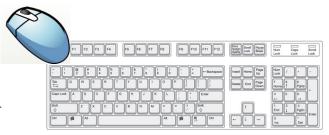

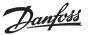

#### How do I update the AK-SC255 with new software files?

It is possible to update the AK-SC255 with new and enhanced support files. Typically the AK-SC255 uses software files to provide a high level of controller access and visibility within the system. In order to fully and accurately support EKC and AK2 controllers, files that contain specific controller information need to be present in the AK-SC255.

The controller support files are known as EDF files (Extended Definition Files) and these are made available from the Danfoss factory. Each controller type needs an EDF file corresponding to the actual controller software version. To facilitate full support, ensure the EDF file also contains compatibility for the software version of the controller - details can be found via the Danfoss factory.

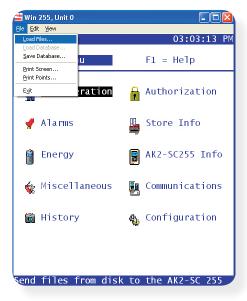

#### Loading EDF controller files into the AK-SC255

Establish AKA65 connection with the AK-SC255

Under the File Menu, select Load File...

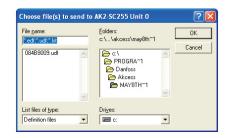

Locate required file(s) and select Ok

The files will be downloaded into the AK-SC255

Use the above method to also update the 'device.lst' file (also available via the Danfoss factory). The 'device.lst' file is also needed to ensure full controller support. **!!AFTER LOADING ANY NEW EDF FILES OR DEVICE LIST THE AK-SC255 MUST BE RE-SET FOR THE CHANGES TO TAKE PLACE!!** If using a AKA65 connection a key combination can be used to force the AK-SC255 to set-set remotely - on the remote PC press the following keys to force the AK-SC255 to reset:

Esc, ~, Page Down, Page Up, Home

# How do I save my online or off-line AK-SC255 database file? (Requires system password privileges) On-line:

To ensure that the AK-SC255 database has all the latest values from the connected controllers, use the UPLOAD function prior to saving the database. Using the upload function is especially useful when the AK-SC255 has been installed on a pre-configured controller network or you wish to guarantee that all values are synced (both in the AK-SC255 and the controller device)

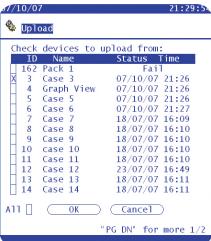

Access the upload function vie the Refrigeration / Configuration / Controller Setup. Once in the controller Setup the Upload button will be available.

Check the ALL (X) box and ensure that the Status reflects the current time / date of upload. Any errors may indicate busy network or bad communications to the device. Check and re-run the upload on any devices that fail. On Large networks it may be necessary to perform an upload in 'groups' to lessen the network load.

Once the upload has been completed, navigate to the file / Save Database... menu on the connected AKA65. Select your required file name and save. This operation fully backs up all the AK-SC255 database and thus all system setup and commissioning values. Later this same function can be used to load a saved database into the AK-SC255. Simply choose 'Load Database...' option to restore to the saved file. System password privileges are required to perform this function.

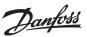

#### Board & Point setup (AK2 I/O Modules)

A major feature of the AK-SC255 is that in addition to the Generic network support, flexible AK2 I/O modules can be installed adding extra Input/Output functions. The following section details how the address scheme works, and how to program the AK-SC255 for AK I/O.

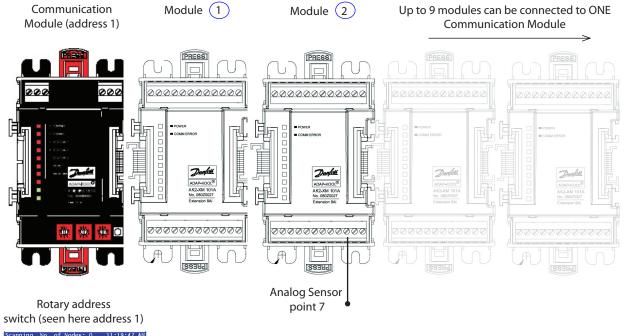

Scanning, No. of Nodes: 0 11:19:47 AV

Gonfigure Internet

Use DNS: Yes
Use DHCP: Yes
Node to be used as: Master
Use IP address as backup
IF DHCP fails? ... Yes
(Enter backup IP address)
Default Gateway:

In the above example the AK-SC255 Board & Point address structure will be **01-2.7**The Communication module has the retary address set to address 1, a sensor is

The Communication module has the rotary address set to address 1, a sensor is placed at input 7 on AK2 module 2.

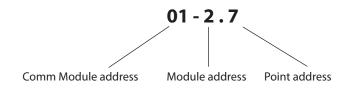

No matter what the address is set on the communication module, the first connected AK2 module will assume the address 1.

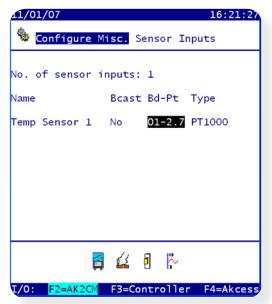

In this example, when programming the AK-SC255 simply type 0127 and the format will be automatically set for AK2 I/O.

In the instance of AK2 'Combo' modules (both Analog & Digital on the same module) the same address can be used. In the above example, 01-2.7 can also be the address for a digital input (entered in the digital input screens of the AK-SC255).

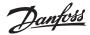

AKA65 System Support Software Tool
AKA65 is a Windows© PC software tool that allows the user to fully interface with the AK-SC255, and also facilitates full off-line programming of a AK-SC255 database. Once installed on a PC, AKA65 offers the same user interface as is seen at the local AK-SC255 screen so there is limited learning curve on it's use. The AKA65 software tool allows the user the following benefits;

#### Remote connection to on site AK-SC255

Connect via modem, Serial RS232 cable or Ethernet

View and access all system areas (full read / write)

Remotely load support files

Save AK-SC255 configuration

View / Acknowledge Alarms

#### Off-Line programming

Create a complete site configuration (add controllers, schedules, logs....) without attending site.

Save created database to later load in AK-SC255 on site

#### Simulation

Load previously saved AK-SC255 database and view setup

Simulate Boolean logic / miscellaneous points (slide bars to force parameter changes)

Users of Windows Vista are suggested to install the AKA65 program somewhere other than the Program Files directory, due to administrative rules.

#### Installing the AKA65 software

The following section details the simple steps in installing AKA65 on a PC.

1/ After inserting CD click 'Next' to continue installation

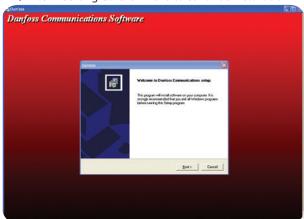

3/The recommended destination folder is C:\Program Files\Danfoss (see note for Visa users)

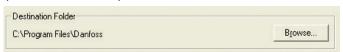

#### 5/Select AK-SC255 executables

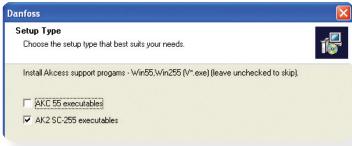

2/Akcess Only will install the AKA65 only - recommended

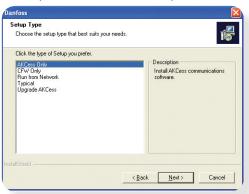

**4/**The Win255 module is the software component that runs the AKA65 windows software - select the following folder: C:\Program Files\Danfoss\AKCess

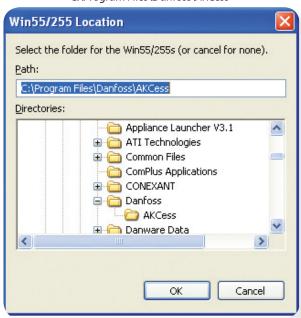

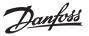

## 7/ Select folder for EDF files (recommend C:\Program Files\ Danfoss\AKCess)

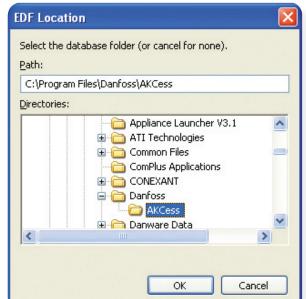

6/ Click 'yes' to install EDF's Select AK-SC255

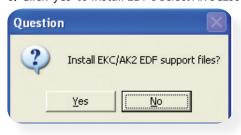

The installation procedure just described will have installed the remote AK-SC255 software tool, AKA65. This software package will now allow the user to fully interact with he AK-SC255 system. The following section describes how to connect to a AK-SC255 via serial or IP communications and then describes the method on how to extract and view history data.

#### Connecting to a AK-SC255 via AKA65

There are three main methods on which the user can remotely connect to a AK-SC255 unit, Modem, Serial RS232 and Ethernet IP. Before attempting to connect, ensure the AKA65 has been configured for the correct com port usage. The following example describes the steps in configuring the users PC for modem, Serial or IP use.

Start the AKA65 software and continue by clicking the options button. The General tab displays user selectable options, configure as required (leave as default if not changes needed).

Select the Connections tab to configure the required method of connection to the AK-SC255.

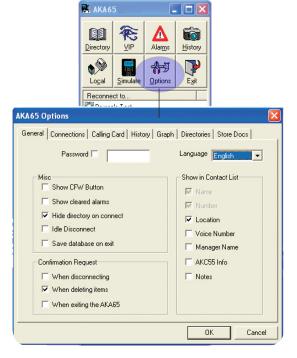

#### Connections Tab: Modem, Serial, Ethernet setup

Local COM port: If using serial cable to connect to AK-SC255 select the required local (PC) COM port. If using Ethernet (IP address of AK-SC255), selection this option at the bottom of the drop down list. Enter the IP address of the AK-SC255 when adding a new contact (described later in this chapter)

To synchronize the PC clock with the AK-SC255 check the Time Zone Sync box.

Modem Settings are also found in this menu.

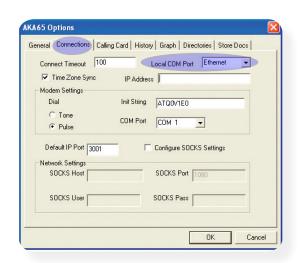

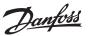

#### **History Tab:**

Contained in the History tab are the settings to enable automatic history retrieval. If the 'Enable' check box is selected then (depending on the chosen parameters) history that has been defined in the AK-SC255 will be harvested and stored on the remote PC for later viewing.

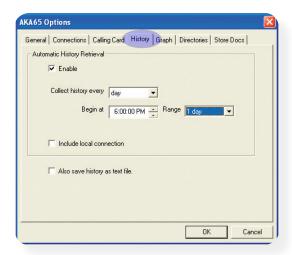

#### **Directories Tab:**

The Directories tab allows the user to define where the AKA65 software 'looks' for important files to allow offline programming, remote-AK-SC255 connection and where saved database files are kept.

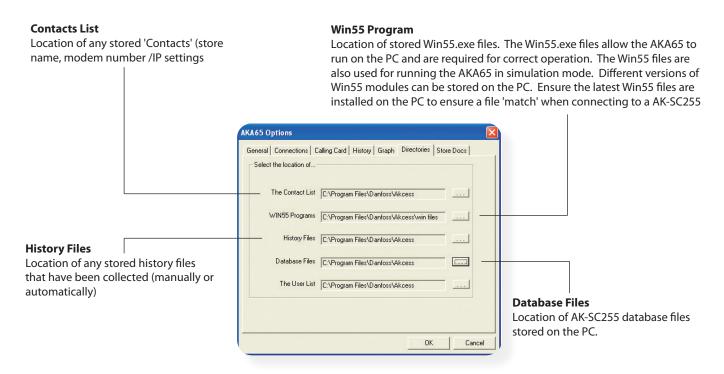

**The User List**Location of any saved user lists

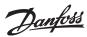

#### Creating new Contacts (Site Name, Modem phone number or IP address)

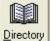

To create a library of site connections, use the Directory button on the AKA65 main menu. Once selecting the Directory button the user will be able to assign a site name, location, manager details, modem number or IP address. Click on the **ADD** button at the bottom of the screen to add a new site contact details.

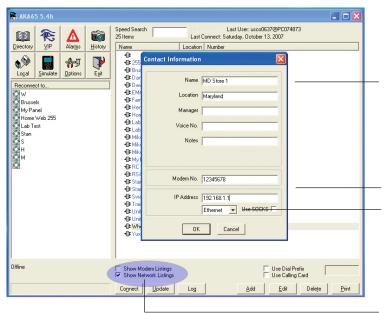

Recommended minimum information

#### Name

will display this name in the main AKA65 screen after creating

#### Location

For additional reference only

#### Modem No.

Modem phone number (if relevant)

#### IP address

IP address of the 'Master' AK-SC255

#### Connection method

Ensure the correct connection method is selected

#### 'Show' Connection method

Depending on this check selection, the contacts list will display either modem sites or Network (IP sites)

#### **Retrieving History**

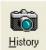

The following section describes the steps in retrieving history data that resides in the AK-SC255. Upon retrieving the history data, analysis and detailed graphing can be made on the remote PC, using the AKA65.

From the main AKA65 menu connect to the site that requires data retrieval. Once connected to the remote AK-Sc255, click on the History button on the main AKA65 menu.

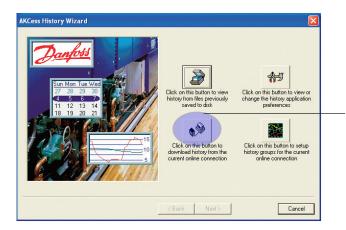

For this example, select and click the button that collects the history data via an on-line connection. This pre-pairs the process of pulling back the stored history data in the AK-SC255. The following screens will ask for data point selections and time retrieval periods.

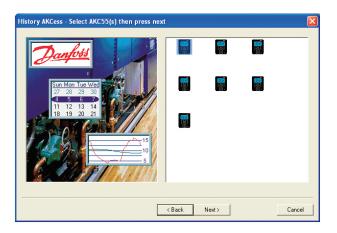

This examples shows a site that has multiple AK-SC255 units connected (known as a host network). At this screen any of the units can be selected to have data retrieved. Select the AK-SC255 icon and click 'Next'

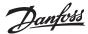

Once the history data in the AK-SC255 has been analyzed a datapoint selection page is shown. Choose which datapoints are to be shown in the resulting graph or table.

Use the ADD arrow key to make the selection. For speed, use the ADD All tick button - that will select all the datapoints and add them to the list to be extracted.

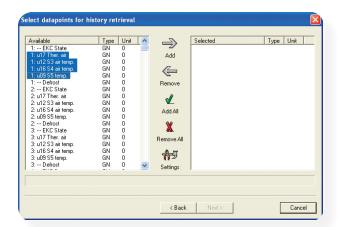

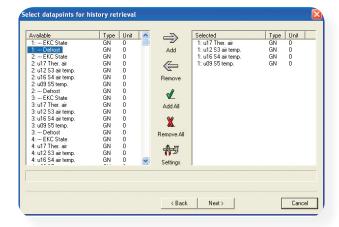

Select the Start and End time/date for the data retrieval period. This will initiate the collection process from the AK-SC255 to the AKA65. A status bar will appear to display downloading process and progress.

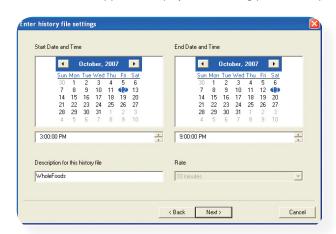

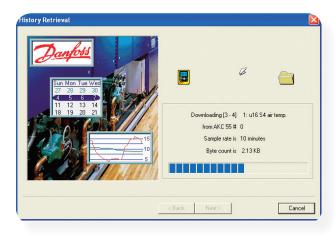

Once the datapoints have been collected, select which of the parameters will be displayed in the resulting graph or text table. Choose the Start and End time / date for this data to be displayed.

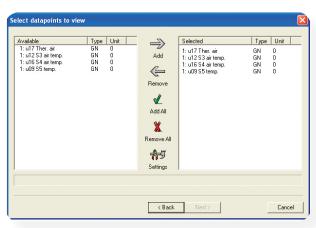

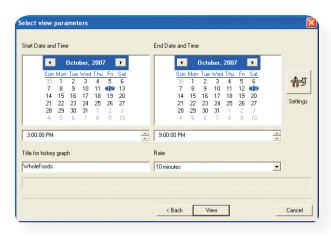

Click the View button to see compiled graph

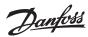

The resulting graph will display the selected datapoints, previously configured. To Zoom into any section of the screen, use the left hand mouse button, click & hold & release. At the top of the graph bar is a selection of tools that allows the user greater control over the graph, hover over the buttons with the cursor to see a pop up description box.

In the example screen blow, the 'Data box' button has been used to display a table form of the graph. From this table, select 'Datasheet' to export the graph data to a spreadsheet program installed on the PC.

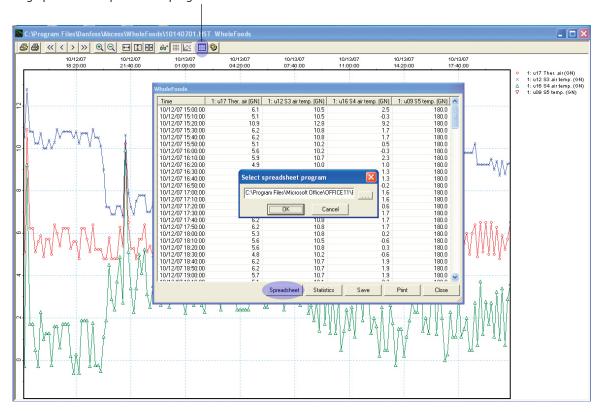

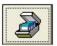

Once finished with viewing the graph/table close down the graph window. All the data has been saved to a file on the PC, to view this data set again, select the History button again form the AKA65 main menu. Next, select the button that refers to viewing data from previously saved files, this will open up a selection window to allow the file to be selected.

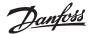

#### Internet settings for LAN / WAN

AK-SC255 has support for connection on IP networks, with software version 02\_101 and above, additional functionality has been added to allow master / slave access over the LAN / WAN (Local Area Network / Wide Area Network). A generic example can be seen below, for other special internet structures, please contact your network administrator for assistance. The following description will use the example below to show the settings of AK-SC255 for website and FTP access.

In this example, the assumption is computer 1 is accessing the AK-SC255 units from LAN (i.e. store), while computer 2 is accessing the AK-SC255 units from WAN (external Internet connection). This section will discuss how to access both master (unit 0) and slave (unit 1) units from these two computers.

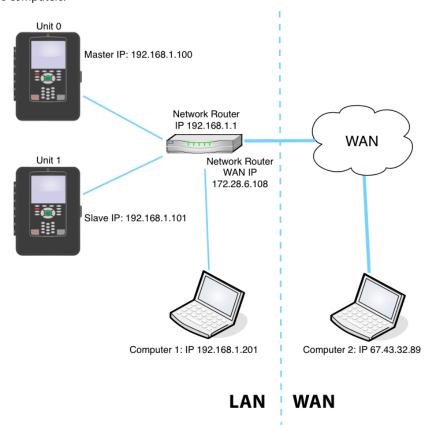

#### Scenario 1 - Accessing AK-SC255 units via computer 1

To access the units from LAN (computer 1), the IP addresses must first be configured (Configure -> Internet -> Config). Using the example layout above, input master information for unit 0 and slave information for unit 1 as shown in Figure A & B.

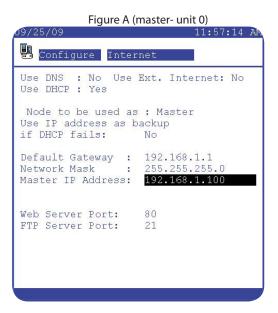

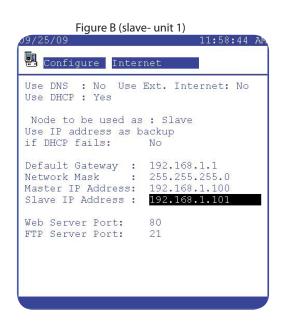

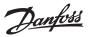

#### Scenario 2 - Accessing AK-SC255 units via computer 2

To access the units from a WAN (computer 2), the following criteria must be met when setting the system:

- 1. A router that has the port forwarding ability, and port forwarding is allowed in LAN.
- 2. Access to router settings (router password and username is known).
- 3. The router must have the WAN external address, allowing access from public internet

#### **AK-SC255 Settings**

To access the units from WAN (computer 2), the AK-SC255's must have an external IP addresses and Web server port defined (Configure -> Internet -> Config). Input the WAN setting information, using figures C & D as examples (with reference to the main network example)

- 1. Select "Yes" in "Use Ext. Internet" field.
- 2. Input "Internet IP Address" field, please note this address must be the router's WAN IP address, in this example, it is 172.28.6.108. If you don't know this address, please contact with your LAN network administrator for assistance.
- 3. To access both unit 0 and 1, the "Web server port" must be configured (unit 0 and unit 1 use different port assignment). In this example, port access 81 for unit 0 and 82 for unit 1.
- 4. To make this settings effective, reset the AK-SC255 units after the configuration.

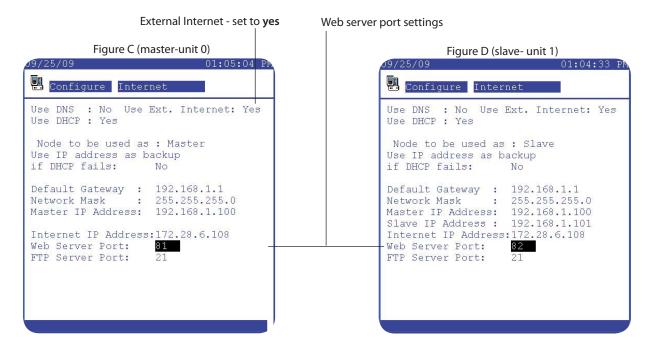

#### Port forwarding suggestions for router

When accessing AK-SC255 units from the WAN, there is only one external internet IP address (172.28.6.108) but multiple AK-SC255 units. Therefore, the AK-SC255 master and slave units use different (web) server ports, allowing internal routing. The following section describes typical setup of the router's port forwarding functionality. This description is based on generic or typical routers available, always consult the network administrator for specific configuration details. In this example a Netgear WGR614 router is used, for other routers, please read the user's manual and consult the network administrator.

- Step 1: Open a web browser, type in the router's IP address, then input user name and password of the router to log in
- Step 2: Go to "Port forwarding / Port triggering" Tag on the router's configuration
- Step 3: Click "Add custom service", then input the IP address & web server port for AK-SC255 unit 0, click "Apply", then do the same thing to unit 1
- Step 4: Now the port forwarding for port 81 and 82 would be shown in the port forwarding tag

Step 5: Repeat steps 2 to 4 for FTP port forwarding, noting that (unlike web pages) only one AK-SC255 can be configured for remote WAN FTP access. LAN connection (i.e. computer 1) can access FTP on all units, only via WAN can only one (AK-SC255) unit be connected via FTP

Step 6: Exit router configuration, open the browser and type in 172.28.6.108:81 from computer 2 will access unit 0 and 172.28.6.108:82 will access unit 1. If unit 1 and unit 2 are on the same host network, you should be able to access both units by either of these two addresses.

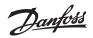

#### Notes for FTP port forwarding in AK-SC255 units

In AK-SC255 units, FTP service is a convenient way to download/upload files and updating database/code. However, the AK-SC255 FTP functions under 'passive' mode (which is a safer mode on the network), therefore ports 1024 to 4096 should be forwarded from the router to the unit if FTP access via WAN is used. This operation allows a wide range of port forwarding and may cause the other devices using the same port for WAN access issues. Open FTP server ports to the public internet is not considered as a safe network practice.

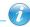

To avoid these issues, Danfoss strongly suggests FTP functionality in LAN network only . This would reduce the risk of open FTP ports and enhance network security.

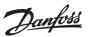

#### Loading AK-SC255 software and system files

Code downloader software version 4.1 is a software PC tool that, once installed, allows the user to update the AK-SC255 software. Danfoss periodically issues new system software files to update & enhance system functionality. Codeloader version 4.1 allows the loading of AK-SC255 system files via either a serial or Ethernet connections and also offers support for the new file extension '.mai' (Master Application Image). The .mai file format offers the advantage of a single file that includes system application code, EDF & HTML files, thus simplifying the upgrading process. This document also includes instructions on using a USB flash memory stick, when updating using the new mai file format.

#### Installing and getting to know Code Downloader V4.1

Once the 255CLoad4\_1.exe file has been downloaded to the target PC, double click to run the application. The Danfoss Code Downloader requires Windows® XP or Vista to be installed. The Code Downloader PC tool is an easy to use application that enables the upgrade of Danfoss AK-SC255 systems. Once running, the application presents a simple interface, as shown in figure 1.

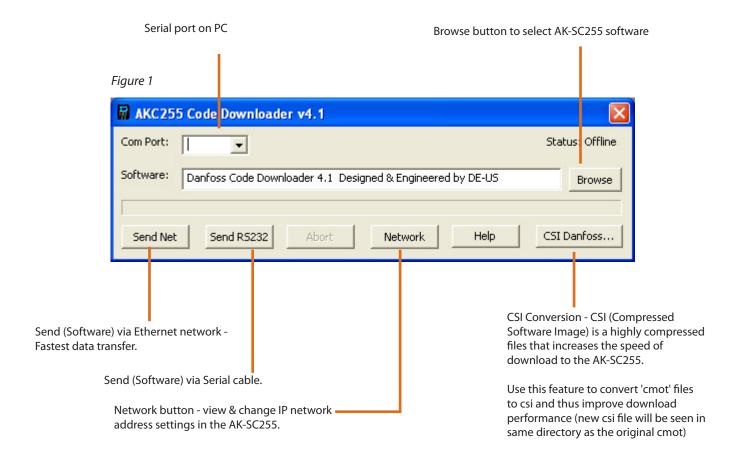

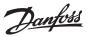

#### File Types & Usage

The AK-SC255 utilizes various system files and software in order to operate correctly and provides support for various network devices. Table 1 describes the various files and their use.

Table 1

| File                                                                                | Description                                                                                                    |
|-------------------------------------------------------------------------------------|----------------------------------------------------------------------------------------------------|
| Bootloader<br>[Use Codeloader or USB to update<br>this file]                        | The Bootloader file is the initial file that is installed when the AK-SC255 starts. This file contains instructions for the AK-SC255 on how to manage flash memory & board level communications. This file must be present for correct operation.                                                                                                    |
| Device List [Use AKA65 to update this file]                                         | In order for the AK-SC255 to support generic devices (AK & EKC), suitable EDF files are required. Each controller model & type has it's own EDF file which describes to the AK-SC255 the full parameter layout. The Device List (device.lst) is the master table of contents for the EDF files                                                                            |
| EDF files [Use AKA65 to update this file]                                           | Extended Definition Files - used to map controller parameters & key variables to the AK-SC255. EDF files should reside in both the AK-SC255 and the connected PC (AKA65)                                                                                                    |
| HTML files<br>[Use FTP tool (Filezilla)]                                            | These files are found under the AK-SC255 directory E: HTML files are pre loaded from the factory. The E version AK-SC255 has a simple daily user web page and the HTML files provide this function                                                                                                    |
| Application code<br>[Use Codeloader or USB to<br>update this file]                  | The application code is the main operating software that provides the features / functions for AK-SC255 operation & Control. Typically when Danfoss issues AK-SC255 updates, the files will be labeled as 02_101.csi. (02_101 indicating the release version). Information from Danfoss is available that highlights the new features added in each new software release. |
| Master Application Image<br>(mai)<br>[Use Codeloader or USB to<br>update this file] | The .mai file is a single file that combines the Application code, EDF's, Device list & HTML files. The combining of all the key system files facilitates an easy upgrade process and is new for 02_101 and beyond. Bootloader files should be loaded separately and are not part of the mai.                                                                             |

#### **Upgrade options**

In accordance with Danfoss's policy for continuing improvement and development, new software is released on a scheduled basis. The following section describes the different upgrade techniques and processes.

Figure 2 highlights the three main options (A, B & C) when updating the AK-SC255.

**Option A** shows the various required files that typically get updated in the AK-SC255 when a new software update is issued. Seen as light grey, the Device list, EDF and HTML files are loaded via the AKA65 tool. Depending on AK-SC255 version, all four file types will need to be updated. The Application code is loaded via the Codeloader tool. In each example the AK-SC255 Bootloader is required to be installed before any upgrade can continue. As option A suggests, to upgrade the AK-SC255 multiple files need to be downloaded using AKA65 and Codeloader respectively.

Figure 2

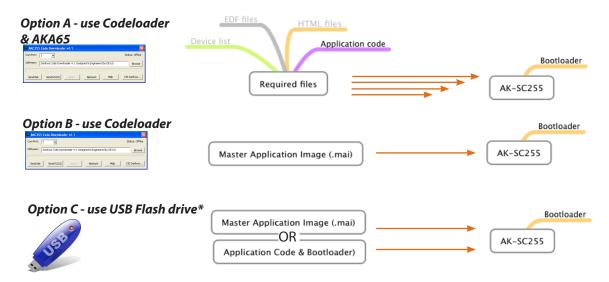

\*Loading via USB requires AK-SC255 V1.2 CPU card & above. Bootloader 6.1 must have already been installed.

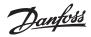

**Option B** sees the use of the (new) .mai file, which includes EDF, Device list, HTML and application code all in one file. Use the Codeloader tool V4.1 to download the .mai file.

**Option C** uses a supported USB flash drive, which holds the .mai file. When inserted in the USB port the on screen prompts will allow the loading of the mai file. In order for the USB upgrade to function correctly the following important points must be observed;

- Version 1.2 CPU card is required
- AK-SC255 with USB connector
- Bootloader V6.1 pre-installed
- Application version 02\_101 and above support mai format
- .mai file must be located in the USB root directory (not located in sub folders)
- Only the highest application version will show in the options window
- Only compatible versions of application will be shown in options window (if R code is installed in the AK-SC255, only R versions will be shown, even if other AK-SC255 version types are present)

#### How can I tell if my AK-SC255 has version 1.2 or above CPU?

To determine if version 1.2 CPU card or above is installed, refer to the product label (located on the right had side of the screen unit). The two digits preceding the characters BJ (figure 3 - shown in orange) must be 10 or greater. Any digits lower than 10 will indicate that a CPU card version less than 1.2 is installed. Version 1.2 CPU is required in order to use option C loading (master application image).

Figure 3 - Identifying if AK-SC255 has compatible CPU card - in this example, the digits 10 identifies a CPU V1.2 or above is installed

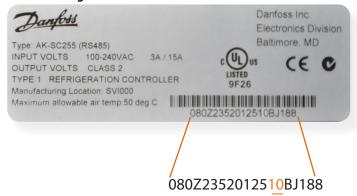

#### Upgrade procedures

Option A - (using Codeloader to update AK-SC255 application this example shows version V02\_101.cmot, later software releases will also apply)

All current software releases contain the options of cmot, csi and mai file types (see figure 4) and for option A, where possible the csi file should be used. The .csi format is a compressed version of the cmot and offers faster download times. Bootloader version 6.1 or above must be installed as a prerequisite. Install bootloader 6.1 or above before starting the upgrade process.

Note: The Code Downloader offers a conversion button that will take a cmot file and create a csi, use this feature for older upgrades lower than 02\_081, where a csi was not originally issued by the factory. Skip this step if the intended upgrade code already is seen in .csi format (02\_081 and above).

Figure 3 - example of software release, offered in 3 formats (this example shows V02\_101, later software versions will also apply to the same principles

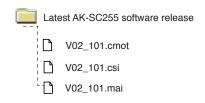

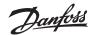

Using Ethernet is the fastest way to download new firmware, taking just a few seconds. In order to prepare for this method, both a serial & Ethernet connection must be made to the AK-SC255. The AK-SC255 should have a valid IP address that is in the same net range as the PC that will load the code. Once both PC & AK-SC255 have valid IP addresses, connect a serial cable (Danfoss # 080Z0262) to the AK-SC255 and the connecting PC. The following steps highlight the procedure for using the Ethernet method;

- Ensure AK-SC255 & PC has valid Ethernet & Serial connections
- Remove jumper JP2 (next to the service reset button on the AK-SC255 PCB New style AK-SC255 box units)
- Re-Set AK-SC255 & World map should be displayed (Valid IP address should be shown on this screen)
- Open Codeloader V4.1
- Select the correct (Serial) comport used on the PC to connect to the AK-SC255 (see figure 4)
- Browse for relevant software file i.e. Vx02\_101.cmot (see figure 4)
- Select the 'Send Net' button & Observe download progress

**Once compete, replace jumper & re-set AK-SC255** - New firmware will now be displayed in the AK-SC255. If Ethernet connectivity is not available, a serial only method can be used on site. Codeloader V4.1 allows a 'point to point' connection to the AK-SC255 & PC via the Danfoss cable (080Z0262).

The following steps highlight the procedure for using the serial connection method;

- Ensure there is a connection between the AK-SC255 and PC using Danfoss cable 080Z0262
- Remove jumper JP2 (next to the service reset button on the AK-SC255 PCB- New style AK-SC255 box units)
- Re-Set AK-SC255 & World map should be displayed
- Open Codeloader V4.1
- Select the correct (Serial) com port used on the PC to connect to the AK-SC255
- Browse for the software file (i.e. Vx02\_101.cmot)
- Select the 'Send RS232' button & Observe download progress

Once compete, replace jumper & re-set AK-SC255 - New firmware will now be displayed in the AK-SC255

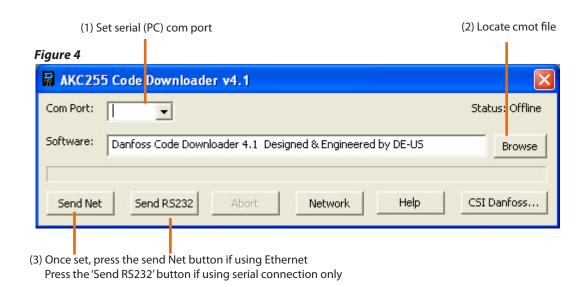

#### Option B - (using Codeloader to update AK-SC255 application i.e. V02\_101.mai)

The new Master Application Image file (.mai) contains all the required files for AK-C255 upgrade, in one main file. This simplifies the upgrading process as only one file needs to be updated. Using the same steps as describes for Ethernet download, ensure a connection to the AK-SC55 has been made and using the browse button to select the required .mai file.

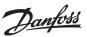

#### Option C - (Using USB Flash drive to update AK-SC255 application i.e. V02\_101.mai)

Having ascertained that the AK-SC255 to be upgraded complies with the minimum requirements set out in section 3, a USB flash stick can be used in the upgrade process. Upon insertion of USB memory stick a user menu will appear. Table 3 captures the contents of the on-screen menu and provides additional comments on each option. Not all the options shown in table 3 will be available and will be dependant on what files are available on the USB stick. Before continuing the upgrade process, consult with table 2 below, and note any applicable exceptions.

**Table 2 - Limitations & Operation notes** 

#### **Limitations & notes**

The options shown in table 3 are only available when using CPU cards V1.2 and above. Bootloader 6.1 and above must be pre-installed

'Hot Plug' is not supported. If the USB disk is connected to the AK-SC255 when the unit is booting up it (USB) will not be detected. Insert USB during normal run time operation or when in Bootloader mode

All software and files to be loaded must be placed on the USB root directory. Files that are inside sub folders will not be detected

Only the highest version of the software will be available for upgrade and shown in the menu

Only compatible versions of Application & .mai files will be displayed. When upgrading the AK-SC255, only 'same category' code base will be accepted, I.E. if the original AK-SC255 is installed with R (Rack) version code, the system will not permit loading of AK-C255 E version.

If the AK-SC255 is in screen saver mode, the insertion of the USB stick will not wake the screen, press any key to expose the USB menu

Upgrading via USB can be done either in Bootloader mode or in normal operation mode. In Bootloader mode the system berg jumper JP2 is removed and the AK-SC255 unit re-set, resulting in Bootloader mode. Upon inserting the USB stick a menu selection will appear, shown in figure 5. Follow the on screen instructions for either operation mode.

Once all code loading is complete, replace jumper JP2 & re-set AK-SC255

Figure 5 - typical USB menu in Bootloader

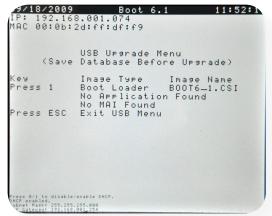

Figure 6 - typical USB menu in normal run mode

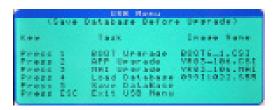

Table 3 - Keypad options via menu on local screen - Dependant on available files on USB

| Keypad<br>option | Task                                        | Software                           | Comments                                                       |
|------------------|---------------------------------------------|------------------------------------|----------------------------------------------------------------|
| PRESS 1          | Upgrade the Bootloader                      | BOOT                               |                                                                |
| PRESS 2          | Upgrade the AK-SC255 application            | Latest application software        |                                                                |
| PRESS 3          | Upgrade the master application (MAI format) | Latest master application software | .mai format (includes EDF, device list,<br>HTML, application). |
| PRESS 4          | Load database                               | Latest database                    | Available in normal run mode only                              |
| PRESS 5          | Save a database                             | .S55 format database file          | Available in normal run mode only                              |
| PRESS 6          | Save a system report                        | .txt format                        | AK-CS units only                                               |

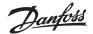

#### **Upgrading DIN versions**

Utilizing the LED lights seen on the DIN AK-SC255 model, it is possible to use the USB method to update system code and files. The berg jumper and rotary address switch are also used in the process. Table 4 reflects the LED patterns

| LED#            | LED State                   | Selection                             |
|-----------------|-----------------------------|---------------------------------------|
| 1,2,3,4,5,6,7,8 | ON,OFF,OFF,OFF,OFF, *,*     | 1: Boot loader Upgrade                |
| 1,2,3,4,5,6,7,8 | OFF,ON,OFF,OFF,OFF, *,*     | 2: App Upgrade                        |
| 1,2,3,4,5,6,7,8 | OFF,OFF,ON,OFF,OFF,OFF,*,*  | 3: MAI Upgrade                        |
| 1,2,3,4,5,6,7,8 | OFF,OFF,OFF,ON,OFF,OFF, *,* | 4: Load Database                      |
| 1,2,3,4,5,6,7,8 | OFF,OFF,OFF,ON,OFF, *,*     | 5: Save Database                      |
| 1,2,3,4,5,6,7,8 | OFF,OFF,OFF,OFF,ON, *,*     | 6: Save Report (available only in CS) |

#### LED patterns:

- 1) Incremental Running LED's (1 -> 5) indicating that a USB device has been detected
- 2) Decrementing Running LED's (5 -> 1) indicating that there is a data transfer going on between the USB disk and the AK-SC255 unit
- 3) When all the LED's 1-5 are ON it indicates an error while downloading.
- 4) LED 1-6 Indicate a particular selection, the selection is valid only when berg pin is on
- 5) LED 7 & 8 blinking alternately indicates unit is in boot loader mode
- 6) LED 7 blinking and Led 8 ON indicates unit in application mode.
- 7) LED 6 blinking indicates downgrade warning (the user is trying to move from a higher application to a lower application so database will be deleted)
- 8) After a successful upgrade when the unit comes back up the unit will have LED 6 ON indicating successful upgrade
- 9) If LED 6 is blinking after a boot up in App mode, this indicates extraction of support files from the MAI images failed
- 10) If LED 8 is toggling on and off it indicates extraction of support files from the MAI during application boot up just after an MAI upgrade

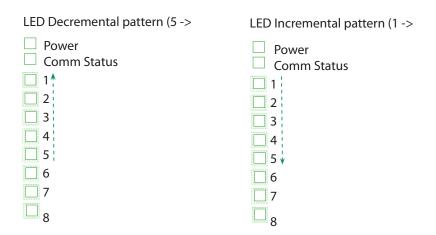

#### DIN version with top cover removed

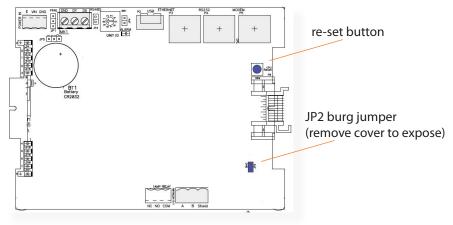

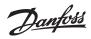

#### Update procedure

The following steps should be followed while upgrading a DIN unit both in the bootloader and normal run status.

- 1. Ensure that the unit is either in the bootloader mode or application mode (Note the pattern on Led 7 and 8)
- 2. Also ensure that the Rotary address switch is in position zero (If the switch is at any different location ensure that it is returned to that position after the upgrade)
- 3. Connect the USB disk to the unit
- 4. Ensure that there is an incrementing running led pattern on the LEDs. If no pattern is evident, disconnect and re-connect the USB, repeat until the LED pattern shows.
- 5. Remove the berg jumper if connected.
- 6. Once the USB is detected, make a selection using the Rotary address switch, using the following assignments

Rotary Address 1 = Boot loader Upgrade

Rotary Address 2 = App Upgrade

Rotary Address 3 = MAI Upgrade

Rotary Address 4 = Load Database (Only in application mode)

Rotary Address 5 = Save Database (Only in application mode)

Rotary Address 6 = Save Report (Only in the CS version)

- 7. Insert the berg jumper.
- 8. Ensure that the LED pattern on leds reflects the selection made. Refer the above table for the correct pattern. (If the Led pattern does not reflect the selection that mean Invalid selection was made.)
- 9. Check Led 6 if blinking the user is downgrading, ensure that you really want to downgrade
- 10. If the pattern matches the selection, remove the berg jumper.
- 11. Position in the Rotary address switch back to position 0, this indicates a confirmation
- 12. Insert the berg jumper back
- 13. The led should show a decrementing running led pattern indicating data transfer between USB and the 255 unit.
- 14. Restore the rotary switch back to the original position before you stared the upgrade.
- 15. If you made a wrong selection or the patterns do not match, Remove the berg jumper and move the rotary switch to position 9 to reset. Ensure that you have incrementing running led pattern and then start all over again.

After each code / application update or database load (Bootloader, Application, MAI or database) ensure the AK-SC255 is re-set

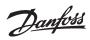

# Notes

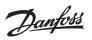

## **DEVICE SUPPORT IN 02\_131 SOFTWARE**

### PACK CONTROLLERS

| Model    | Name     | Cat | Ver  | Filename     | Application |
|----------|----------|-----|------|--------------|-------------|
| 080Z0111 | AK-PC840 | 2   | 013x | 080Z0111.edf |             |
| 080Z0111 | AK-PC840 | 2   | 020x | 80Z0111a.edf |             |
| 080Z0111 | AK-PC840 | 2   | 021x | 80Z0111a.edf |             |
| 080Z0111 | AK-PC840 | 2   | 022x | 80Z0111a.edf |             |
| 080Z0111 | AK-PC840 | 2   | 023x | 80Z0111a.edf |             |
| 080Z0114 | AK-PC840 | 2   | 020x | 80Z0114a.edf |             |
| 080Z0114 | AK-PC840 | 2   | 021x | 80Z0114a.edf |             |
| 080Z0114 | AK-PC840 | 2   | 022x | 80Z0114a.edf |             |
| 080Z0114 | AK-PC840 | 2   | 023x | 80Z0114a.edf |             |
| 080Z0112 | AK-PC840 | 2   | 020x | 80Z0112a.edf |             |
| 080Z0112 | AK-PC840 | 2   | 021x | 80Z0112a.edf |             |
| 080Z0112 | AK-PC840 | 2   | 022x | 80Z0112a.edf |             |
| 080Z0112 | AK-PC840 | 2   | 023x | 80Z0112a.edf |             |
| 080Z0131 | AK-CH650 | 2   | 010x | 080Z0131.edf |             |
| 080Z0131 | AK-CH650 | 2   | 011x | 080Z0131.edf |             |
| 080Z0131 | AK-CH650 | 2   | 012x | 080Z0131.edf |             |
| 080Z0132 | AK-CH650 | 2   | 010x | 080Z0132.edf |             |
| 080Z0132 | AK-CH650 | 2   | 011x | 080Z0132.edf |             |
| 080Z0132 | AK-CH650 | 2   | 012x | 080Z0132.edf |             |
| 080Z0106 | AK-PC710 | 2   | 012x | 080Z0106.edf |             |
| 080Z0117 | AK-PC730 | 2   | 020x | 080Z0117.edf |             |
| 080Z0117 | AK-PC730 | 2   | 021x | 080Z0117.edf |             |
| 080Z0117 | AK-PC730 | 2   | 022x | 080Z0117.edf |             |
| 080Z0117 | AK-PC730 | 2   | 023x | 080Z0117.edf |             |
| 080Z0116 | AK-PC730 | 2   | 020x | 080Z0116.edf |             |
| 080Z0116 | AK-PC730 | 2   | 021x | 080Z0116.edf |             |
| 080Z0116 | AK-PC730 | 2   | 022x | 080Z0116.edf |             |
| 080Z0116 | AK-PC730 | 2   | 023x | 080Z0116.edf |             |
| 080Z0141 | AK-PC740 | 2   | 011x | 080Z0141.edf |             |
| 080Z0141 | AK-PC740 | 2   | 012x | 080Z0141.edf |             |
| 080Z0141 | AK-PC740 | 2   | 020x | 80Z0141a.edf |             |
| 080Z0143 | AK-PC740 | 2   | 011x | 080Z0143.edf |             |
| 080Z0143 | AK-PC740 | 2   | 012x | 080Z0143.edf |             |
| 080Z0143 | AK-PC740 | 2   | 020x | 80Z0143a.edf |             |

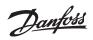

### **PACK CONTROLLERS**

| Model    | Name        | Cat \ | /er  | Filename     | Application |
|----------|-------------|-------|------|--------------|-------------|
| 080Z0151 | AK-PC780    | 2     | 020x | 080Z0151.edf |             |
| 080Z0153 | AK-PC780    | 2     | 020x | 080Z0153.edf |             |
| 084B8012 | AK-PC520(1) | 2     | 010x | 84B80121.edf | o61=1       |
| 084B8012 | AK-PC520(2) | 2     | 010x | 84B80122.edf | 061=2       |
| 084B8004 | EKC531B     | 2     | 012x | 084B8004.edf |             |
| 084X8000 | AK-PC530(1) | 2     | 010x | 84X80001.edf | 061=1       |
| 084X8000 | AK-PC530(1) | 2     | 011x | 84X80001.edf | o61=1       |
| 084X8000 | AK-PC530(2) | 2     | 010x | 84X80002.edf | 061=2       |
| 084X8000 | AK-PC530(2) | 2     | 011x | 84X80002.edf | 061=2       |
| 084X8000 | AK-PC530(3) | 2     | 010x | 84X80003.edf | o61=3       |
| 084X8000 | AK-PC530(3) | 2     | 011x | 84X80003.edf | 061=3       |
| 084X8000 | AK-PC530(4) | 2     | 010x | 84X80004.edf | o61=4       |
| 084X8000 | AK-PC530(4) | 2     | 011x | 84X80004.edf | 061=4       |
| 084B8007 | EKC531D1    | 2     | 012x | 084B8007.edf |             |
| 084B8007 | EKC531D1(1) | 2     | 013x | 84B80071.edf | 061=1       |
| 084B8007 | EKC531D1(2) | 2     | 013x | 84B80072.edf | o61=2       |
| 084B8007 | EKC531D1(3) | 2     | 013x | 84B80073.edf | 061=3       |
| 084B8007 | EKC531D1(4) | 2     | 013x | 84B80074.edf | 061=4       |
| 084B8008 | AK-PC420(1) | 2     | 012x | 084B8008.edf | 061=1       |
| 084B8008 | AK-PC420(2) | 2     | 012B | 084B8008.edf | o61=2       |
| 084B8008 | AK-PC420(3) | 2     | 012C | 084B8008.edf | o61=3       |
| 084B8008 | AK-PC420(4) | 2     | 012D | 084B8008.edf | 061=4       |
| 084B8008 | AK-PC420(5) | 2     | 012E | 084B8008.edf | o61=5       |
| 084B8008 | AK-PC420(6) | 2     | 012F | 084B8008.edf | o61=6       |
| 084B7105 | EKC331T     | 2     | 011x | 084B7105.edf |             |
| 084B7104 | EKC331      | 2     | 011x | 084B7104.edf |             |
|          |             |       |      |              |             |

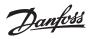

| Model    | Name        | Cat | Ver  | Filename     | Application |       |
|----------|-------------|-----|------|--------------|-------------|-------|
| 080Z0121 | AK2CC-303A  | 1   | 012x | 080Z0121.edf | (080Z0121)  |       |
| 080Z0121 | AK2CC-303A  | 1   | 013x | 080Z0121.edf | (080Z0121)  |       |
| 080Z0122 | AK2CC-303AR | 1   | 012x | 080Z0122.edf | (080Z0122)  |       |
| 080Z0122 | AK2CC-303AR | 1   | 013x | 080Z0122.edf | (080Z0122)  |       |
| 080Z0125 | AK2CC-303AR | 1   | 012x | 080Z0125.edf | (080Z0125)  |       |
| 080Z0125 | AK2CC-303AR | 1   | 013x | 080Z0125.edf | (080Z0125)  |       |
| 080Z0124 | AK2CC-303US | 1   | 012x | 080Z0124.edf | (080Z0124)  |       |
| 080Z0124 | AK2CC-303US | 1   | 013x | 080Z0124.edf | (080Z0124)  |       |
| 080Z0124 | AK2CC-303US | 1   | 014x | 080Z0124.edf | (080Z0124)  |       |
| 084B8022 | AK-CC450-A  | 1   | 013x | 084B8022.edf | 084B8022    | o61=1 |
| 084B8022 | AK-CC450-A  | 1   | 015x | 084B8022.edf | 084B8022    | o61=1 |
| 084B8023 | AK-CC450-A  | 1   | 013x | 084B8023.edf | 084B8023    | o61=1 |
| 084B8023 | AK-CC450-A  | 1   | 015x | 084B8023.edf | 084B8023    | o61=1 |
| 084B8026 | AK-CC450-A  | 1   | 013x | 084B8026.edf | 084B8026    | o61=1 |
| 084B8026 | AK-CC450-A  | 1   | 015x | 084B8026.edf | 084B8026    | o61=1 |
| 084B8022 | AK-CC450-B  | 1   | 013B | 084B8022.edf | 084B8022    | o61=2 |
| 084B8022 | AK-CC450-B  | 1   | 015B | 084B8022.edf | 084B8022    | o61=2 |
| 084B8023 | AK-CC450-B  | 1   | 013B | 084B8023.edf | 084B8023    | o61=2 |
| 084B8023 | AK-CC450-B  | 1   | 015B | 084B8023.edf | 084B8023    | o61=2 |
| 084B8026 | AK-CC450-B  | 1   | 013B | 084B8026.edf | 084B8026    | o61=2 |
| 084B8026 | AK-CC450-B  | 1   | 015B | 084B8026.edf | 084B8026    | o61=2 |
| 084B8022 | AK-CC450-C  | 1   | 013C | 084B8022.edf | 084B8022    | o61=3 |
| 084B8022 | AK-CC450-C  | 1   | 015C | 084B8022.edf | 084B8022    | o61=3 |
| 084B8023 | AK-CC450-C  | 1   | 013C | 084B8023.edf | 084B8023    | o61=3 |
| 084B8023 | AK-CC450-C  | 1   | 015C | 084B8023.edf | 084B8023    | o61=3 |
| 084B8026 | AK-CC450-C  | 1   | 013C | 084B8026.edf | 084B8026    | o61=3 |
| 084B8026 | AK-CC450-C  | 1   | 015C | 084B8026.edf | 084B8026    | o61=3 |
| 084B8022 | AK-CC450-D  | 1   | 013D | 084B8022.edf | 084B8022    | o61=4 |
| 084B8022 | AK-CC450-D  | 1   | 015D | 084B8022.edf | 084B8022    | o61=4 |
| 084B8023 | AK-CC450-D  | 1   | 013D | 084B8023.edf | 084B8023    | o61=4 |
| 084B8023 | AK-CC450-D  | 1   | 015D | 084B8023.edf | 084B8023    | o61=4 |
| 084B8026 | AK-CC450-D  | 1   | 013D | 084B8026.edf | 084B8026    | o61=4 |
| 084B8026 | AK-CC450-D  | 1   | 015D | 084B8026.edf | 084B8026    | o61=4 |
| 084B8022 | AK-CC450-E  | 1   | 013E | 084B8022.edf | 084B8022    | o61=5 |
| 084B8022 | AK-CC450-E  | 1   | 015E | 084B8022.edf | 084B8022    | o61=5 |
| 084B8023 | AK-CC450-E  | 1   | 013E | 084B8023.edf | 084B8023    | o61=5 |
| 084B8023 | AK-CC450-E  | 1   | 015E | 084B8023.edf | 084B8023    | o61=5 |
| 084B8026 | AK-CC450-E  | 1   | 013E | 084B8026.edf | 084B8026    | o61=5 |
| 084B8026 | AK-CC450-E  | 1   | 015E | 084B8026.edf | 084B8026    | o61=5 |

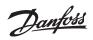

| Model    | Name       | Cat | Ver  | Filename     | Application |       |
|----------|------------|-----|------|--------------|-------------|-------|
| 084B8022 | AK-CC450-F | 1   | 013F | 084B8022.edf | 084B8022    | o61=6 |
| 084B8022 | AK-CC450-F | 1   | 015F | 084B8022.edf | 084B8022    | o61=6 |
| 084B8023 | AK-CC450-F | 1   | 013F | 084B8023.edf | 084B8023    | o61=6 |
| 084B8023 | AK-CC450-F | 1   | 015F | 084B8023.edf | 084B8023    | o61=6 |
| 084B8026 | AK-CC450-F | 1   | 013F | 084B8026.edf | 084B8026    | o61=6 |
| 084B8026 | AK-CC450-F | 1   | 015F | 084B8026.edf | 084B8026    | o61=6 |
| 084B8022 | AK-CC450-G | 1   | 013G | 084B8022.edf | 084B8022    | o61=7 |
| 084B8022 | AK-CC450-G | 1   | 015G | 084B8022.edf | 084B8022    | o61=7 |
| 084B8023 | AK-CC450-G | 1   | 013G | 084B8023.edf | 084B8023    | o61=7 |
| 084B8023 | AK-CC450-G | 1   | 015G | 084B8023.edf | 084B8023    | o61=7 |
| 084B8026 | AK-CC450-G | 1   | 013G | 084B8026.edf | 084B8026    | o61=7 |
| 084B8026 | AK-CC450-G | 1   | 015G | 084B8026.edf | 084B8026    | o61=7 |
| 084B8022 | AK-CC450-H | 1   | 015H | 084B8022.edf | 084B8022    | o61=8 |
| 084B8023 | AK-CC450-H | 1   | 015H | 084B8023.edf | 084B8023    | o61=8 |
| 084B8026 | AK-CC450-H | 1   | 015H | 084B8026.edf | 084B8026    | o61=8 |
| 084B8020 | AK-CC550-A | 1   | 012x | 084B8020.edf | 084B8020    | o61=1 |
| 084B8020 | AK-CC550-A | 1   | 015x | 084B8020.edf | 084B8020    | o61=1 |
| 084B8021 | AK-CC550-A | 1   | 012x | 084B8021.edf | 084B8021    | o61=1 |
| 084B8021 | AK-CC550-A | 1   | 015x | 084B8021.edf | 084B8021    | o61=1 |
| 084B8024 | AK-CC550-A | 1   | 012x | 084B8024.edf | 084B8024    | o61=1 |
| 084B8024 | AK-CC550-A | 1   | 015x | 084B8024.edf | 084B8024    | o61=1 |
| 084B8029 | AK-CC550-A | 1   | 011x | 084B8029.edf | 084B8029    | o61=1 |
| 084B8029 | AK-CC550-A | 1   | 012x | 084B8029.edf | 084B8029    | o61=1 |
| 084B8030 | AK-CC550-A | 1   | 011x | 084B8030.edf | 084B8030    | o61=1 |
| 084B8030 | AK-CC550-A | 1   | 012x | 084B8030.edf | 084B8030    | o61=1 |
| 084B8020 | AK-CC550-B | 1   | 012B | 084B8020.edf | 084B8020    | o61=2 |
| 084B8020 | AK-CC550-B | 1   | 015B | 084B8020.edf | 084B8020    | o61=2 |
| 084B8021 | AK-CC550-B | 1   | 012B | 084B8021.edf | 084B8021    | o61=2 |
| 084B8021 | AK-CC550-B | 1   | 015B | 084B8021.edf | 084B8021    | o61=2 |
| 084B8024 | AK-CC550-B | 1   | 012B | 084B8024.edf | 084B8024    | o61=2 |
| 084B8024 | AK-CC550-B | 1   | 015B | 084B8024.edf | 084B8024    | o61=2 |
| 084B8029 | AK-CC550-B | 1   | 011B | 084B8029.edf | 084B8029    | o61=2 |
| 084B8029 | AK-CC550-B | 1   | 012B | 084B8029.edf | 084B8029    | o61=2 |
| 084B8030 | AK-CC550-B | 1   | 011B | 084B8030.edf | 084B8030    | o61=2 |
| 084B8030 | AK-CC550-B | 1   | 012B | 084B8030.edf | 084B8030    | o61=2 |
| 084B8020 | AK-CC550-C | 1   | 012C | 084B8020.edf | 084B8020    | o61=3 |
| 084B8020 | AK-CC550-C | 1   | 015C | 084B8020.edf | 084B8020    | o61=3 |
| 084B8021 | AK-CC550-C | 1   | 012C | 084B8021.edf | 084B8021    | o61=3 |
| 084B8021 | AK-CC550-C | 1   | 015C | 084B8021.edf | 084B8021    | o61=3 |

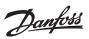

| Model    | Name       | Cat | Ver  | Filename     | Application |       |
|----------|------------|-----|------|--------------|-------------|-------|
| 084B8024 | AK-CC550-C | 1   | 012C | 084B8024.edf | 084B8024    | o61=3 |
| 084B8024 | AK-CC550-C | 1   | 015C | 084B8024.edf | 084B8024    | o61=3 |
| 084B8029 | AK-CC550-C | 1   | 011C | 084B8029.edf | 084B8029    | o61=3 |
| 084B8029 | AK-CC550-C | 1   | 012C | 084B8029.edf | 084B8029    | o61=3 |
| 084B8030 | AK-CC550-C | 1   | 011C | 084B8030.edf | 084B8030    | o61=3 |
| 084B8030 | AK-CC550-C | 1   | 012C | 084B8030.edf | 084B8030    | o61=3 |
| 084B8020 | AK-CC550-D | 1   | 012D | 084B8020.edf | 084B8020    | o61=4 |
| 084B8020 | AK-CC550-D | 1   | 015D | 084B8020.edf | 084B8020    | o61=4 |
| 084B8021 | AK-CC550-D | 1   | 012D | 084B8021.edf | 084B8021    | o61=4 |
| 084B8021 | AK-CC550-D | 1   | 015D | 084B8021.edf | 084B8021    | 061=4 |
| 084B8024 | AK-CC550-D | 1   | 012D | 084B8024.edf | 084B8024    | 061=4 |
| 084B8024 | AK-CC550-D | 1   | 015D | 084B8024.edf | 084B8024    | 061=4 |
| 084B8029 | AK-CC550-D | 1   | 011D | 084B8029.edf | 084B8029    | o61=4 |
| 084B8029 | AK-CC550-D | 1   | 012D | 084B8029.edf | 084B8029    | 061=4 |
| 084B8030 | AK-CC550-D | 1   | 011D | 084B8030.edf | 084B8030    | o61=4 |
| 084B8030 | AK-CC550-D | 1   | 012D | 084B8030.edf | 084B8030    | 061=4 |
| 084B8020 | AK-CC550-E | 1   | 012E | 084B8020.edf | 084B8020    | o61=5 |
| 084B8020 | AK-CC550-E | 1   | 015E | 084B8020.edf | 084B8020    | o61=5 |
| 084B8021 | AK-CC550-E | 1   | 012E | 084B8021.edf | 084B8021    | o61=5 |
| 084B8021 | AK-CC550-E | 1   | 015E | 084B8021.edf | 084B8021    | o61=5 |
| 084B8024 | AK-CC550-E | 1   | 012E | 084B8024.edf | 084B8024    | o61=5 |
| 084B8024 | AK-CC550-E | 1   | 015E | 084B8024.edf | 084B8024    | o61=5 |
| 084B8029 | AK-CC550-E | 1   | 011E | 084B8029.edf | 084B8029    | o61=5 |
| 084B8029 | AK-CC550-E | 1   | 012E | 084B8029.edf | 084B8029    | o61=5 |
| 084B8030 | AK-CC550-E | 1   | 011E | 084B8030.edf | 084B8030    | o61=5 |
| 084B8030 | AK-CC550-E | 1   | 012E | 084B8030.edf | 084B8030    | o61=5 |
| 084B8020 | AK-CC550-F | 1   | 012F | 084B8020.edf | 084B8020    | o61=6 |
| 084B8020 | AK-CC550-F | 1   | 015F | 084B8020.edf | 084B8020    | o61=6 |
| 084B8021 | AK-CC550-F | 1   | 012F | 084B8021.edf | 084B8021    | o61=6 |
| 084B8021 | AK-CC550-F | 1   | 015F | 084B8021.edf | 084B8021    | o61=6 |
| 084B8024 | AK-CC550-F | 1   | 012F | 084B8024.edf | 084B8024    | o61=6 |
| 084B8024 | AK-CC550-F | 1   | 015F | 084B8024.edf | 084B8024    | o61=6 |
| 084B8029 | AK-CC550-F | 1   | 011F | 084B8029.edf | 084B8029    | 061=6 |
| 084B8029 | AK-CC550-F | 1   | 012F | 084B8029.edf | 084B8029    | o61=6 |
| 084B8030 | AK-CC550-F | 1   | 011F | 084B8030.edf | 084B8030    | o61=6 |
| 084B8030 | AK-CC550-F | 1   | 012F | 084B8030.edf | 084B8030    | o61=6 |
| 084B8020 | AK-CC550-G | 1   | 012G | 084B8020.edf | 084B8020    | o61=7 |
| 084B8020 | AK-CC550-G | 1   | 015G | 084B8020.edf | 084B8020    | o61=7 |
| 084B8021 | AK-CC550-G | 1   | 012G | 084B8021.edf | 084B8021    | o61=7 |

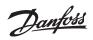

| Model    | Name       | Cat | Ver  | Filename     | Application |        |
|----------|------------|-----|------|--------------|-------------|--------|
| 084B8021 | AK-CC550-G | 1   | 015G | 084B8021.edf | 084B8021    | o61=7  |
| 084B8024 | AK-CC550-G | 1   | 012G | 084B8024.edf | 084B8024    | 061=7  |
| 084B8024 | AK-CC550-G | 1   | 015G | 084B8024.edf | 084B8024    | 061=7  |
| 084B8029 | AK-CC550-G | 1   | 011G | 084B8029.edf | 084B8029    | 061=7  |
| 084B8029 | AK-CC550-G | 1   | 012G | 084B8029.edf | 084B8029    | o61=7  |
| 084B8030 | AK-CC550-G | 1   | 011G | 084B8030.edf | 084B8030    | o61=7  |
| 084B8030 | AK-CC550-G | 1   | 012G | 084B8030.edf | 084B8030    | o61=7  |
| 084B8020 | AK-CC550-H | 1   | 012H | 084B8020.edf | 084B8020    | o61=8  |
| 084B8020 | AK-CC550-H | 1   | 015H | 084B8020.edf | 084B8020    | o61=8  |
| 084B8021 | AK-CC550-H | 1   | 012H | 084B8021.edf | 084B8021    | o61=8  |
| 084B8021 | AK-CC550-H | 1   | 015H | 084B8021.edf | 084B8021    | o61=8  |
| 084B8024 | AK-CC550-H | 1   | 012H | 084B8024.edf | 084B8024    | o61=8  |
| 084B8024 | AK-CC550-H | 1   | 015H | 084B8024.edf | 084B8024    | o61=8  |
| 084B8029 | AK-CC550-H | 1   | 011H | 084B8029.edf | 084B8029    | o61=8  |
| 084B8029 | AK-CC550-H | 1   | 012H | 084B8029.edf | 084B8029    | o61=8  |
| 084B8030 | AK-CC550-H | 1   | 011H | 084B8030.edf | 084B8030    | o61=8  |
| 084B8030 | AK-CC550-H | 1   | 012H | 084B8030.edf | 084B8030    | o61=8  |
| 084B8020 | AK-CC550-I | 1   | 012I | 084B8020.edf | 084B8020    | o61=9  |
| 084B8020 | AK-CC550-I | 1   | 015I | 084B8020.edf | 084B8020    | o61=9  |
| 084B8021 | AK-CC550-I | 1   | 012I | 084B8021.edf | 084B8021    | o61=9  |
| 084B8021 | AK-CC550-I | 1   | 015I | 084B8021.edf | 084B8021    | o61=9  |
| 084B8024 | AK-CC550-I | 1   | 012I | 084B8024.edf | 084B8024    | o61=9  |
| 084B8024 | AK-CC550-I | 1   | 015I | 084B8024.edf | 084B8024    | o61=9  |
| 084B8029 | AK-CC550-I | 1   | 0111 | 084B8029.edf | 084B8029    | o61=9  |
| 084B8029 | AK-CC550-I | 1   | 012I | 084B8029.edf | 084B8029    | o61=9  |
| 084B8030 | AK-CC550-I | 1   | 0111 | 084B8030.edf | 084B8030    | o61=9  |
| 084B8030 | AK-CC550-I | 1   | 012I | 084B8030.edf | 084B8030    | o61=9  |
| 084B8020 | AK-CC550-J | 1   | 012J | 084B8020.edf | 084B8020    | o61=10 |
| 084B8020 | AK-CC550-J | 1   | 015J | 084B8020.edf | 084B8020    | o61=10 |
| 084B8021 | AK-CC550-J | 1   | 012J | 084B8021.edf | 084B8021    | o61=10 |
| 084B8021 | AK-CC550-J | 1   | 015J | 084B8021.edf | 084B8021    | o61=10 |
| 084B8024 | AK-CC550-J | 1   | 012J | 084B8024.edf | 084B8024    | o61=10 |
| 084B8024 | AK-CC550-J | 1   | 015J | 084B8024.edf | 084B8024    | o61=10 |
| 084B8029 | AK-CC550-J | 1   | 011J | 084B8029.edf | 084B8029    | o61=10 |
| 084B8029 | AK-CC550-J | 1   | 012J | 084B8029.edf | 084B8029    | o61=10 |
| 084B8030 | AK-CC550-J | 1   | 011J | 084B8030.edf | 084B8030    | o61=10 |
| 084B8030 | AK-CC550-J | 1   | 012J | 084B8030.edf | 084B8030    | o61=10 |
| 080Z0121 | AK-CC750   | 1   | 050x | 80Z0121a.edf | (080Z0121)  |        |
| 080Z0121 | AK-CC750   | 1   | 051x | 80Z0121a.edf | (080Z0121)  |        |

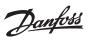

| Model    | Name        | Cat | Ver  | Filename     | Application     |       |
|----------|-------------|-----|------|--------------|-----------------|-------|
| 080Z0121 | AK-CC750    | 1   | 060x | 80Z0121b.edf | (080Z0121)      |       |
| 080Z0122 | AK-CC750    | 1   | 050x | 80Z0122a.edf | (080Z0122)      |       |
| 080Z0122 | AK-CC750    | 1   | 051x | 80Z0122a.edf | (080Z0122)      |       |
| 080Z0122 | AK-CC750    | 1   | 060x | 80Z0122b.edf | (080Z0122)      |       |
| 080Z0125 | AK-CC750    | 1   | 050x | 80Z0125a.edf | (080Z0125)      |       |
| 080Z0125 | AK-CC750    | 1   | 051x | 80Z0125a.edf | (080Z0125)      |       |
| 080Z0125 | AK-CC750    | 1   | 060x | 80Z0125b.edf | (080Z0125)      |       |
| 080Z0126 | AK-CC750    | 1   | 050x | 80Z0126a.edf | (080Z0126)      |       |
| 080Z0126 | AK-CC750    | 1   | 051x | 80Z0126a.edf | (080Z0126)      |       |
| 080Z0126 | AK-CC750    | 1   | 060x | 80Z0126b.edf | (080Z0126)      |       |
| 080Z0130 | AK-CC750    | 1   | 054x | 080Z0130.edf | (080Z0130)      |       |
| 080Z0130 | AK-CC750    | 1   | 055x | 080Z0130.edf | (080Z0130)      |       |
| 084B6039 | AKL-111A    | 1   | 020x | 084B6039.edf | (084B6039)      |       |
| 084B8561 | EKA153      | 1   | 011x | 084B8561.edf | 084B8561        |       |
| 084B7057 | EKC201      | 1   | 011x | 084B7057.edf | (084B7057)      |       |
| 084B7058 | EKC201      | 1   | 011x | 084B7058.edf | (084B7058)      |       |
| 084B7505 | EKC201      | 1   | 020x | 084B7505.edf | (084B7505)      |       |
| 084B7508 | EKC201-7508 | 1   | 020x | 084B7508.edf | (084B7508)      |       |
| 084B7510 | EKC201-7510 | 1   | 020x | 084B7510.edf | (084B7510)      |       |
| 084B7512 | EKC201-7512 | 1   | 020x | 084B7512.edf | (084B7512)      |       |
| 084B7068 | EKC201C     | 1   | 012x | 084B7068.edf | (084B7068)      |       |
| 084B8521 | EKC202A     | 1   | 012x | 084B8521.edf | (084B8521-230v) |       |
| 084B8531 | EKC202A     | 1   | 012x | 084B8531.edf | (084B8531-115v) |       |
| 084B8522 | EKC202B     | 1   | 012x | 084B8522.edf | (084B8522-230v) |       |
| 084B8532 | EKC202B     | 1   | 012x | 084B8532.edf | (084B8532-115v) |       |
| 084B8691 | EKC202B     | 1   | 012x | 084B8691.edf | (084B8691)      |       |
| 084B8523 | EKC202C     | 1   | 011x | 084B8523.edf | (084B8523-230v) |       |
| 084B8523 | EKC202C     | 1   | 012x | 084B8523.edf | (084B8523-230v) |       |
| 084B8523 | EKC202C     | 1   | 013x | 084B8523.edf | (084B8523-230v) |       |
| 084B8533 | EKC202C     | 1   | 012x | 084B8533.edf | (084B8533-115v) |       |
| 084B8536 | EKC202D     | 1   | 020x | 084B8536.edf | (084B8536)      | o61=1 |
| 084B8536 | EKC202D     | 1   | 020B | 084B8536.edf | (084B8536)      | o61=2 |
| 084B8536 | EKC202D     | 1   | 020C | 084B8536.edf | (084B8536)      | o61=3 |
| 084B8536 | EKC202D     | 1   | 021x | 084B8536.edf | (084B8536)      | o61=1 |
| 084B8536 | EKC202D     | 1   | 021B | 084B8536.edf | (084B8536)      | o61=2 |
| 084B8536 | EKC202D     | 1   | 021C | 084B8536.edf | (084B8536)      | o61=3 |
| 084B8537 | EKC202D     | 1   | 020x | 084B8537.edf | (084B8537)      | o61=1 |
| 084B8537 | EKC202D     | 1   | 020B | 084B8537.edf | (084B8537)      | o61=2 |
| 084B8537 | EKC202D     | 1   | 020C | 084B8537.edf | (084B8537)      | o61=3 |

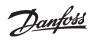

| Model    | Name       | Cat | Ver  | Filename     | Application |        |
|----------|------------|-----|------|--------------|-------------|--------|
| 084B8537 | EKC202D    | 1   | 021x | 084B8537.edf | (084B8537)  | o61=1  |
| 084B8537 | EKC202D    | 1   | 021B | 084B8537.edf | (084B8537)  | o61=2  |
| 084B8537 | EKC202D    | 1   | 021C | 084B8537.edf | (084B8537)  | o61=3  |
| 084B8554 | EKC202D1   | 1   | 013x | 084B8554.edf | (084B8554)  | o61=1  |
| 084B8554 | EKC202D1   | 1   | 013B | 084B8554.edf | (084B8554)  | o61=2  |
| 084B8554 | EKC202D1   | 1   | 013C | 084B8554.edf | (084B8554)  | o61=3  |
| 084B8554 | EKC202D1   | 1   | 014x | 084B8554.edf | (084B8554)  | o61=1  |
| 084B8554 | EKC202D1   | 1   | 014B | 084B8554.edf | (084B8554)  | o61=2  |
| 084B8554 | EKC202D1   | 1   | 014C | 084B8554.edf | (084B8554)  | o61=3  |
| 084B8520 | EKC204A1-A | 1   | 021x | 084B8520.edf | (084B8520)  | o61=1  |
| 084B8520 | EKC204A1-A | 1   | 022x | 084B8520.edf | (084B8520)  | o61=1  |
| 084B8534 | EKC204A1-A | 1   | 020x | 084B8534.edf | (084B8534)  | o61=1  |
| 084B8520 | EKC204A1-B | 1   | 021B | 084B8520.edf | (084B8520)  | o61=2  |
| 084B8520 | EKC204A1-B | 1   | 022B | 084B8520.edf | (084B8520)  | o61=2  |
| 084B8534 | EKC204A1-B | 1   | 020B | 084B8534.edf | (084B8534)  | o61=2  |
| 084B8520 | EKC204A1-C | 1   | 021C | 084B8520.edf | (084B8520)  | o61=3  |
| 084B8520 | EKC204A1-C | 1   | 022C | 084B8520.edf | (084B8520)  | o61=3  |
| 084B8534 | EKC204A1-C | 1   | 020C | 084B8534.edf | (084B8534)  | o61=3  |
| 084B8520 | EKC204A1-D | 1   | 021D | 084B8520.edf | (084B8520)  | o61=4  |
| 084B8520 | EKC204A1-D | 1   | 022D | 084B8520.edf | (084B8520)  | o61=4  |
| 084B8534 | EKC204A1-D | 1   | 020D | 084B8534.edf | (084B8534)  | o61=4  |
| 084B8520 | EKC204A1-E | 1   | 021E | 084B8520.edf | (084B8520)  | o61=5  |
| 084B8520 | EKC204A1-E | 1   | 022E | 084B8520.edf | (084B8520)  | o61=5  |
| 084B8534 | EKC204A1-E | 1   | 020E | 084B8534.edf | (084B8534)  | o61=5  |
| 084B8520 | EKC204A1-F | 1   | 021F | 084B8520.edf | (084B8520)  | o61=6  |
| 084B8520 | EKC204A1-F | 1   | 022F | 084B8520.edf | (084B8520)  | o61=6  |
| 084B8534 | EKC204A1-F | 1   | 020F | 084B8534.edf | (084B8534)  | o61=6  |
| 084B8520 | EKC204A1-G | 1   | 021G | 084B8520.edf | (084B8520)  | o61=7  |
| 084B8520 | EKC204A1-G | 1   | 022G | 084B8520.edf | (084B8520)  | o61=7  |
| 084B8534 | EKC204A1-G | 1   | 020G | 084B8534.edf | (084B8534)  | o61=7  |
| 084B8520 | EKC204A1-H | 1   | 021H | 084B8520.edf | (084B8520)  | o61=8  |
| 084B8520 | EKC204A1-H | 1   | 022H | 084B8520.edf | (084B8520)  | o61=8  |
| 084B8534 | EKC204A1-H | 1   | 020H | 084B8534.edf | (084B8534)  | o61=8  |
| 084B8520 | EKC204A1-I | 1   | 0211 | 084B8520.edf | (084B8520)  | 061=9  |
| 084B8520 | EKC204A1-I | 1   | 0221 | 084B8520.edf | (084B8520)  | o61=9  |
| 084B8534 | EKC204A1-I | 1   | 0201 | 084B8534.edf | (084B8534)  | 061=9  |
| 084B8520 | EKC204A1-J | 1   | 021J | 084B8520.edf | (084B8520)  | o61=10 |
| 084B8520 | EKC204A1-J | 1   | 022J | 084B8520.edf | (084B8520)  | o61=10 |
| 084B8534 | EKC204A1-J | 1   | 020J | 084B8534.edf | (084B8534)  | o61=10 |

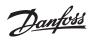

| Model    | Name       | Cat | Ver  | Filename     | Application |        |
|----------|------------|-----|------|--------------|-------------|--------|
| 084B8535 | EKC204A2-A | 1   | 020x | 084B8535.edf | (084B8535)  | o61=1  |
| 084B8524 | EKC204A2-A | 1   | 020x | 084B8524.edf | (084B8524)  | o61=1  |
| 084B8535 | EKC204A2-B | 1   | 020B | 084B8535.edf | (084B8535)  | o61=2  |
| 084B8524 | EKC204A2-B | 1   | 020B | 084B8524.edf | (084B8524)  | o61=2  |
| 084B8535 | EKC204A2-C | 1   | 020C | 084B8535.edf | (084B8535)  | o61=3  |
| 084B8524 | EKC204A2-C | 1   | 020C | 084B8524.edf | (084B8524)  | o61=3  |
| 084B8535 | EKC204A2-D | 1   | 020D | 084B8535.edf | (084B8535)  | o61=4  |
| 084B8524 | EKC204A2-D | 1   | 020D | 084B8524.edf | (084B8524)  | o61=4  |
| 084B8535 | EKC204A2-E | 1   | 020E | 084B8535.edf | (084B8535)  | o61=5  |
| 084B8524 | EKC204A2-E | 1   | 020E | 084B8524.edf | (084B8524)  | o61=5  |
| 084B8535 | EKC204A2-F | 1   | 020F | 084B8535.edf | (084B8535)  | o61=6  |
| 084B8524 | EKC204A2-F | 1   | 020F | 084B8524.edf | (084B8524)  | o61=6  |
| 084B8535 | EKC204A2-G | 1   | 020G | 084B8535.edf | (084B8535)  | o61=7  |
| 084B8524 | EKC204A2-G | 1   | 020G | 084B8524.edf | (084B8524)  | o61=7  |
| 084B8535 | EKC204A2-H | 1   | 020H | 084B8535.edf | (084B8535)  | o61=8  |
| 084B8524 | EKC204A2-H | 1   | 020H | 084B8524.edf | (084B8524)  | o61=8  |
| 084B8535 | EKC204A2-I | 1   | 0201 | 084B8535.edf | (084B8535)  | o61=9  |
| 084B8524 | EKC204A2-I | 1   | 0201 | 084B8524.edf | (084B8524)  | o61=9  |
| 084B8535 | EKC204A2-J | 1   | 020J | 084B8535.edf | (084B8535)  | o61=10 |
| 084B8524 | EKC204A2-J | 1   | 020J | 084B8524.edf | (084B8524)  | o61=10 |
| 084B8520 | EKC204A-A  | 1   | 019x | 084B8520.edf | (084B8520)  | o61=1  |
| 084B8520 | EKC204A-A  | 1   | 020x | 084B8520.edf | (084B8520)  | o61=1  |
| 084B8520 | EKC204A-B  | 1   | 019B | 084B8520.edf | (084B8520)  | o61=2  |
| 084B8520 | EKC204A-B  | 1   | 020B | 084B8520.edf | (084B8520)  | o61=2  |
| 084B8520 | EKC204A-C  | 1   | 019C | 084B8520.edf | (084B8520)  | o61=3  |
| 084B8520 | EKC204A-C  | 1   | 020C | 084B8520.edf | (084B8520)  | o61=3  |
| 084B8520 | EKC204A-D  | 1   | 019D | 084B8520.edf | (084B8520)  | o61=4  |
| 084B8520 | EKC204A-D  | 1   | 020D | 084B8520.edf | (084B8520)  | o61=4  |
| 084B8520 | EKC204A-E  | 1   | 019E | 084B8520.edf | (084B8520)  | o61=5  |
| 084B8520 | EKC204A-E  | 1   | 020E | 084B8520.edf | (084B8520)  | o61=5  |
| 084B8520 | EKC204A-F  | 1   | 019F | 084B8520.edf | (084B8520)  | o61=6  |
| 084B8520 | EKC204A-F  | 1   | 020F | 084B8520.edf | (084B8520)  | o61=6  |
| 084B8520 | EKC204A-G  | 1   | 019G | 084B8520.edf | (084B8520)  | o61=7  |
| 084B8520 | EKC204A-G  | 1   | 020G | 084B8520.edf | (084B8520)  | o61=7  |
| 084B8520 | EKC204A-H  | 1   | 019H | 084B8520.edf | (084B8520)  | o61=8  |
| 084B8520 | EKC204A-H  | 1   | 020H | 084B8520.edf | (084B8520)  | o61=8  |
| 084B8520 | EKC204A-I  | 1   | 019I | 084B8520.edf | (084B8520)  | o61=9  |
| 084B8520 | EKC204A-I  | 1   | 0201 | 084B8520.edf | (084B8520)  | o61=9  |
| 084B8520 | EKC204A-J  | 1   | 020J | 084B8520.edf | (084B8520)  | o61=10 |

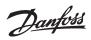

| Model    | Name        | Cat | Ver  | Filename     | Application |
|----------|-------------|-----|------|--------------|-------------|
| 084B7018 | EKC301-7018 | 1   | 010x | 084B7018.edf | (084B7018)  |
| 084B7513 | EKC301-7513 | 1   | 020x | 084B7513.edf | (084B7513)  |
| 084B7514 | EKC301-7514 | 1   | 020x | 084B7514.edf | (084B7514)  |
| 084B7515 | EKC301-7515 | 1   | 020x | 084B7515.edf | (084B7515)  |
| 084B7516 | EKC301-7516 | 1   | 020x | 084B7516.edf | (084B7516)  |
| 084B7518 | EKC301-7518 | 1   | 020x | 084B7518.edf | (084B7518)  |
| 084B7250 | EKC312      | 1   | 012x | 084B7250.edf | (084B7250)  |
| 084B7253 | EKC313      | 1   | 010x | 084B7253.edf | (084B7253)  |
| 084B7085 | EKC315A     | 1   | 013x | 084B7085.edf | (084B7085)  |
| 084B7085 | EKC315A     | 1   | 014x | 084B7085.edf | (084B7085)  |
| 084B7086 | EKC315A     | 1   | 013x | 084B7086.edf | (084B7086)  |
| 084B7086 | EKC315A     | 1   | 014x | 084B7086.edf | (084B7086)  |
| 084X7900 | EKC315A     | 1   | 013x | 084X7900.edf | (084X7900)  |
| 084B7088 | EKC316A     | 1   | 012x | 084B7088.edf | (084B7088)  |
| 084B7082 | EKC326      | 1   | 016x | 084B7082.edf | (084B7082)  |
| 084B7252 | EKC326A     | 1   | 010x | 084B7252.edf | (084B7252)  |
| 084B7067 | EKC347      | 1   | 011x | 084B7067.edf | (084B7067)  |
| 084B7060 | EKC361      | 1   | 015x | 084B7060.edf | (084B7060)  |
| 084B7083 | EKC367      | 1   | 012x | 084B7083.edf | (084B7083)  |
| 084B7079 | EKC368      | 1   | 016x | 084B7079.edf | (084B7079)  |
| 084B8002 | EKC414A     | 1   | 011x | 084B8002.edf | (084B8002)  |
| 084B8011 | EKC414A1    | 1   | 010x | 084B8011.edf | (084B8011)  |
| 084B8010 | EKC414C1    | 1   | 012x | 084B8010.edf | (084B8010)  |
| 084B8010 | EKC414C1    | 1   | 013x | 084B8010.edf | (084B8010)  |
| 084X6104 | EKC414E     | 1   | 011x | 084X6104.edf | (084X6104)  |
| 084B8009 | EKC514B1    | 1   | 011x | 084B8009.edf | (084B8009)  |
| 084B8009 | EKC514B1    | 1   | 012x | 084B8009.edf | (084B8009)  |
| 084B8450 | AK-CC240    | 1   | 022x | 084B8450.edf | o61=1       |
| 084B8450 | AK-CC240    | 1   | 022B | 084B8450.edf | o61=2       |
| 084B8450 | AK-CC240    | 1   | 022C | 084B8450.edf | o61=3       |

### **3rd PARTY CONTROLLERS**

| 199Z9099 | GUARD-636 | 1 | 060x | 199Z9099.edf | (199Z9099) |
|----------|-----------|---|------|--------------|------------|
| GARD0636 | guard-ip  | 1 | 011x | GARD0636.edf | (guard-ip) |
| 199Z9200 | MDM-9200  | 1 | 010x | 199Z9200.edf | (199Z9200) |
| 199Z9000 | S5+       | 1 | 540x | 199Z9000.edf | (199Z9000) |
| 199Z9008 | TX-CC02   | 1 | 450x | 199Z9008.edf | (199Z9008) |

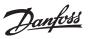

### **DANFOSS SLV**

| Model    | Name        | Cat | Ver  | Filename     | Application |
|----------|-------------|-----|------|--------------|-------------|
| 105N4321 | SLV230-4321 | 1   | 012x | 105N4321.edf | Danfoss SLV |
| 105N4325 | SLV230-4325 | 1   | 012x | 105N4325.edf | Danfoss SLV |
| 105N4327 | SLV230-4327 | 1   | 012x | 105N4327.edf | Danfoss SLV |

### **HVAC CONTROLLERS**

| Model    | Name        | Cat | Ver  | Filename     |            |
|----------|-------------|-----|------|--------------|------------|
| DT000016 | EC-STAT-RT1 | 8   | 000x | DT000016.edf | (DT000016) |
| DT000016 | EC-STAT-RT1 | 8   | 003x | DT000016.edf | (DT000016) |
| DT000015 | EC-STAT-RT2 | 8   | 003x | DT000016.edf | (DT000015) |
| DT001216 | STAT-RT1-12 | 8   | 001x | DT001216.edf | (DT001216) |
| DT001215 | STAT-RT2-12 | 8   | 001x | DT001216.edf | (DT001215) |
| DT0012XX | STAT-RTX-12 | 8   | 003x | DT0012XX.edf | (DT0012XX) |
| MUN168   | Mun-168-F12 | 8   | 010x | MUN168.edf   | Munters    |

### **ENERGY METERS**

| Model              | Name          | Cat | Ver  | Filename                                                             |
|--------------------|---------------|-----|------|----------------------------------------------------------------------|
| EM24-AV0           | CG_EM24AV0    | 16  | 001x | EM24-AV0.edf                                                         |
| EM24-AV5           | CG_EM24AV5    | 16  | 001x | EM24-AV5.edf                                                         |
| EM24-AV6           | CG_EM24AV6    | 16  | 001x | EM24-AV6.edf                                                         |
| EM24-AV9           | CG_EM24AV9    | 16  | 001x | EM24-AV9.edf                                                         |
| WNC-3Y &<br>WNC-3D | WattNode Plus | n/a |      | WattNode Plus Modbus meter - hard coded in software, no EDF required |

### **AKD 102 VARIABLE SPEED DRIVES**

| Model   | Name    | Cat | Ver  | Filename     |
|---------|---------|-----|------|--------------|
| AKD-102 | AKD-102 | 34  | 020x | AKD_020x.edf |
| AKD-102 | AKD-102 | 34  | 021x | AKD_021x.edf |
| AKD-102 | AKD-102 | 34  | 022x | AKD_022x.edf |
| AKD-102 | AKD-102 | 34  | 023x | AKD_023x.edf |

### Danbus AKC controllers (via PI-200)

| Model    | Name    | Cat | Ver  | Filename     | Application |
|----------|---------|-----|------|--------------|-------------|
| 084B2017 | AKC25H1 | 2   | 012x | 84B2017a.edf | (084B2017)  |
| 084B2017 | AKC25H1 | 2   | 013x | 084B2017.edf | (084B2017)  |
| 084B2020 | AKC25H5 | 2   | 013x | 084B2020.edf | (084B2020)  |
| 084B2039 | AKC25H3 | 2   | 010x | 84B2039a.edf | (084B2039)  |

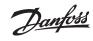

### www.danfoss.us

ADAP-KOOL® Refrigeration Control Systems is a trademark of Danfoss A/S, www.danfoss.com

Danfoss can accept no responsibility for possible errors in catalogs, brochures, or other printed material. Danfoss reserves the right to alter its products without notice. This also applies to products already on order provided that alterations can be made without subsequential changes being necessary in specifications already agreed. All trademarks in this material are property of the respective companies. Danfoss and the Danfoss logotype are trademarks of Danfoss A/S. All rights reserved.